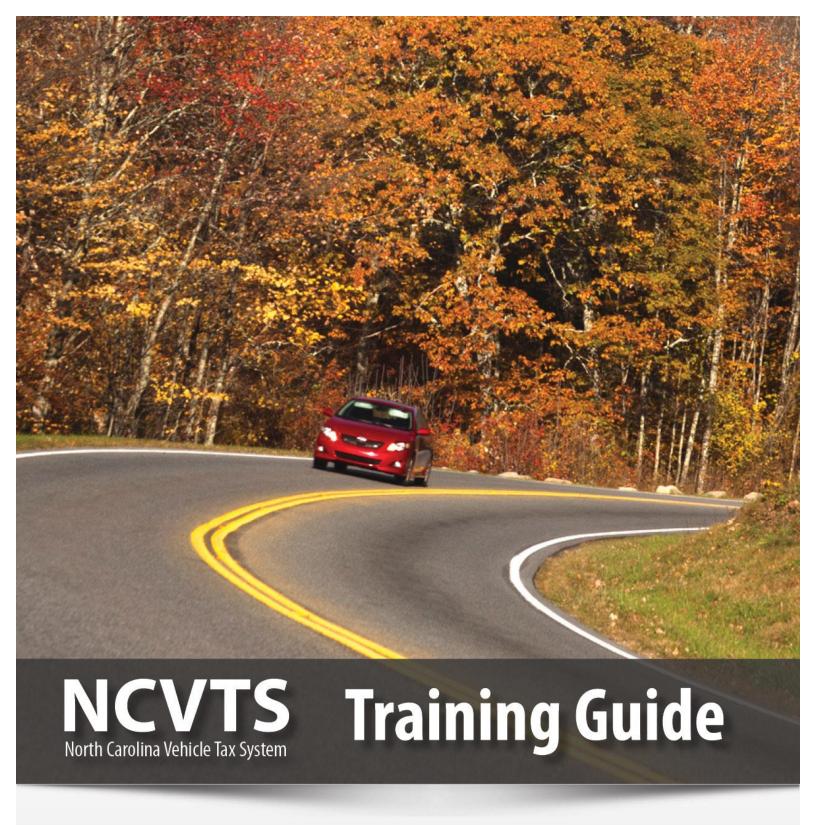

► Your Guide to *Understanding* NCVTS

## **Table of Contents**

| Module 1: Foundation                                       | 4   |
|------------------------------------------------------------|-----|
| Chapter 1: NCVTS Overview                                  | 6   |
| Chapter 2: Getting Started                                 | 14  |
| Chapter 3: Abstract Overview                               | 24  |
| Module 2: Adjustments, Prorations, and Refunds             | 38  |
| Chapter 1: Creating Adjustments based on Taxpayer Request. | 40  |
| Chapter 2: Creating Prorations and Processing Refunds      | 60  |
| Module 3: Abstract Processing                              | 74  |
| Chapter 1: Valuation Queues                                | 76  |
| Chapter 2: All Things Situs                                | 108 |
| Module 4: Configuration and Maintenance                    | 130 |
| Chapter 1: Users and Roles                                 | 132 |
| Chapter 2: System Maintenance                              | 141 |
| Module 5: NCVTS Reports                                    | 162 |
| Chapter 1: NCVTS Reports Overview                          | 164 |
| Chapter 2: NCVTS Standard Reports                          | 175 |
| Chapter 3: NCVTS Finance Reports                           | 189 |
| Appendices                                                 | 200 |
| Appendix A: NCVTS Terminology                              | 202 |
| Appendix B: NCID Instructions                              | 204 |
| Appendix C: Situs File Layout/Data Elements                | 207 |
| Appendix D: Situs Error Log Definitions                    | 210 |
| Appendix E: Printing a Tax Receipt                         | 212 |
| Appendix F: Researching Sales Data                         | 213 |
| Index                                                      | 216 |

#### Key

The icons appearing in the margins and main body of this training guide are defined below.

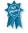

**Best Practice**. Provides suggestions and recommendations of how to make the best use of the North Carolina Vehicle Tax System (NCVTS).

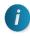

**Information**. Provides relevant information that supplements the content in the adjacent text.

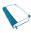

**Reference**. Tells you where to go to find additional information on a topic.

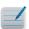

**Note**. Provides information related to the training materials or exercises.

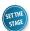

**Set the Stage**. Provides a realistic scenario for the exercise that follows.

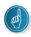

**Tips and Tricks**. Provides additional information to make the most efficient use of NCVTS.

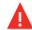

**Warning**. Provides valuable Dos and Don'ts and related information critical to working in NCVTS.

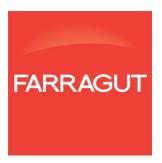

3

# MODULE 1: FOUNDATION

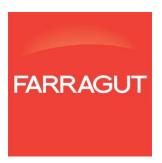

## Chapter 1: NCVTS Overview

The NCVTS Overview chapter establishes a solid foundation for learning the North Carolina Vehicle Tax System (NCVTS). The chapter presents the business needs and purpose of NCVTS, as well as flow diagrams of data upload, processing, and output.

#### **Objectives**

- Understand the business purpose of NCVTS
- Understand the flow of data in NCVTS

#### The Business Purpose of NCVTS

The North Carolina Division of Motor Vehicles (DMV) serves as the collection authority for all 100 local governments of North Carolina. NCVTS integrates with existing systems (e.g. STARS) and is responsible for determining vehicle values, verifying situs addresses, applying tax districts, and calculating vehicle taxes.

House Bill 1779, ratified in 2005, and signed into law under Session Law 2005-294, modified the collection process for vehicle property taxes and registration fees on registered motor vehicles in the State. The law mandates combining the payment of taxes and registration fees at the time of registration and became effective on July 1, 2013. Benefits of the changed business process include:

- Improving the experience for taxpayers by providing additional payment options and single bill for registration and vehicle property tax
- Increasing revenue for the counties
- Improving vehicle property tax collection timeframe for the counties

The NCVTS listserv provides a forum for questions and up to date information on the vehicle tax system. Subscribe using the following link: https://www.sog.unc.edu/resources/listservs/north-carolina-vehicle-tax-system-ncvts.

#### **Data Flows**

#### STARS.

DMV uses STARS to track vehicle registration and renewals in North Carolina. Information is passed between STARS and NCVTS during the course of renewals, billing and collections.

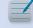

#### Situs Address:

The physical street address where a vehicle is more or less permanently located.

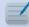

#### DMV Upload:

Each month, DMV sends the full list of vehicle records up for renewal to NCVTS. This monthly process is called the DMV Upload.

#### **Business Flow**

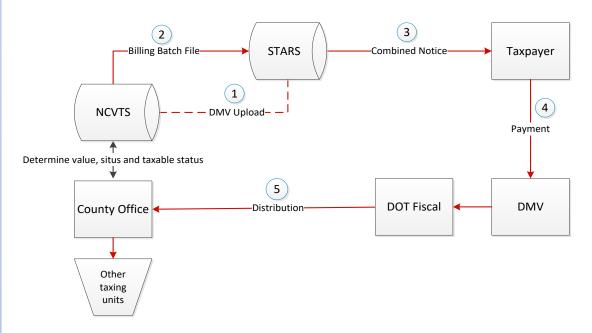

Each month DMV identifies the vehicles that are up for registration/renewal. On the last Saturday of each month, these records are sent by the DMV from the State Title and Registration System (STARS) to NCVTS. The records will go through a series of system validations. County users will determine value, situs and taxable status of the vehicles. At the end of each month, NCVTS will send the billing batch file to STARS. Tax bills are combined with the vehicle registration on the invitation to renew and DMV will mail and collect the taxes. The North Carolina Department of Transportation (DOT) Fiscal Section will distribute local tax revenue to the counties, who will in turn distribute to the other taxing units.

8 NCVTS County User Training Guide

#### **NCVTS Flow**

#### **Assessment**

Before data is received in the NCVTS each month, the data will go through the vehicle valuation process. A value will be assigned to the vehicle if a match can be found. If no match is found, a median value is used. Once data is received in NCVTS, validations will occur to determine if abstracts are ready for billing. If an abstract is not ready for billing, a representative will need to work the abstract from a queue to get it ready for billing. Once an abstract is cleared from the queue, the system will set the status to RFB (Ready for Bill). If abstracts are not worked during the month, they will be processed with default data. For example, taxes will be calculated on the NCDOR median value for abstracts in the NO\_VALUE queue.

Each month the batch billing process will create bills for abstracts with a status of RFB (Ready for Bill) and send to STARS.

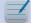

Each month, DMV sends information to NCVTS about vehicles up for registration renewal. The information for a single vehicle is called an abstract. A single vehicle will have a separate abstract every year.

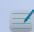

## Queue:

A set of records that share common information and require work and/or review by county personnel. For example, abstracts that contain notes for review are accessible from a single "queue" called the NOTES queue.

## RFB (Ready for Bill):

Abstracts that are sent from the DMV through the DMV Upload process that do not require additional review by the county are automatically marked with a status of RFB (Ready for Bill).

#### **NCVTS Flow (continued)**

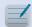

## **Valuation**

#### **Process:**

When the DMV Upload occurs, each vehicle is matched with a value based on the information from TEC Data Systems.

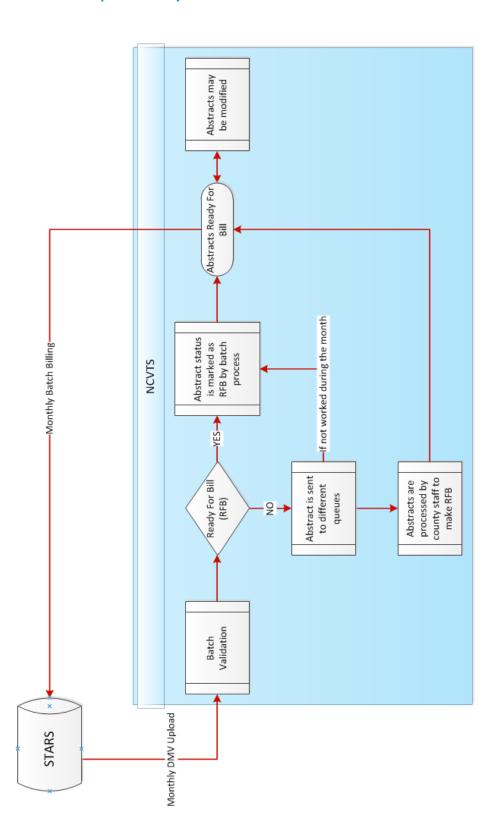

10 NCVTS County User Training Guide

#### **NCVTS Flow (continued)**

#### **Billing**

The tax bill and the vehicle registration will be combined into one notice called the invitation to renew and STARS initiates the printing and mailing process. When a taxpayer pays their bill, the payment is recorded in STARS and the information is sent to NCVTS. A taxpayer may request an adjustment to their bill for various reasons. As a county user, you will create an adjustment request in NCVTS. Once the adjustment is approved, the taxpayer will be able to pay their bill for their adjustment amount. If the adjustment is denied, the values are reset to their original value in the system and the bill remains the same.

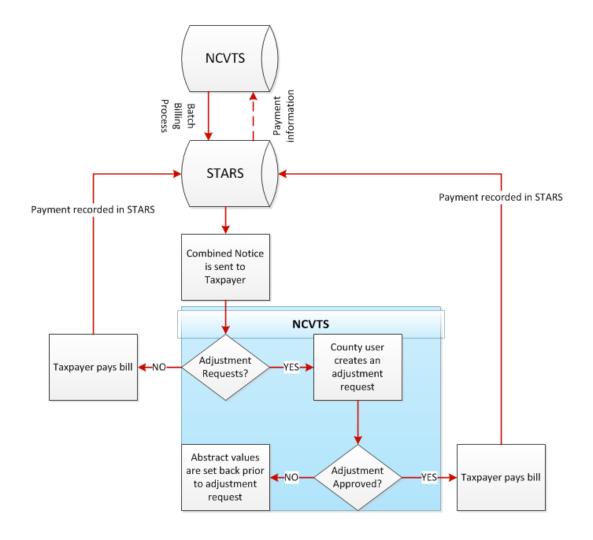

#### **NCVTS Flow (continued)**

#### **Payment**

Taxpayers may pay their bill using a variety of methods, including online payment, mailing in a check, or walking into a License Plate Agency (LPA) office. All payments are received by DMV and will be distributed to the counties in a batch process by DOT Fiscal. The counties will distribute to the other taxing units in their county. Taxpayers may request their bill be prorated for various reasons. Refund requests are initiated by the county appraiser using NCVTS. If the refund is approved, the county office will process the refund and mail to the taxpayer.

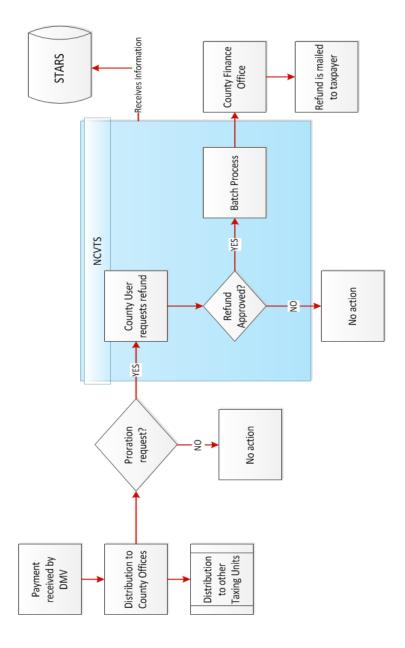

NCVTS County User Training Guide

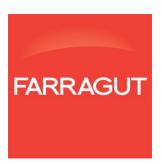

13

## **Chapter 2: Getting Started**

The Getting Started chapter presents high-level concepts to users that allow them to access, navigate, and search records in NCVTS.

#### **Objectives**

- Access NCVTS
- Understand a web page and functionality
- Understand user permissions
- Navigate NCVTS
- Search for records in NCVTS

Module 1: Foundation Chapter 2: Getting Started

#### **Accessing NCVTS**

The North Carolina Identity Service (NCID) is the standard identity management and access service provided to state, local, business, and individual users. NCID provides a high degree of security and access control to real-time resources. To access NCVTS, you must obtain an NCID by request through a delegated administrator for your county.

#### **Exercise Steps**

I. From the Favorites Menu Bar of Internet Explorer, click the NCVTS-Login link.

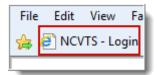

The NCID login page will display.

2. Enter your assigned User ID and Password, then click the NCID Login button.

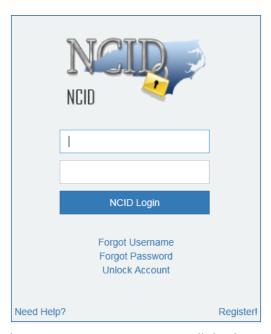

The NCVTS Main Menu page will display.

Once you receive your NCID and password, an NCVTS user with administrator permissions will need to create your account in NCVTS. See Appendices for instructions.

For training purposes only, a training NCID will be provided to you to use ONLY during this training class. If you need instructions on how to obtain your personal NCID, please ask instructor.

If you are logged out of the system at any time during the training session, just click the NCVTS – Login link to login.

NCVTS only has full functionality with Chrome and Microsoft Edge.

#### **Navigating NCVTS**

Once logged into NCID, the NCVTS Main Menu page displays. From this page, State and County Administrators will use the Admin menu to access specific activities related to their role. County Administrator role and user management are discussed in Module 4. For most users, to begin working in NCVTS, you will need to navigate to a search page.

There are three different ways you can navigate to a search page from the Main Menu page:

- NCVTS Main Menu
- Specific search links in center of page
- Search link in top right corner

To navigate to specific search criteria, you can select one of the links located in the center of the Main Menu page or navigate to the NCVTS Menu and select your option.

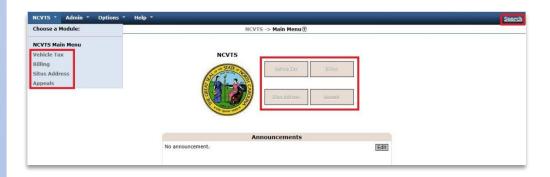

The easiest way to begin using the system is to use the **Search** link at the top right corner of the page. Clicking on the **Search** link will direct you to the **Abstract Search Page** which also serves as the home page while working in the system.

The
Announcements
section is maintained
by the North Carolina
Department of
Revenue (DOR). This
section will provide
important information
about NCVTS.

Module 1: Foundation Chapter 2: Getting Started

## **Navigating NCVTS (continued)**

## **Exercise Steps**

I . Click the **Search** link.

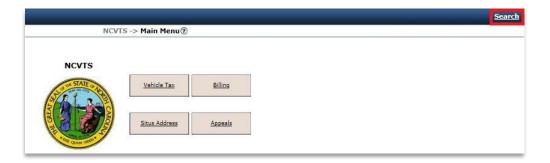

The Abstract Search page displays.

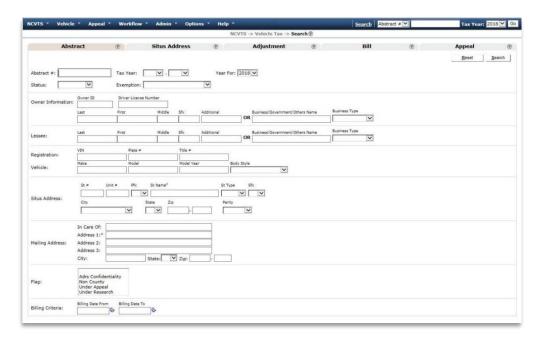

The menu options change from the Main Menu page. We will cover the menu items throughout this guide.

#### **Understanding a Web Page and Functionality**

There are a few common features and functionalities of a web page that are helpful to understand prior to navigating in the NCVTS.

**Back Browser Button** (Do Not Use) - When navigating through NCVTS, do not use the back button located in your web browser. Navigate throughout the system using the functionality built into the system.

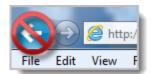

**Window Scroll Bar** - Sometimes the information or data entry fields in the NCVTS application take up more space than is viewable on your PC monitor. When this happens, you will see a scroll bar on the right hand side of the application window. This will allow you to view the additional information by scrolling the bar up or down.

**Hyperlink** – A hyperlink (or link) is a word or group of words that you can click on to jump to another page.

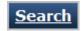

Breadcrumbs -

NCVTS -> Vehicle Tax -> <u>Search</u> -> Vehicle Tax Search Results

A navigation aid

that allows you to keep track of your location within the system. Breadcrumbs are also used as a back feature in NCVTS.

Close Browser Button (Do Not Use) – For security purposes, do NOT use the Close (X) button in the top right of the browser window. Always use the Logout option to exit the NCVTS application, as this correctly ends your session. The Logout option is located under Options on the Main Menu page.

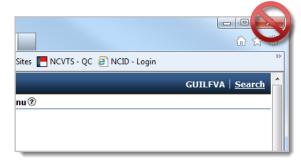

#### **Searching for Records in NCVTS**

When searching for vehicle records there are two basic search processes:

- Quick search
- Advanced search

Use the quick search function to find a vehicle abstract record based on minimal information. For example, abstract, title number, bill, or license plate number and tax year. Quick search finds one record for the year selected.

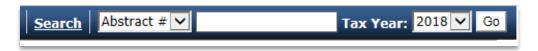

Use the advanced search function to search abstracts based on a variety of criteria, including:

- Abstract
- Situs Address
- Adjustment
- ► Bill
- Appeal

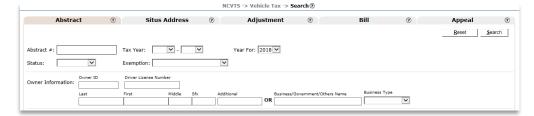

When
performing an abstract
search, you do not
need to enter the
preceding zeros of the
Abstract #.

The Year For selection is for the tax year the abstract was billed. The valuation year is based off of the date of renewal and may be different.

#### **Using the Quick Search**

A Quick Search can be performed by entering criteria into the Quick Search location on the main menu navigation bar. You can perform a quick search based on multiple criteria, including:

- Abstract
- Plate
- ► Title
- ► VIN
- License
- **▶** Bill
- Appeal

#### **Exercise Steps**

- I. Select the **Plate** # option from the Quick Search drop-down list, and then type the **Plate** # in the field.
- **2.** Select the tax year you wish to search for.
- 3. Click Go.

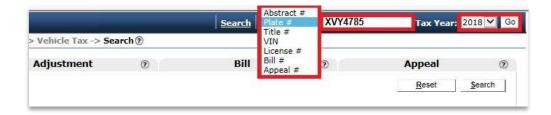

The system executes a search based on the specific plate number and tax year and displays the Maintain Vehicle Abstract page.

Module 1: Foundation Chapter 2: Getting Started

#### **Using the Advanced Search**

There are five tabs on the search screen which allows you to enter additional criteria when searching for abstracts. To change the search criteria, simply click on the tab name to display the criteria for the category.

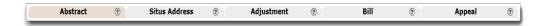

#### **Abstract Search Tab**

Users can search for abstracts by criteria such as owner name, address, billing criteria and flags.

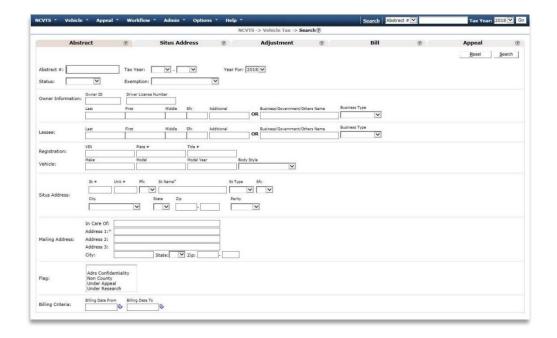

#### Situs Address Search Tab

Users can search for abstracts by providing situs address details.

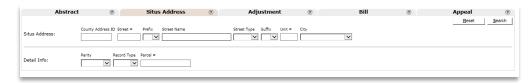

To narrow your search results, make a selection from the Status drop-down menu.

You can use an asterisk (\*) as a wildcard character when searching with text fields. The \* is like a placeholder. For example, if you want to search for owners with the last name Johnson or Johnston, enter JOHN\* in the Owner field.

#### **Adjustment Search Tab**

Users can search for adjustments based on specified criteria. You may review adjustment transactions and access the corresponding abstract.

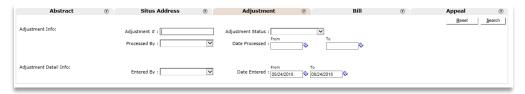

#### **Bill Search Tab**

Users can search for vehicle tax bills to view or take action.

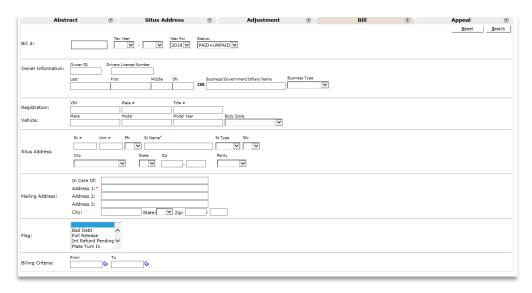

#### **Appeal Search Tab**

Users can search for pre-existing appeals based on specified criteria.

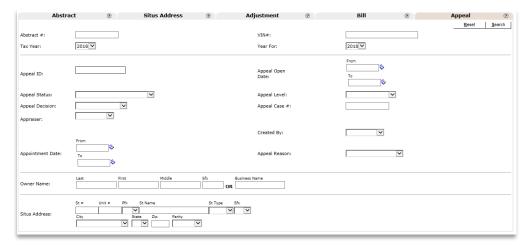

Module 1: Foundation Chapter 2: Getting Started

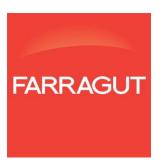

Module 1: Foundation Chapter 3: Abstract Overview

NCVTS County User Training Guide

## **Chapter 3: Abstract Overview**

The Abstract Overview chapter provides a baseline for future use of abstracts. The chapter includes conceptual information on abstract records and how valuations are assigned as well as a comprehensive review of the layout of and information presented in an abstract vehicle record. Attendees will receive hands-on practice in navigating, editing, and saving an abstract.

#### **Objectives**

- Understand abstract records
- Understand the valuation process
- Search for abstract records
- Locate information on an abstract
- Edit an abstract
- Add notes to an abstract

24

Module 1: Foundation Chapter 3: Abstract Overview

#### **Abstract Records**

Each month the NCDMV identifies the vehicles that are up for registration/renewal. On the last Saturday of each month, these records are sent by the DMV from STARS to NCVTS. As we discussed in the terminology section, these records are referred to as abstracts. They are the core of NCVTS.

When these monthly records come from STARS, approximately 90% of the vehicle records that come into NCVTS each month will be automatically processed and no additional work will be required at the county level.

The remaining 10% or so of abstracts from the DMV upload will have some type of issue that requires review and/or work by county personnel. As you work through these issues and resolve them in NCVTS, STARS is updated in real time.

Module 1: Foundation Chapter 3: Abstract Overview

#### **Searching for Abstract Records**

County users can locate any abstract in NCVTS using the Abstract tab on the Search page. This tab offers sets of fields by which users can locate a specific record or set of records.

#### Sets of Search Fields

- General abstract fields
- Owner information
- Lessee
- Vehicle

- Situs address
- Mailing address
- Flags
- Billing date range

After entering the values you want to search on, clicking the Search button will display the matching records. From the Vehicle Tax Search Results page you can open an abstract, view the history of a single VIN, and display the content of notes added to an abstract.

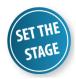

You need to review the abstract for a vehicle currently up for renewal. Using the search functionality in NCVTS, you locate the record and view the VIN history.

#### Exercise Steps

I. Click the **Search** link in the upper right of the page.

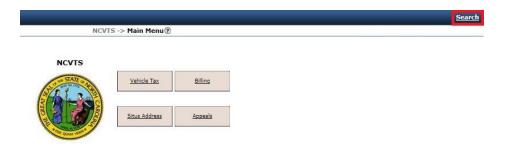

The Abstract Search page displays.

License Number must include asterisks as placeholders

When searching,

together. For example,

you must enter a Last

name if you are using a first name. In other

cases, certain fields

must be entered in a

particular format. For

example, the Driver's

certain fields go

Module 1: Foundation Chapter 3: Abstract Overview

## **Searching for Abstract Records (continued)**

2. On the Search page, enter or select the following:

Status RFB (Ready for Bill)

Last (Owner Information) JONES

**3.** Click the **Search** button in the upper right of the tab.

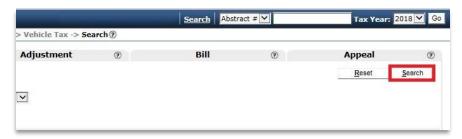

The abstracts matching the search values display on the Vehicle Tax Search Results page.

4. On the Vehicle Tax Search Results page, click an Abstract # link to open a record.

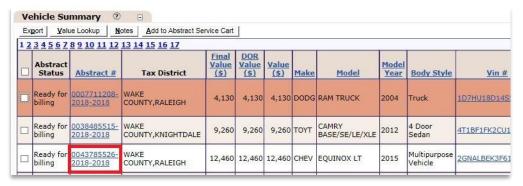

The Maintain Vehicle Abstract page displays.

5. Click the Abstract Search Results link in the breadcrumbs.

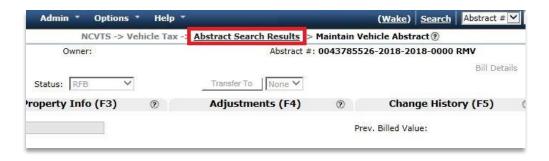

The Vehicle Tax Search Results page displays the previous set of search results.

By default, 25 records appear on a single page. To view records on other pages, click the page numbers above the grid.

Do not use the Back button of your browser to return to search results.

Module 1: Foundation Chapter 3: Abstract Overview

### **Searching for Abstract Records (continued)**

**6.** Click a **Vin #** link to view information about a single vehicle's ownership.

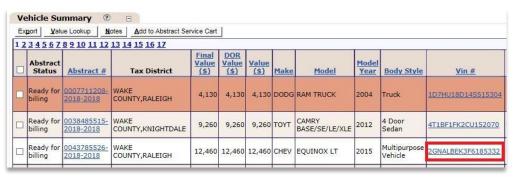

The VIN History window displays.

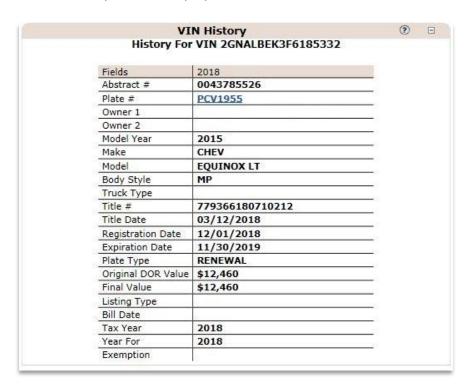

**7.** Click the **X** in the top right of the window.

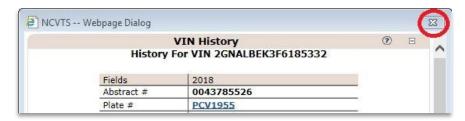

The Vehicle Tax Search Results page returns.

The results grid

is similar to a

column heading

field.

spreadsheet. Click a

highlighted in blue to

sort the rows by that

Module 1: Foundation Chapter 3: Abstract Overview

## **Searching for Abstract Records (continued)**

**8.** Click the **New Search** button at the top of the page.

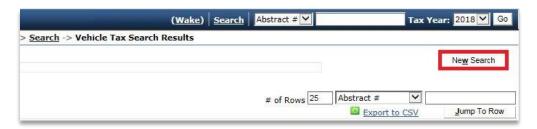

The Search page displays without the previous search criteria.

**9.** Enter other search criteria to search for records of your choosing.

## **Search Page Buttons**

Below is a brief description of the functionality of each button on the Abstract Search page.

| Button                          | Functionality                                                                                                    |  |
|---------------------------------|----------------------------------------------------------------------------------------------------|--|
| Export                          | Use this button to export information on the selected abstracts to a file that you can use to generate letters.                                       |  |
| Value Lookup                    | Use this button to search for the value of a vehicle for the selected abstract.                                                                       |  |
| Notes                           | Use this button to review and manage notes on a selected abstract. You can select multiple abstracts and add the same note to all using this feature. |  |
| Add to Abstract<br>Service Cart | Use this button to include the selected abstracts in a list that is visible only to you.                                                              |  |
| New Search                      | Use this button to clear the previous search and start over.                                                                                          |  |
| Jump to Row                     | Use this button to move to the first row that contains information you specify, such as a model or owner.                                             |  |

We will discuss the buttons on the Abstract Search page as we move through the course.

Module 1: Foundation Chapter 3: Abstract Overview

## **Exporting Data for Use Outside of NCVTS INSTRUCTOR DEMONSTRATION ONLY**

The Export button at the top of the Maintain Abstract Detail page and the Abstract Search page allows you to send information on an abstract to a spreadsheet. This functionality is intended for creating mailings to taxpayers, so the options available for export are based on the information needed for a particular type of correspondence. Once the information is in the spreadsheet, you must use some external process for creating the mailings.

#### **Exercise Steps**

I. From the Vehicle Tax Search Results page, select the checkbox for each abstract for which you want to export information.

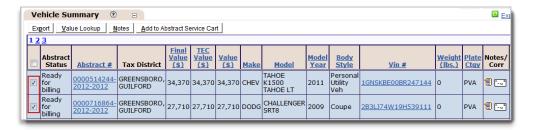

2. Click the **Export** button at the top of the Vehicle Summary section.

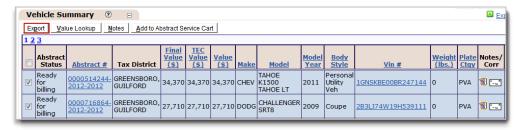

The Letters/Correspondence pop-up window appears.

30

# **Exporting Data for Use Outside of NCVTS INSTRUCTOR DEMONSTRATION ONLY**

**3.** Select the type of letter for which you need abstract information.

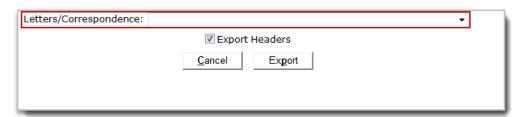

- 4. Click the Export button.
- **5.** In the message window, click the arrow on the **Save** button and select the **Save as** option.

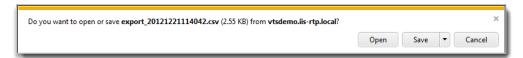

The Save As window displays.

- **6.** Navigate to and select the desired location where you want to store the file.
- 7. Click the Save button.

The information is saved to a CSV file. You can use this file to create mass mailings outside of NCVTS.

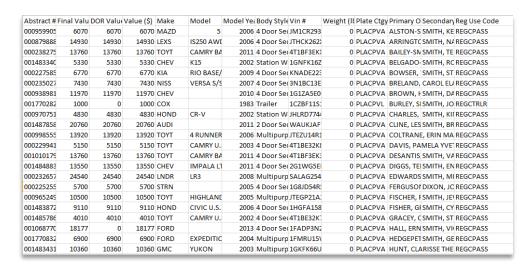

NCDOR letter templates are located on the NCVTS portal.

#### Information on an Abstract

Abstract records contain a lot of information organized into sections and tabs. The main tabs of an abstract are:

- Abstract Info
- Property Info
- Adjustments
- Change History
- Notes

#### Header

Overall information on each abstract record includes the owner and abstract number, any queues the abstract is in currently, and a set of buttons and links that allow you to take action on the record.

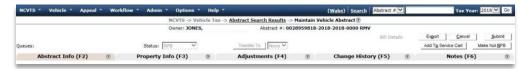

#### **Abstract Info Tab**

The Abstract Info tab contains overall information on the abstract, including owner name(s), Situs address, tax district(s), and the total assessed value used in tax calculations.

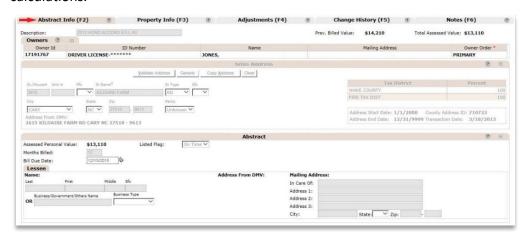

The Function keys listed with each tab name are a navigation hint. If you want to move to a particular tab, you can press its function key. For example, if you want to go to the Property Info tab, you can press **F3** instead of clicking on the tab name.

#### **Information on an Abstract (continued)**

#### **Property Info tab**

The Property Info tab includes the majority of fields that you might update when working with abstract records.

The information on this tab is further divided into three additional tabs: Vehicle Info, Valuation, and Lien.

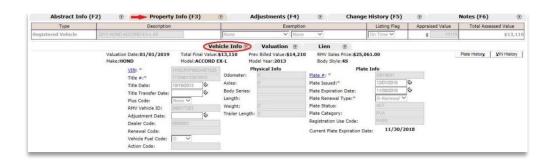

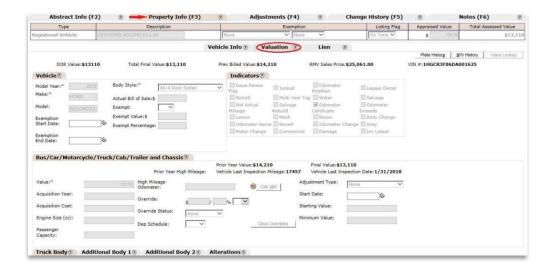

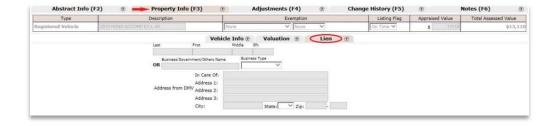

Overall (header) information on the Property Info tab includes the description, exemption status (if any), and the total assessed value of the vehicle.

The Valuation tab includes four tabs to capture information on additional body types.

Module 1: Foundation Chapter 3: Abstract Overview

#### **Information on an Abstract (continued)**

#### **Adjustments Tab**

After an abstract is billed, if any adjustments are made, these appear on the Adjustments tab. From this tab you can see the status of the adjustment as well as details of each value that changed on the abstract with the adjustment.

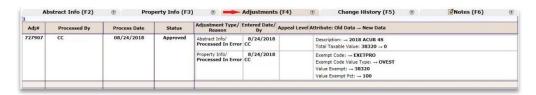

#### **Change History Tab**

The Change History tab shows each change made to the abstract. Information for each change includes the date and time the change was made in NCVTS, the username of the person who made the change, the field name that was changed, and the old and new value.

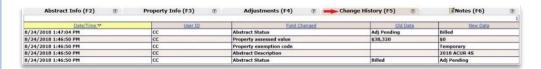

#### **Notes Tab**

The Notes tab includes any notes added to the abstract.

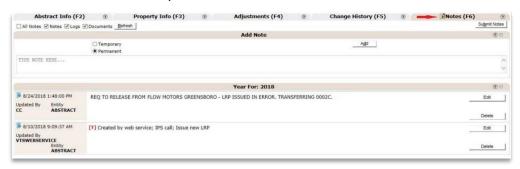

# **Adding Notes to an Abstract**

You can add a note to an abstract at any time, regardless of the abstract's status. Notes may be added and edited from the Notes tab or from the Vehicle Tax Search Results page.

You also have the ability to upload scanned copies of documents into NCVTS.

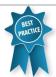

Rather than uploading a scanned image, consider uploading a document that contains a link to the image. If you use this approach, you can keep all of your scanned documents in a single location outside of NCVTS and access them as needed.

#### **Exercise Steps**

From the Maintain Vehicle Abstract page, click the **Notes** tab.

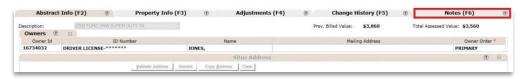

The Notes tab displays.

2. Click in the text box that states **TYPE NOTE HERE....** and type the information you want to add.

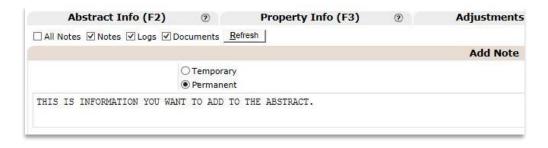

3. Select **Temporary** or **Permanent**.

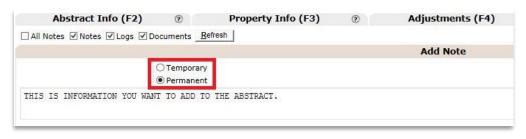

A note may be either temporary or permanent. This status determines whether the abstract will be up for review next year because of the note. We will cover this process in greater detail in Module 2: Abstract Processing.

Module 1: Foundation Chapter 3: Abstract Overview

# **Adding Notes to an Abstract (continued)**

4. Click the Add button in the Add Note section.

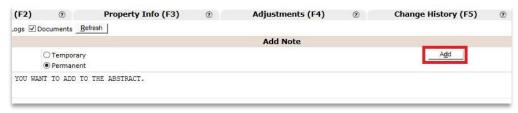

The Note is added to the abstract.

**5.** Click the **Submit Notes** button at the top of the Notes tab.

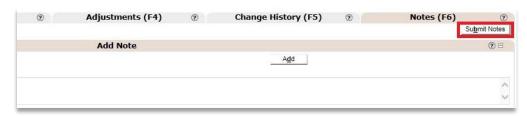

The note is saved with the abstract and a note icon will appear on the Notes tab.

#### **Editing a Note**

I. From the Maintain Vehicle Abstract page **Notes** tab, locate the note you wish to edit and select **Edit**.

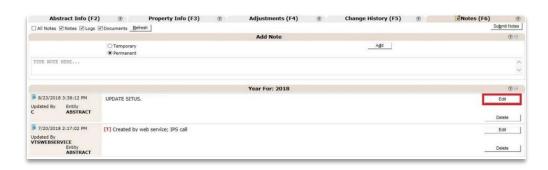

2. Edit your note and click **Save**.

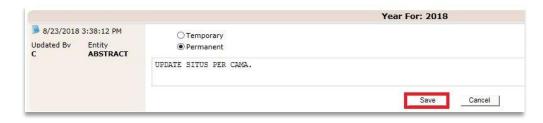

An abstract that contains notes will have a note icon on the Notes tab.

Saving notes to

an abstract is a two-

can click either the

Submit Notes button or the Submit button for the entire abstract

to save new and edited

notes.

step process. First you add the note, and then submit it. You

Module 1: Foundation Chapter 3: Abstract Overview

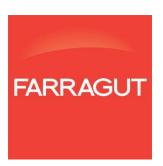

# MODULE 2: ADJUSTMENTS, PRORATIONS, AND REFUNDS

Module 2: Adjustments, Prorations, and Refunds

Chapter 1: Creating Adjustments Based on Taxpayer Request

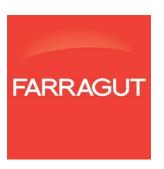

# Chapter 1: Creating Adjustments based on Taxpayer Request

At the end of the month, the batch billing process runs and all abstracts from the current month's DMV Upload are billed. In this chapter, we will be creating adjustments to previously billed abstracts. In most cases, adjustments will require approval, so we will also review and approve/reject adjustments.

When an adjustment is being entered into NCVTS, the LPA, DMV, and the county cannot be in the STARS record. All users must exit the record and return after the adjustment process is complete.

#### **Objectives**

- Understand the adjustment process
- Understand appeals vs. adjustments
- Search for and review an existing adjustment
- Create an adjustment based on a military exemption
- Create an adjustment to decrease vehicle value due to high mileage
- Create an adjustment to decrease vehicle value due to condition
- Approve or reject adjustments

#### **The Adjustment Process**

Once the Batch Billing Process runs at the end of the month, any changes to the abstract are made as adjustments. Adjustments typically go through an approval process, although each county can configure NCVTS to allow automatic approval of adjustments below a set dollar amount.

An abstract may have one or more pending adjustments waiting for approval. Approved adjustments are reflected on the abstract while pending and rejected adjustments appear on the Adjustments tab of the Maintain Vehicle Abstract page.

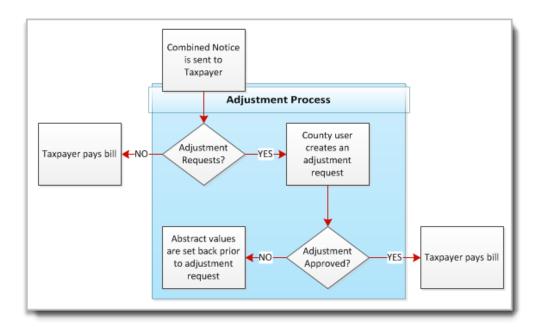

Approved adjustments: If the bill was unpaid, a new bill is generated overnight and mailed to the taxpayer.

The taxpayer may also pay the newly adjusted bill the same day. STARS is updated in real time and if the bill is paid before the overnight process, a new bill will not be mailed to the taxpayer.

# **Appeals vs. Adjustments**

The taxpayer has five years to appeal the situs under N.C.G.S. 105-381. Valuation appeals must be submitted in writing within 30 days of the date taxes are due per N.C.G.S. 105-330.2.

While the majority of counties will create adjustments in NCVTS when a taxpayer appeals their bill, there is a set of features in NCVTS specifically for formal appeals.

In NCVTS, the Appeals feature includes separate appeal records, scheduling, and multiple levels of review/approval. Since we anticipate that most counties will not track appeals to this level in NCVTS, this training course will not cover Appeal records, workflows, etc.

NCVTS County User Training Guide

## **Searching for and Reviewing an Existing Adjustment**

Any adjustment created in NCVTS can be located and viewed from the Adjustment tab of the main Search page. This search option allows you to find adjustments based on who created them, when they were created, when they were processed, and by current status.

When using the Adjustments tab of the Search page, you are presented with a list of adjustments that meet your criteria. All adjustments for an abstract appear on the Adjustments tab of the Maintain Vehicle Abstract page.

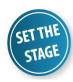

You want to see a list of all adjustments that were approved in the last two months. Using the search functionality in NCVTS, you pull a list of all approved adjustments for this time span.

**Exercise Steps** 

I. Click the **Search** link in the upper right hand side of the page.

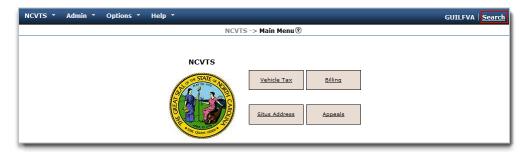

The Abstract Search page displays.

2. Click the **Adjustment** tab.

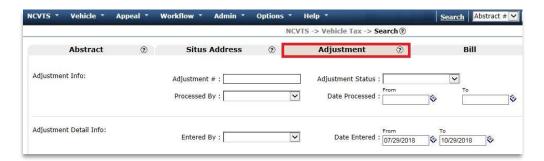

You can also see a list of all adjustments in a pending status through either the Adjustments Pending Queue or by searching on the Adj Pending status from the Abstract Search page.

We will work with the Adjustments Pending Queue at the end of this chapter.

# Searching for and Reviewing an Existing Adjustment (continued)

**3.** In the **Adjustment Status** field, select the **Approved** status and click the **Search** button.

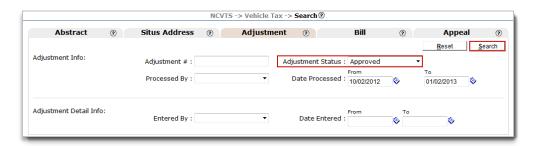

4. Click the Abstract # field to open the abstract.

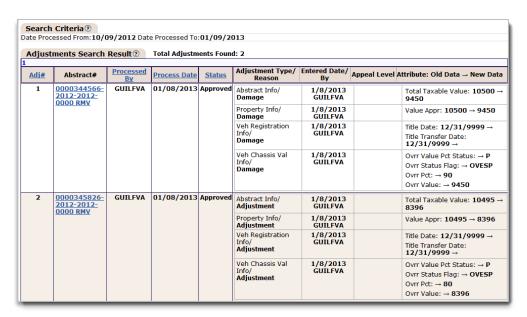

The Maintain Vehicle Abstract page displays.

Click the Adjustments tab.

The Adjustment information displays.

## **Create an Adjustment Due to Military Exemption**

Under certain circumstances, a taxpayer can be exempt from paying some or all of the taxes and fees normally owed on a vehicle.

Exemptions are marked as either temporary or permanent in NCVTS. When marking an exemption as permanent or temporary, keep in mind the following:

#### **Temporary Exemptions**

- Apply only to the current abstract; future abstracts will be taxed as usual
- Since the exemption is for the entire year, no dates are entered on the abstract

#### **Permanent Exemptions**

- If a permanent exemption has no end date, the abstract will appear in next year's EXEMPT queue
- If the permanent exemption has a start and end date, the abstract will not appear in the EXEMPT queue if the bill due date falls within the time of exemption

If the exemption is for only a portion of the vehicle's value, all fees for the appropriate tax jurisdictions are applied in full.

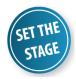

The spouse of an active-duty service member has provided their sponsor's Leave and Earnings Statement and the associated paperwork required for partial exemption from taxes. You need to locate the abstract in NCVTS and update it with the 50% exemption.

#### **Exercise Steps**

I. Click the **Search** link in the upper right of the page.

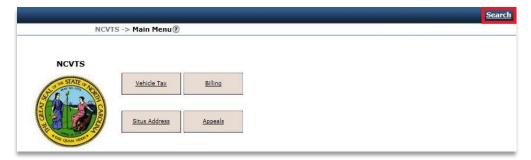

The Abstract Search page displays.

Exemption options in NCVTS are:

- 12 month pro-ration
- ACP (Address confidentiality program)
- Charitable owned
- City owned
- County owned
- Education gov
- Education non gov
- Education religious
- Federal owned
- Fire rescue
- Hospital owned
- Military
- Property exempt
- Public service
- Religious owned
- State owned
- Uniform daily rental

# **Create an Adjustment Due to Military Exemption (continued)**

**2.** Enter the search criteria for the abstract you want to work, and then click the **Search** button.

The Vehicle Tax Search Results page displays.

3. On the Vehicle Tax Search Results page, click the Abstract # link of your abstract.

The Maintain Vehicle Abstract page displays.

4. Click the Create Adj button.

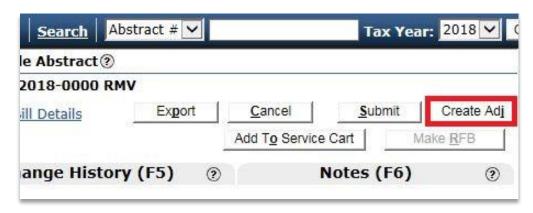

**5.** Click the **Property** Info tab, and then click the **Valuation** tab.

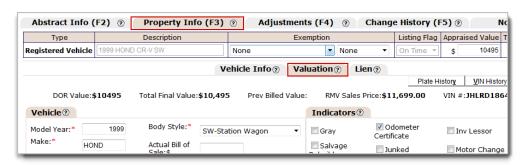

Changes to value or exemption status can be entered before the abstract is billed. If the abstract is in an RFB status, click the Make Not RFB button. The abstract fields will become available.

# **Create an Adjustment Due to Military Exemption (continued)**

**6.** Enter or select the following:

| Exemption                   | Military<br>Permanent |  |  |  |  |
|-----------------------------|-----------------------|--|--|--|--|
| Exempt                      | Pct                   |  |  |  |  |
| <b>Exempt Percentage</b>    | 50                    |  |  |  |  |
| <b>Exemption Start Date</b> | [Enter today's date]  |  |  |  |  |

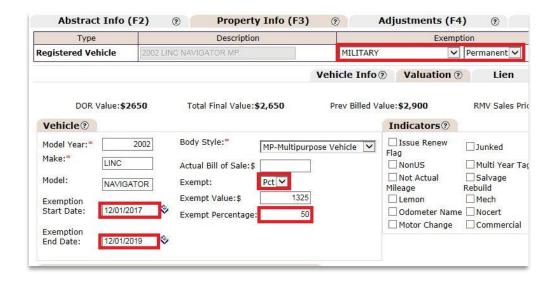

7. Click the **Submit** button at the top right of the page.

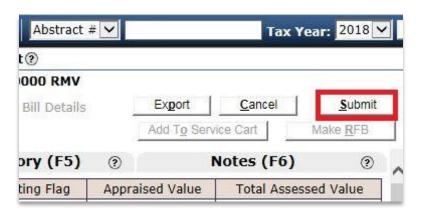

Only use a Permanent status if you have an exemption start and end date.

# **Create an Adjustment Due to Military Exemption (continued)**

8. Select an Adjustment Reason.

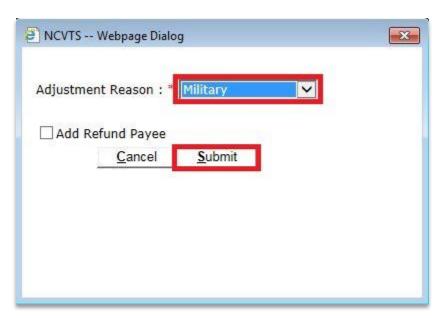

- 9. Click the **Submit** button.
- **I 0.** Add a **Note** to the abstract.

#### **Create an Adjustment Due to Condition**

When a vehicle's value is impacted by its condition, you can adjust the abstract to reflect the lower value. In NCVTS, a reduction in value based on a vehicle's condition is entered using an Adjustment Type of Condition. The adjusted value can be set to temporary, which will apply only to this year's abstract, or permanent, which will affect the value of future year's abstracts.

If a vehicle has high mileage and other issues with its condition, you can use the high mileage calculation or simply enter the high mileage and enter/calculate the vehicle's value separately. In other words, you can record the high mileage of a vehicle and not use the value in calculating the new vehicle value.

# **Adjustments Types**

When creating a condition adjustment, the following Adjustment Types can be selected on the abstract.

| Add Value               | Use when the vehicle is considered to have features that increase its value.                                                   |
|-------------------------|----------------------------------------------------------------------------------------------------|
| Vehicle<br>Cond/Salvage | Use when the vehicle is damaged or has a branded title.                                                                        |
| High Mileage            | Use when the mileage on the vehicle is greater than average.                                                                   |
| Sales Price             | Sales price is the value of a vehicle purchased from a registered motor vehicle dealer                                         |
| Starting Date           | Use when the adjustment includes the Starting Date, Starting Value, and Minimum Value fields with a set Depreciation Schedule. |

You cannot increase the value of an abstract when the bill has been paid.

# **Create an Adjustment Due to Condition (continued)**

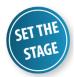

A taxpayer has objected to the value of their vehicle due to its current condition. You can create an adjustment in NCVTS and lower the value of the vehicle due to its condition.

#### **Exercise Steps**

I. Click the **Search** link in the upper right of the page.

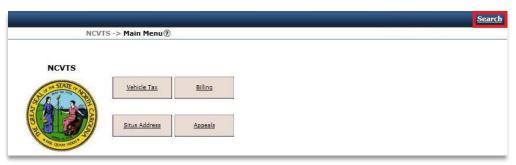

The Abstract Search page displays.

2. Enter the search criteria, and then click the **Search** button

The Vehicle Tax Search Results page displays.

**3.** Click the **Abstract** # link of your abstract.

The Maintain Vehicle Abstract page displays.

4. Click the **Property Info** tab, and then click the **Valuation** tab.

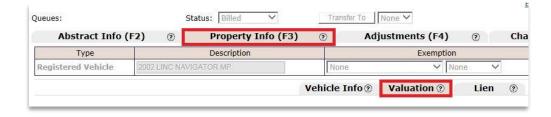

#### **Create an Adjustment Due to Condition (continued)**

**5.** Enter or select the following:

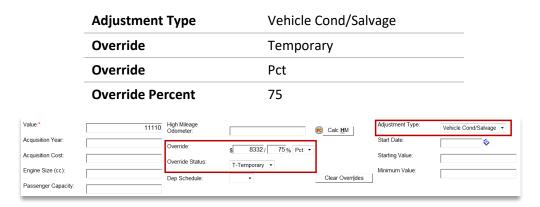

**6.** Click the **Submit** button at the top right of the page.

The Final Value field shows the value used for tax calculations.

7. Add a Note to the abstract.

If you try to create an adjustment that results in no change to the bill, no adjustment will be created and the abstract will be immediately updated with the changes without going through the usual adjustment approval flow. Users will receive the alert message below:

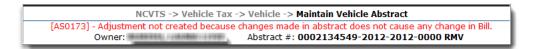

If the Adjustment
Type on an abstract is
Condition, Add Value,
or New Value, a
Temporary Override
status will cause next
year's abstract to
populate the
Condition queue. This
is different from
Exemptions, where a
status of Permanent
will cause next year's
abstract to appear in
the Exempt queue.

If you set the Override Status to Permanent for Condition, Add Value, or New Value adjustments, the value will be fixed for all future abstracts for this VIN until the owner changes. This is the third option if you want to set a minimum value for a vehicle.

## **Creating an Adjustment Due to High Mileage**

Approving and rejecting adjustments are covered later in this chapter.

If you need to lower the final value on a billed abstract, you must create an adjustment. Adjustments are created from the Maintain Vehicle Abstract page and, once approved/rejected/submitted, can be viewed on the Adjustments tab. NCVTS includes functionality that allows you to calculate a vehicle's value based on the vehicle's age and current mileage.

The abstract will not reflect any changes made through an adjustment until the adjustment is approved. You may have the right to approve adjustments yourself, or you may need someone in your county to approve the adjustment after you create it.

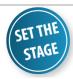

After receiving their bill, a taxpayer contacted your office about lowering their vehicle's value based on high mileage. They sent in appropriate documentation of the mileage, so you need to create an adjustment on the previously billed abstract.

#### **Exercise Steps**

I. Type the abstract # in the Quick Search field and click the Go button.

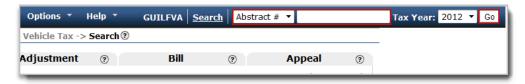

The Maintain Vehicle Abstract page displays.

2. Click the **Create Adj** button in the top right of the page.

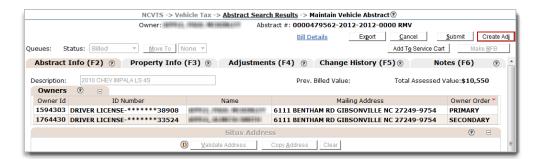

The fields on the abstract are available. Any changes made to the abstract are considered an adjustment.

## **Creating an Adjustment Due to High Mileage (continued)**

**3.** Click the **Property Info** tab, and then click the **Valuation** tab.

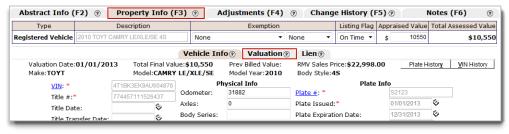

The Valuation tab displays.

**4.** Enter or select the following:

| Adjustment Type       | High Mileage                   |
|-----------------------|--------------------------------|
| High Mileage Odometer | [Enter a high mileage based on |
|                       | the vehicle's age]             |

5. Click the Calc HM button to calculate the new value based on mileage.

The Override amount and percentage good display.

Select an Override Status of Permanent.

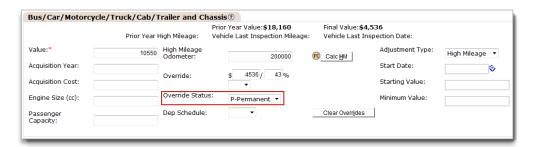

7. Click the Submit button.

The Adjustment Reason pop-up window displays.

If you want to review this abstract each year, set the Override Status to Temporary. This abstract will appear in next year's Condition queue.

# **Creating an Adjustment Due to High Mileage (continued)**

8. Select an Adjustment Reason.

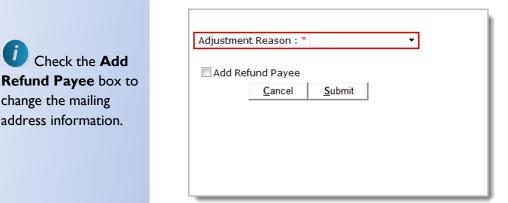

If you are adjusting an abstract to increase the vehicle's

value, you follow these

same steps. Be sure to use the Adjustment Type of Add Value.

Check the Add

change the mailing address information.

9. Click the Submit button.

The decrease in value due to high mileage is saved. The adjustment must be approved before it can be processed.

10. Add a **Note** to the abstract.

# **Creating an Adjustment for a Situs Address Change**

If the Situs address is incorrect and the abstract is billed, you can create an adjustment to correct the Situs and tax districts. For example, if you do not work an abstract in the Default Address queue or if a taxpayer moves inside your county, the situs address for the billed abstract will not be correct.

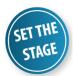

A taxpayer has come into your office because they are questioning their bill. When you open their record, you see that the record was in last month's Default Address queue, but not processed. You need to create an adjustment in NCVTS to correct the address.

#### **Exercise Steps**

- I. Using the Quick Search, open the abstract you need to change the address on.
- 2. Click the Create Adj button.
- 3. Click the Clear button in the Situs Address section.

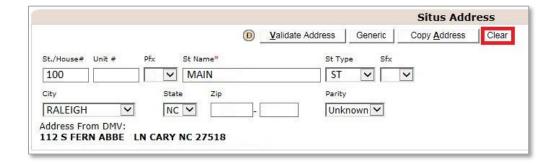

- 4. Enter the St. Name of the Situs address.
- 5. Click the Validate Address button.

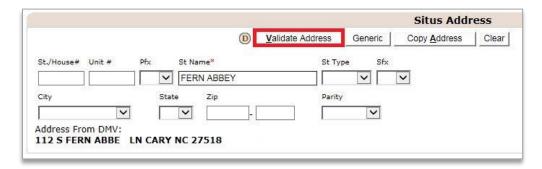

# **Creating an Adjustment for a Situs Address Change** (continued)

**6.** Select the radio button for the correct Situs address, and then click the **Submit** button.

| Select | House#  | Unit# | Pre<br>(DIR) | St Name       | St<br>Type | Suffix<br>(DIR) | Tax District        | Postal<br>Address  | Parity  |
|--------|---------|-------|--------------|---------------|------------|-----------------|---------------------|--------------------|---------|
| 0      | 107     |       | 5            | FERN<br>ABBEY | LN         |                 | WAKE<br>COUNTY,CARY | 27518 8980<br>CARY | UNKNOWN |
| 0      | 108     |       | s            | FERN<br>ABBEY | LN         |                 | WAKE<br>COUNTY,CARY | 27518 8980<br>CARY | UNKNOWN |
| 0      | 109     |       | s            | FERN<br>ABBEY | LN         |                 | WAKE<br>COUNTY,CARY | 27518 8980<br>CARY | UNKNOWN |
| 0      | 110     |       | s            | FERN<br>ABBEY | LN         |                 | WAKE<br>COUNTY,CARY | 27518 8980<br>CARY | UNKNOWN |
| 0      | 111     |       | s            | FERN<br>ABBEY | LN         |                 | WAKE<br>COUNTY,CARY | 27518 8980<br>CARY | UNKNOWN |
| •      | 112     |       | s            | FERN<br>ABBEY | LN         | WAVE 27519 9090 |                     | 27518 8980<br>CARY | UNKNOWN |
| 0      | 113     |       | s            | FERN<br>ABBEY | LN         |                 | WAKE<br>COUNTY,CARY | 27518 8980<br>CARY | UNKNOWN |
|        | 8       |       |              |               |            |                 |                     |                    |         |
|        | 50      |       |              |               |            |                 |                     |                    |         |
|        | %<br>ev |       |              |               | 150 SI     |                 |                     | 0.5                |         |
|        |         | i :   |              |               | 16 3       |                 |                     | >                  |         |
|        | ×       |       |              |               |            |                 | 19                  |                    |         |
| <      |         |       |              | ļ             | 1 1        |                 | <u> </u>            | -t-                | >       |

- **7.** Click the **Submit** button at the top right of the page.
- 8. Select an Adjustment Reason.

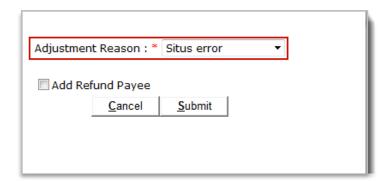

9. Click the **Submit** button.

The refund payee information follows the record, but only an indicator is sent to the DMV when the adjustment is approved.

#### **Approving and Rejecting Adjustments**

When adjustments to billed abstracts are submitted, they must then be reviewed and approved or rejected. All adjustments pending approval appear in the Adjustments Pending Queue.

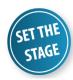

A number of adjustments to billed abstracts need review. You need to go review each adjustment and approve or reject them as appropriate.

**Exercise Steps** 

I. From the Workflow menu, select Adjustments Pending Queue.

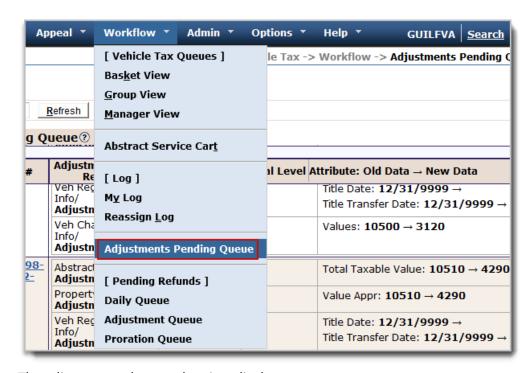

The adjustments that need review display.

Depending on your assigned roles in NCVTS, you may not have permissions to approve or reject adjustments. Be sure you know who does have these permissions in your county office.

# **Approving and Rejecting Adjustments (continued)**

**2.** Select the checkbox for the adjustment you want to approve or reject.

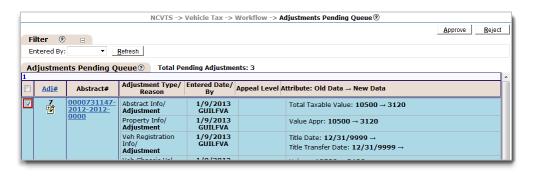

3. Click the **Approve** button.

The adjustment was successfully approved. OR

4. Click the Reject button.

The adjustment was successfully rejected.

Taxpayers should be directed to pay new adjusted amount via STARS web service or

at DMV/LPA office.

If the bill was

created and is waiting

for review. If the bill

was unpaid, a new bill is generated and will be mailed to the

taxpayer from the

DMV.

paid, a refund is

If an adjustment is rejected, the abstract appears as it did before the adjustment was entered.

#### Adjustments Before a Bill is Paid

If you enter an adjustment on an abstract for which the bill is unpaid, it is highly recommended that you do not let the taxpayer leave your office until the adjustment is approved in NCVTS. If you do not have the appropriate permissions to approve the adjustment, have someone with the correct permissions approve the adjustment while the taxpayer is there.

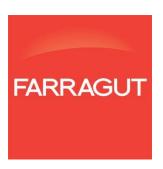

Module 3: Abstract Processing Chapter 1: Valuation Queues

# Chapter 2: Creating Prorations and Processing Refunds

Refunds are typically generated due to overpayment of taxes when a bill is either adjusted or prorated. In the previous chapter we covered making adjustments after billing. In this chapter we will first cover how to prorate a bill and then cover how the refund process works.

Three types of refunds may be generated within NCVTS:

- Daily
- Adjustment
- Proration

#### **Objectives**

- Prorate a bill and generate a refund request
- Reverse a proration
- Understand the Pending Refunds queues
- Authorize an adjustment refund
- Void an authorized refund
- Search for and review an existing refund

#### **Bill Proration**

Bill proration occurs when the owner of the vehicle is billed and for whatever reason the number of months the bill due amount is based on, needs to change. Most often vehicle bills need to be prorated when the owner of the vehicle is billed and at later date sells the vehicle or moves out of state. In any case, a bill is prorated when a plate is surrendered and it eithers releases the obligation to pay the due amount, or refund of the payment already made.

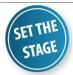

A taxpayer notifies DMV that the vehicle being taxed has been sold 6 months after renewing the tag. They ensure they are only charged for the months they owned the vehicle; you will need to prorate their bill.

#### **Exercise Steps**

- **I**. Using **Quick Search**, open the abstract you would like to prorate.
- 2. Go to the Bill Detail screen.
- 3. Click the Prorate Bill button.

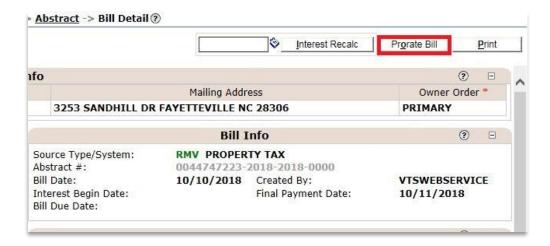

The Prorate Bill pop-up window displays.

## **Bill Proration (continued)**

**4.** Select or enter the following:

|                     | Reason                      | for Proration                 | Veh              | icle Sold                  |                              |                             |
|---------------------|-----------------------------|-------------------------------|------------------|----------------------------|------------------------------|-----------------------------|
|                     | Plate Su                    | irrender Date                 | Tod              | ay's Date                  |                              |                             |
|                     |                             |                               |                  |                            | Cancel Print Calcul          | ate Proration Submit        |
| Prorate Bi          | III ②                       |                               |                  |                            |                              |                             |
| Bill Number         | : 0044747223-2<br>00 REG    | 2018-2018-0000-               | Months Billed: 1 |                            | Reason for<br>Proration:*    | v                           |
| Payer               | :                           |                               | Dista Francisco  | Date:10/31/2019            | Plate Surrender              | 8                           |
| Mailing<br>Address: | : 3253 SANDHI<br>: NC 28306 | LL DR FAYETTEVILLE            |                  | - 1 certains - 5-17        | Date:*<br>Months to Release: |                             |
| Category            |                             | Original Billed<br>Amount(\$) |                  | Prorated Amount<br>Due(\$) | Paid Amount(\$)              | Remaining Amount<br>Due(\$) |
| CUMBERLANI          | D COUNTY                    |                               |                  |                            |                              |                             |
| TAX                 |                             | 34.20                         | 0.00             | 34.20                      | 34.20                        | 0.00                        |
| IAA                 |                             |                               |                  |                            |                              |                             |
|                     | ETTEVILLE                   |                               |                  |                            |                              |                             |
| CITY OF FAYI        | ETTEVILLE                   | 21.38                         | 0.00             | 21.38                      | 21.38                        | 0.00                        |
| CITY OF FAY         |                             | 21.38<br>10.00                |                  |                            |                              |                             |

5. Click the Calculate Proration button.

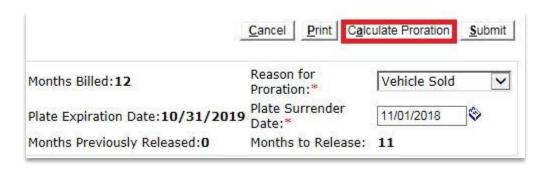

**6.** The estimated refund is auto-calculated.

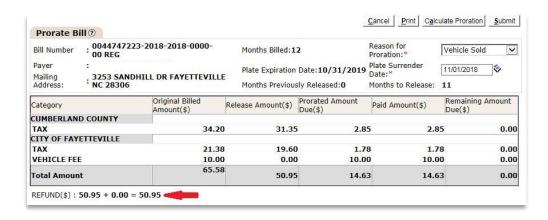

All corrected bills will display a next to the original billed amount.

62

Module 3: Abstract Processing Chapter 1: Valuation Queues

#### **Bill Proration (continued)**

7. Click the **Submit** button.

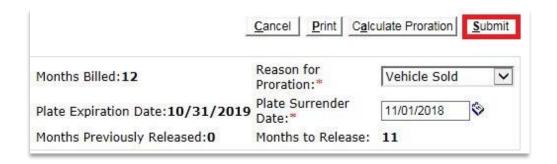

- 8. Refund information page displays. Click the **Submit** button.
- **9.** Click the + in the Transaction Summary section to view the proration.

|               |                 | Transaction Summar | у       |               | (                | ? =   |
|---------------|-----------------|--------------------|---------|---------------|------------------|-------|
| <u>Date</u> △ | <u>Type</u>     | <u>Update User</u> | Trans # | Interest Date | Trans Amount(\$) |       |
| 10/10/2018    | PAYMENT         | VTSSUPP            | 2345    | 10/10/2018    |                  | 65.58 |
| 11/29/2018    | PRORATION       | GUILFVA            | 47      |               |                  | 50.95 |
| 11/29/2018    | PAYMENT REVERSE | VTSCASHIERING      | 13125   | 10/10/2018    |                  | 65.58 |
| 11/29/2018    | PAYMENT         | VTSCASHIERING      | 13125   | 10/10/2018    |                  | 14.63 |
| 11/29/2018    | REFUND          | VTSCASHIERING      | 13125   |               |                  | 50.95 |
|               |                 | <u>'</u>           |         |               |                  |       |

**Printing a Refund** 

After prorating a bill, you have the option to print the information. The Print button offers the needed functionality to print the information from the page.

You can make changes to the Refund information page and the refund will be processed accordingly. This change only impacts this transaction. No changes are made to the abstract or bill nor is the information updated in STARS.

If you want to void a proration, you may do so if it was created today. Click the link in the Trans # column to open a page where you can void the refund.

Module 3: Abstract Processing Chapter 1: Valuation Queues

# **Reversing a Proration**

#### **Exercise Steps**

- I. Using **Quick Search**, open the abstract you would like to prorate.
- 2. Go to the **Bill Detail** screen.
- 3. Open the **Transaction Summary** tab.
- 4. Click the Proration transaction number.

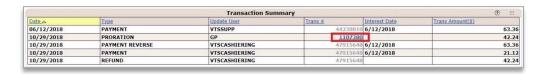

**5.** Select the reason for voiding the proration.

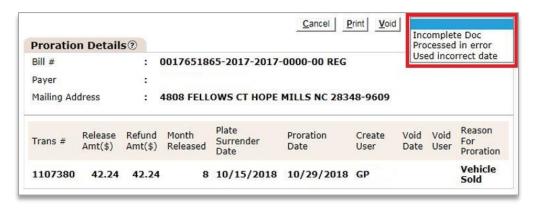

6. Click the Void button.

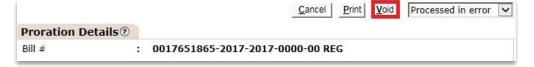

Some prorations may be auto-authorized if the refund is below a certain threshold.

Before you can reverse a proration, you must wait at least one business day and void the authorization on the refund.

For instructions on how to void the authorization on a refund, see **Void an Authorized Refund** later in this chapter.

64

#### Refunds

A taxpayer receives a refund when they have overpaid on their taxes. Once a refund request is made, either by an overpayment, approved adjustment, or prorated bill, the refund will be in pending status. Refunds are available for approval in NCVTS after the nightly batch process runs. Refunds that require authorization will be available in the appropriate refund queue. Authorization for refunds may also be automatic in the system if the amount of the refund is below the set minimum amount.

Refunds that do not meet the criteria for automatic authorization will populate in one of three Pending Refunds queues:

- Adjustment
- Daily
- Proration

For adjustment refunds, a board meeting date must be selected before approving the refund.

Refunds must be requested within one year of the plate surrender date on DMV Form FS20 (receipt for plate surrender).

How to add and edit Board Meeting Dates are discussed in Module 4.

65

# **Refund Process**

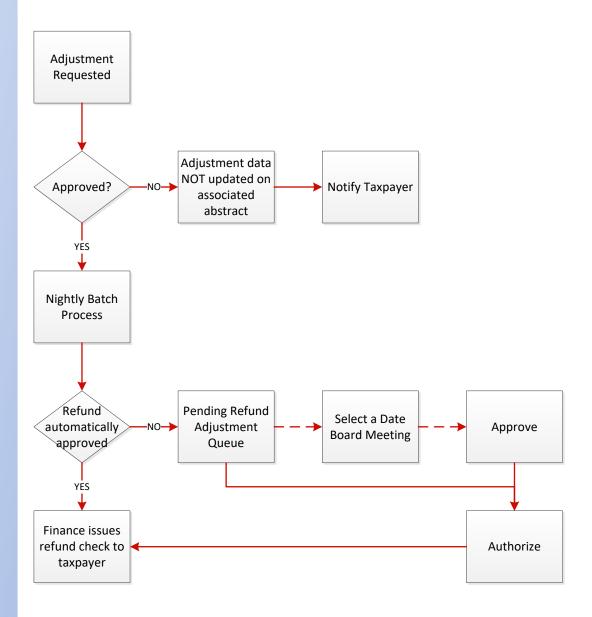

NCVTS County User Training Guide

## **Authorizing an Adjustment Refund**

#### **Exercise Steps**

I. From the **Workflow** menu, select **Adjustment Queue** from the list of [Pending Refunds].

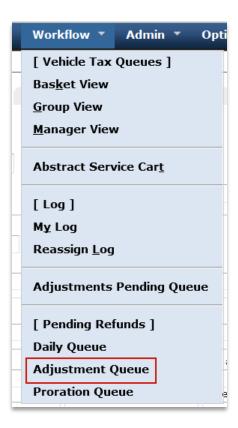

2. Click the checkbox for the adjustment record(s) to approve.

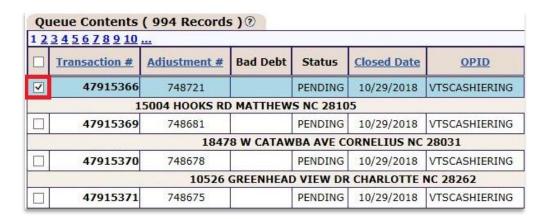

# **Authorizing an Adjustment Refund (continued)**

3. Select a Board Meeting Date from the drop-down pick-list and click the **Set Board Date** button.

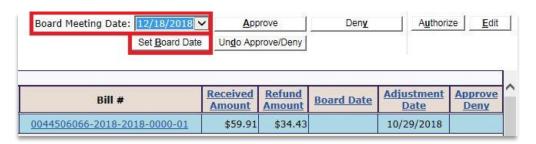

4. Click the **Approve** button.

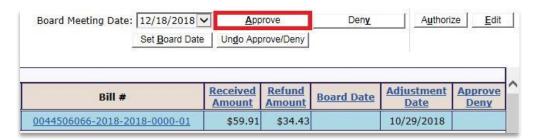

5. Click the Authorize button.

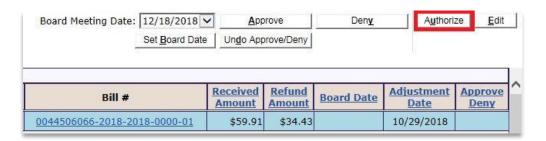

The selected adjustment is no longer displayed in the Pending Refund Adjustment Queue.

NCVTS County User Training Guide

# **Authorizing a Proration Refund**

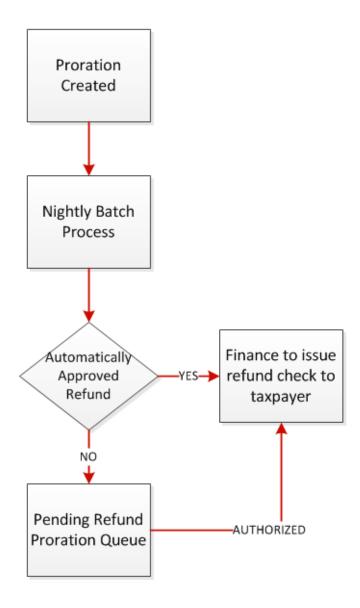

Module 3: Abstract Processing Chapter 1: Valuation Queues

# **Authorizing a Proration Refund (continued)**

#### Exercise Steps

I. From the **Workflow** menu, select **Proration Queue** from the list of [Pending Refunds].

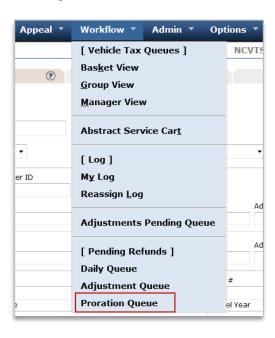

2. Click the checkbox for the adjustment record to authorize.

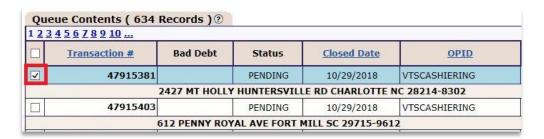

**3.** Click the **Authorize** button in the top right corner of the page.

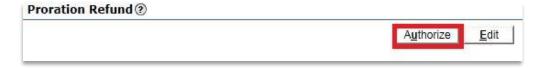

The selected refund is no longer displayed in the Proration Pending Queue.

### **Searching for an Existing Refund**

To quickly search through all refunds in NCVTS, use the Refund Search function. In addition to viewing refunds, you may also void an authorization if needed.

### **Exercise Steps**

I. From the Vehicle menu, select Refund Search from the list.

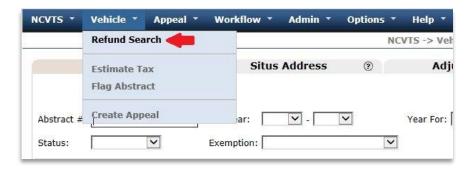

Adjustment

2. Select the following:

**Refund Type** 

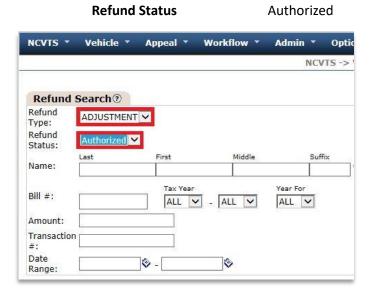

3. Click the Search button.

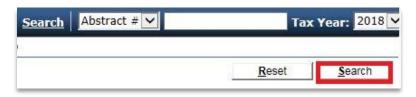

### **Void an Authorized Refund**

If a refund is authorized in error you can void the refund after performing a refund search.

### **Exercise Steps**

When you void

an authorization the

the appropriate

record is populated in

pending refunds queue

with a pending status.

- I. From the Vehicle menu, select Refund Search from the list.
- 2. Select the following:

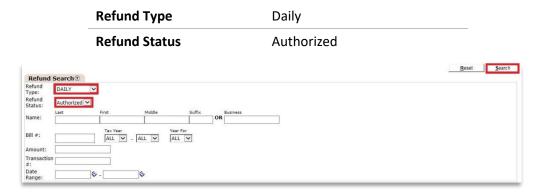

- 3. Click the Search button.
- 4. Select the refund you want to void.

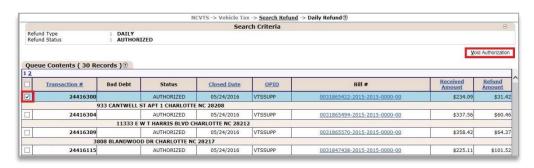

5. Click the Void Authorization button.

72

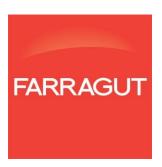

73

### MODULE 3: ABSTRACT PROCESSING

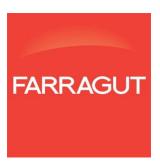

**75** 

### **Chapter 1: Valuation Queues**

### Introduction

The Valuation Queues chapter describes the concept of NCVTS vehicle tax queues as well as how abstracts appear in, and are processed through, queues.

### **Objectives**

- Understand vehicle tax queues
- Understand abstract processing
- Export a list of abstracts
- Add abstracts to the Abstract Service Cart
- Process abstracts from the ANTIQUE queue
- Process abstracts from the VINTAGE queue
- Process abstracts from the PLUS\_CODE queue
- Process abstracts from the CONDITION\_CODE queue
- Process abstracts from the EXEMPT queue
- Process abstracts in the NOTES queue
- Process abstracts from NO\_VALUE queues
- Process abstracts from the TRAILER queue
- Process abstracts from the RV queue

### **Abstract Processing from Queues**

Abstracts that require attention populate the Vehicle Tax Queue with a status of Received. Once an abstract has been cleared out of the queue the abstract status changes to RFB (Ready for Bill) in the system. All abstracts are processed at the end of the month regardless of whether they have been worked individually through their queue(s).

Data from STARS will go through a valuation and Situs process. Abstracts which meet the criteria for one or more vehicle tax queues will be populated in the relevant queues the last Saturday of the month.

Criteria used to populate each queue:

| Queue           | Criteria to Populate Queue                                                                                                    |
|-----------------|----------------------------------------------------------------------------------------------------|
| All Queues      | All abstracts located in the Vehicle Tax Queue                                                                                                    |
| No Value        | Vehicles (buses, cars, motorcycles, and trucks) whose accurate value is not identified by DOR.                                                            |
| Antique         | Vehicles that are 30 years old or older, which have a horseless carriage plate, or that have an Antique plate.                                            |
| Notes           | Vehicles with permanent notes attached to them in the previous year.                                                                                      |
| Condition       | Abstracts where there is a condition code from the previous year and the override status is "T" (temporary).                                              |
| Plus-Code       | Vehicles that are flagged with a plus code by TEC and have a registered weight that is greater than or equal to the configured license weight set by DOR. |
| County Transfer | Abstracts transferred from another county                                                                                                    |
| RV              | Vehicles that qualify as a recreational vehicle and an accurate value is not identified by DOR.                                                           |
| Default Address | Situs address is not matched with the NCVTS Situs repository                                                                                              |
| Trailer         | Vehicles with a body style of trailer or utility vehicle and accurate value is not identified by DOR.                                                     |
| Exempt          | Vehicles which are permanently exempt from taxes.                                                                                                    |
| Vintage         | Vehicles 30 years or older and no antique plate                                                                                                    |

Use the Upload Report to see all RVs.

Use the Upload Report to see all Trailers.

### **Vehicle Tax Queues**

Depending on access rights and assignments, you may choose to view the queues in one of three formats:

- Basket View
- Group View
- Manager View

The three Vehicle Tax Queues are accessed from the Workflow menu.

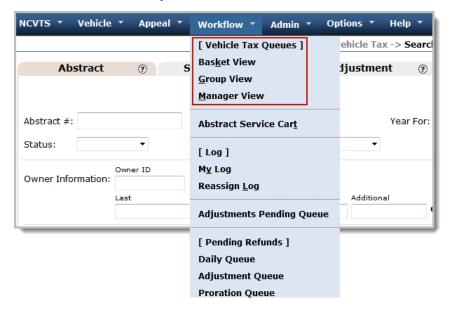

The number of abstracts in each queue is in parentheses. The number decreases as abstracts are cleared from the queue.

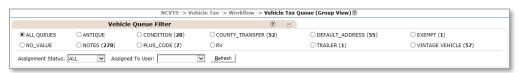

### **Vehicle Tax Queues (continued)**

### **Basket View**

The Vehicle Tax Queue (Basket View) page displays all abstracts that are currently assigned to you. The functionality available on the Basket View page is the same as on the Group View page with the exception of the option to assign abstracts to other users.

I. From the Workflow menu, select Basket View from the list of [Vehicle Tax Queues].

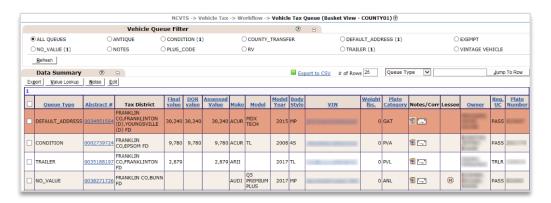

Basket views are assigned by supervisors. The process can be done manually in the group view or by mass assignment during the DMV upload process.

### **Group View**

The Vehicle Tax Queue (Group View) page provides a list of all vehicle abstracts that require action. The listing shows all assigned and unassigned work. Supervisors will assign/remove a range of abstracts for each user.

I. From the Workflow menu, select Group View from the list of [Vehicle Tax Queues].

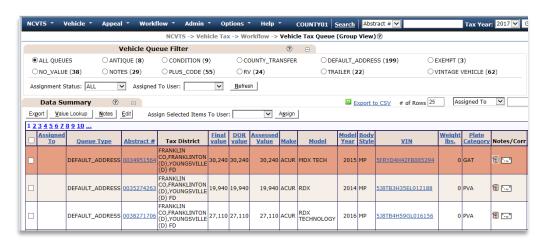

Group View is where abstracts can be transferred to different users. If the county doesn't assign users specific abstracts, all users will work from this view.

### **Vehicle Tax Queues (continued)**

### **Manager View**

The Vehicle Tax Queue (Manager View) page provides a summary of all registered motor vehicle abstracts requiring action, broken down by abstract status, queue statistics, and user. Key functions on this page include:

- Viewing processing status of all RMV abstracts
- Viewing summary queue statistics
- Viewing summary assigned user statistics
- Navigating to the Basket View of the selected user's.
- I. From the **Workflow** menu, select **Manager View** from the list of [Vehicle Tax Queues].

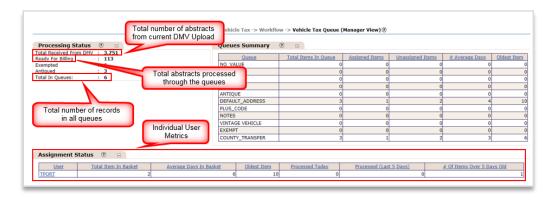

The Manager
View is available only
to NCVTS users with
appropriate
permissions.

### **Exporting Search Results**

The Search pages of NCVTS allow you to send the results of a search to a file that you can save and print as needed. After performing a search, clicking the Export to CSV link will create a CSV (Comma Separated Value) file that you can view using Microsoft Excel.

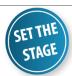

It is the first of the month and you have abstracts in your basket view ready for processing. Before you process the abstracts, you want to keep a list of all the records you will process this month. You can use the Export functionality to keep a list of all records you will process each month.

### **Exercise Steps**

- I. From the Workflow menu, select Basket View or Group View from the list of [Vehicle Tax Queues].
- 2. Click the Export to CSV link.

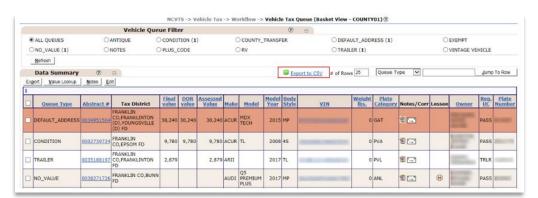

- **3.** A message appears asking whether you want to open or save the exported information.
- **4.** In the message window, click the arrow on the **Save** button and select the **Save as** option.

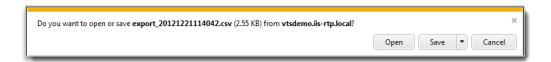

The Save As window displays.

A CSV file is a type of file that you can open in Microsoft Excel. CSV stands for "comma-separated value."

### **Exporting Search Results (continued)**

- **5.** Navigate to and select the desired location where you want to store the file.
- **6.** Click the **Save** button. The records are saved to a CSV file.

### **Using the Abstract Service Cart**

Each user has an Abstract Service Cart that allows you to add and remove abstracts of interest to you. Once you add an abstract to your cart it will remain in your cart until you remove it.

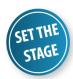

You are reviewing abstracts in the Default Address queue and realize you need to create a new address in your Situs repository before you can process the abstracts. You open the detail of the abstract and add it to your Abstract Service Cart.

### **Exercise Steps**

- I. From the Workflow menu, select Basket View or Group View from the list of [Vehicle Tax Queues].
- 2. Select the **DEFAULT\_ADDRESS** radio button, and then click the **Refresh** button.

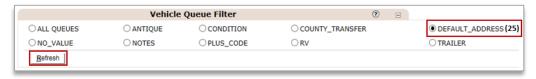

Abstracts in the DEFAULT\_ADDRESS queue display in the Data Summary section.

- 3. Click the link in the Abstract # column to open an abstract.
- 4. Click the Add to Service Cart button.

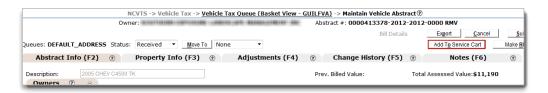

A confirmation window displays.

Think of the Abstract Service Cart like the Favorites option of your web browser. Just like Favorites, the Abstract Service Cart is unique to you. Only you can add and remove abstracts from your service cart.

You can also add abstracts to the Service Cart from the Vehicle Tax Search Results page.

### **Using the Abstract Service Cart (continued)**

5. Click the Close button.

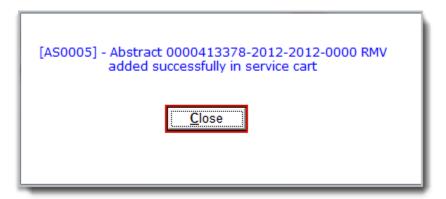

The abstract is added to your cart for future reference.

- **6.** From the **Workflow** menu, select **Abstract Service Cart**.
- **7.** Select the checkbox for the abstract, and then click the **Remove** button.

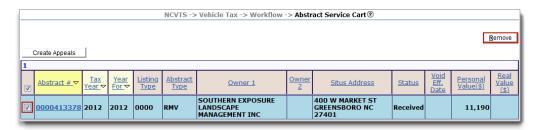

The abstract is removed from your Abstract Service Cart.

If you want others to see the list of abstracts that need review, you can flag them. To flag a selected abstract, select Flag Abstract from the Vehicle menu.

### **Processing Abstracts from the ANTIQUE Queue**

Vehicles with horseless carriage or antique plates, or those that are 30 years old or older will appear in the Antique queue. If NCVTS is configured to review antiques every three years, abstracts for antique vehicles will be automatically added to the queue three years from the original entry date. The review time is configurable for each county. If an abstract is approved for antique status, the bill will be calculated at a value of \$500. If the abstract is rejected for antique status, the vehicle will be billed at the assessed value assigned to the vehicle.

If additional information is needed, send a letter to the owner immediately in order to process prior to billing.

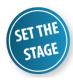

A number of vehicle records are assigned to you that NCVTS has flagged as antiques. You need to go into the ANTQUE queue and accept these records as antique status to clear them from the queue.

### **Exercise Steps**

- I. From the Workflow menu, select Basket View or Group View from the list of [Vehicle Tax Queues].
- 2. Select the ANTIQUE radio button, and then click the Refresh button.

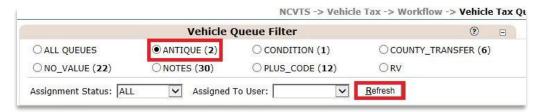

Abstracts in the ANTIQUE queue display in the Data Summary section.

**3.** Click the checkbox beside the abstract you want to work, and then click the **Edit** button.

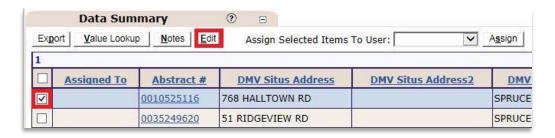

The abstract information displays in a pop-up window.

Each county can set how frequently abstracts appear in the ANTIQUE queue.

### **Processing Abstracts from the ANTIQUE Queue (continued)**

**4.** Select the radio button **Accept**, then click the **Submit** button.

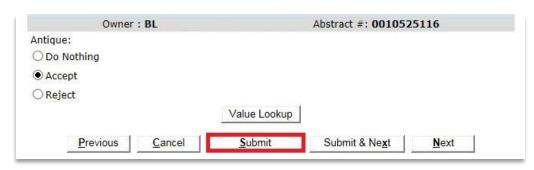

The Basket or Group View displays; the number for the ANTIQUE queue decreases by one and the abstract has been cleared from the list. A value of \$500 is placed on the vehicle. Or

**5.** Select the radio button **Reject**, then click the **Submit** button.

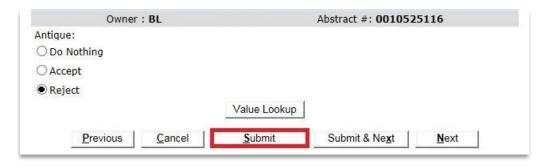

This indicates the vehicle does not qualify for the reduced antique value and the DOR recommended value is placed on the vehicle.

### **Changing Values**

If you need to change the value of an abstract while working the ANTIQUE queue, click on the Abstract # for the record you wish to change to pull up the Maintain Vehicle Abstract screen.

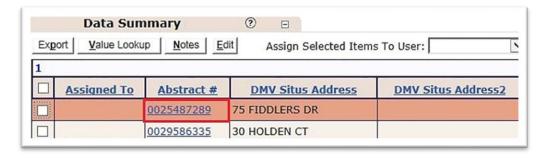

By default, abstracts in the Antique Queue are set to "Do Nothing" status as a way to populate the queue. If the abstracts are not worked, the monthly billing process removes abstracts from the queue and applies the DOR recommended value.

### **Processing Abstracts from the VINTAGE Queue**

Vehicles that are 30 years of age or older and do not have an Antique or Horseless Carriage plate will be assigned to the VINTAGE queue. For the record to leave the queue, a value at or above the residual is entered in the Value field. While all that is required for an abstract to leave the VINTAGE queue is for a value to appear in the Value field, there are many methods for valuing a vehicle.

### **Exercise Steps**

- I. From the **Workflow** menu, select either **Basket View** or **Group View** under the Vehicle Tax Queues heading.
- 2. Select the VINTAGE radio button and click the Refresh button.

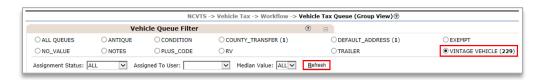

3. Click the checkbox for the desired record and click the **Edit** button.

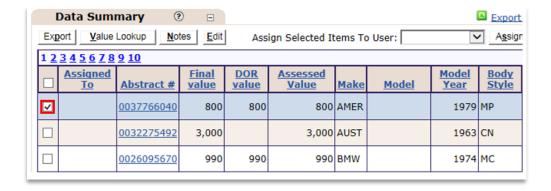

If an abstract is not given a value, the bill will go out with the DOR Recommended Default Value based on the Make, Model, and Year of the vehicle.

### **Processing Abstracts from the VINTAGE Queue (continued)**

4. To set a value that allows the valuation process to provide a value in subsequent years, type the value of the vehicle in the Value field. To set a valuation based on a set value and depreciation, type the Acquisition Year and Acquisition Cost, and then select the Depreciation Schedule; OR type the starting Value and Override amount and type, and then select the Override Status. Use the override method that works best for the vehicle.

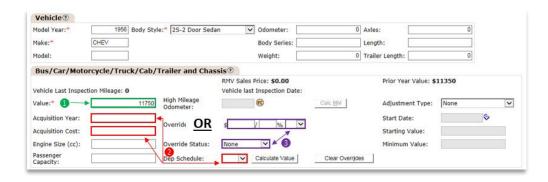

**5.** Scroll down to the bottom of the page and click the **Calculate Value** button to verify that the correct Total Assessed Value will be saved to the abstract.

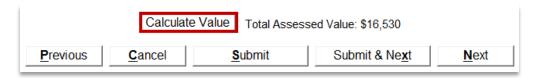

- 6. Add a **Note** on the abstract.
- 7. Click the **Submit** button at the bottom of the page.

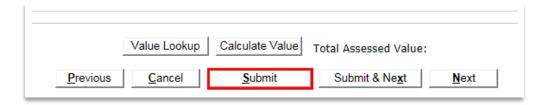

The Basket or Group View displays; the number for the VINTAGE queue decreases by one and the abstract has been cleared from the list.

You can use the NADA Classic Car guide for valuation. To identify a vehicle, you can use TEC, or online services such as VINwiz and Auto Red Book.

If you want to place a permanent override on a vehicle, use the Override type of Val and set the Status to Permanent. The abstract will not depreciate and won't appear in next year's queues.

88

### **Processing Abstracts from the PLUS\_CODE Queue**

Abstracts in the PLUS\_CODE queue have been flagged with a plus code by TEC and the vehicle weight exceeds a predefined limit set by DOR.

Abstracts with a flagged plus code and that exceed the predefined weight limit display a "+" sign in the Plus Code field. In the event the vehicle has an additional body type, you must provide a value for the addition in order to process the abstract through the queue. The value of the vehicle plus the value of the additional body will be added together to determine the Total Assessed Value of the vehicle.

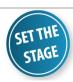

A taxpayer installed a dump bed on their pick-up truck. The vehicle now has an additional body type and the abstract needs to be updated so the taxes will be calculated on the total value of the truck.

**Exercise Steps** 

- I. From the **Workflow** menu, select **Basket View** or **Group View** from the list of [Vehicle Tax Queues].
- 2. Select the PLUS\_CODE radio button, and then click the Refresh button
  The abstracts in your PLUS\_CODE queue display in the Data Summary section.

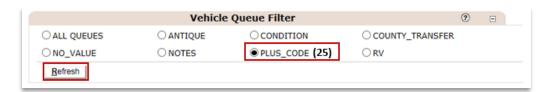

**3.** Select the checkbox beside the abstract you want to work, and then click the **Edit** button.

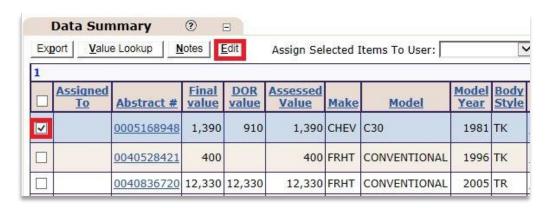

At the beginning of the month, use the upload report to view all vehicles for possible bodies, in addition to the PLUS\_CODE queue. Send a letter to the taxpayer for vehicles that may have a body, to obtain more information to value properly.

NCVTS County User Training Guide

### Processing Abstracts from the PLUS CODE Queue (continued)

**4.** To set a value that allows the valuation process to provide a value in subsequent years, type the value of the body in the Value field. To set a valuation based on a set value and depreciation, type the Acquisition Year and Acquisition Cost, and then select the **Depreciation Schedule**; **OR** type the starting **Value** and **Override** amount and type, and then select the Override Status. Use the override method that works best for the vehicle. Select the correct type from the **Truck Body Type** field.

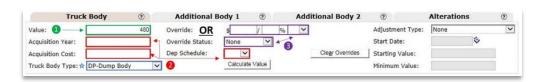

5. Scroll down to the bottom of the page and click the Calculate Value button to verify that the correct Total Assessed Value will be saved to the abstract.

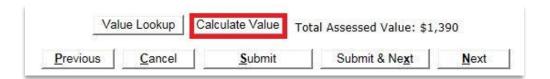

Add a Note on the abstract.

/alue does not

include the chassis!

Need to look at the

value of the chassis

doesn't include the plus code value.

and make sure it

7. Click the **Submit** button at the top of the page.

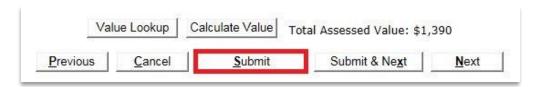

The Basket or Group View displays; the number for the PLUS\_CODE queue decreases by one and the abstract has been cleared from the list.

90

### **Processing Abstracts from the PLUS\_CODE Queue (continued)**

If you review an abstract in the PLUS\_CODE queue and determine that the additional body adds no value to the vehicle, you should select NA-No Added Value Body in the Truck Body Type field. This will prevent the abstract from appearing in the

PLUS\_CODE queue next year.

**No Added Value** 

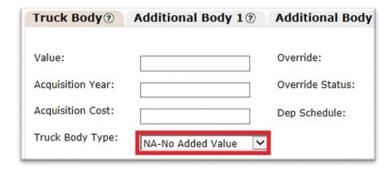

### **Processing Abstracts from the CONDITION Queue**

Abstracts in the CONDITION queue have some type of condition code from the previous year and the override status is temporary.

► The following condition codes are available in NCVTS:

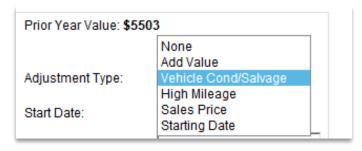

| Add Value            | Use when the vehicle is considered to have features that increase its value.                                                         |
|----------------------|----------------------------------------------------------------------------------------------------|
| Vehicle Cond/Salvage | Use when the vehicle is damaged or has a branded title.                                                                              |
| High Mileage         | Use when the mileage on the vehicle is greater than average.                                                                         |
| Sales Price          | Sales price is the value of a vehicle purchased from a registered motor vehicle dealer                                               |
| Starting Date        | Use when the adjustment includes the Starting Date,<br>Starting Value, and Minimum Value fields with a set<br>Depreciation Schedule. |

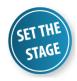

A condition was applied for a vehicle in the previous year. Taking into consideration the vehicle's condition, you want to manually depreciate the value of the vehicle by 10% by entering an override.

You can request the taxpayer to provide an inspection receipt, service record, or oil change receipt to show the mileage of the vehicle. Be sure to ask for one as close to the January I valuation date as possible.

92

### **Processing Abstracts from the CONDITION Queue (continued)**

### **Exercise Steps**

- I. From the **Workflow** menu, select **Basket View** or **Group View** from the list of [Vehicle Tax Queues].
- 2. Select the **CONDITION** radio button, and then click the **Refresh** button.

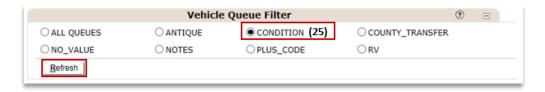

Abstracts in the CONDITION queue display in the Data Summary section.

- **3.** Click the checkbox beside the abstract you want to work, and then click the **Edit** button.
- **4.** In the Bus/Car/Motorcycle/Truck/Cab/Trailer and Chassis section, enter and/or select the following:

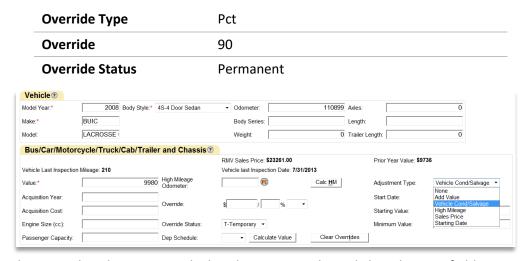

The override value is auto-calculated once you Tab or Click in the next field.

**5.** Scroll down to the bottom of the page and click the **Submit** button

The Basket View or Group View displays; the number for the CONDITION queue decreases by one and the abstract has been cleared from the list.

Override is based on percent good.

If you want to set a permanent minimum value on a vehicle, use the Override type of Val and set the Status to Permanent. The abstract will not depreciate and won't appear in next year's queues.

# Permanent exemptions will return each year. If you do not want the permanent exemptions to populate in the queue every year, set a

future end date.

### **Processing Abstracts from the EXEMPT Queue**

Abstracts in the EXEMPT queue are exempt from tax based on their exemption code and a permanent override status or until the exemption end date. When processing these abstracts, you may accept or reject their exempt status. If you accept the exemption, the vehicle will be taxed according to its percent good/value (if any). If you reject the exemption, the vehicle will be taxed at the assessed value assigned.

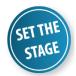

There are abstracts in the EXEMPT queue. To clear the abstracts from the queue you will need to approve the exemption.

## Temporary exemptions are automatically removed from their exempt status the next year.

### **Exercise Steps**

I. From the Workflow menu, select Basket View or Group View from the list of [Vehicle Tax Queues].

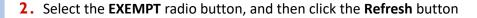

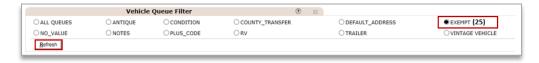

Abstracts in the EXEMPT queue display in the Data Summary section.

- 3. Click the checkbox beside the abstract you want to work, and then click the **Edit** button
- 4. Select the **Accept** radio button and click the **Submit** button

The Basket View or Group View displays; the number for the EXEMPT queue decreases by one and the abstract has been cleared from the list.

If you do not process an abstract in the EXEMPT queue, at the end of the month the record will be processed as an exempt vehicle due to its permanent exempt status.

### **Processing Abstracts from the NOTES Queue**

Abstracts in the NOTES queue have permanent notes attached to them from **previous years**. Changes to the abstract may or may not be necessary depending on the note. Abstracts with temporary notes will not show up in the queue next year, but the note remains associated with the abstract where the note was added. Notes on multiple abstracts can be accepted from the notes queue or reviewed and accepted individually.

Counties can choose to turn off the Notes queue.

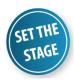

Abstracts in the NOTES queue require your review. To process the abstracts you will need to review the notes on each abstract and accept the abstract as is.

### **Exercise Steps (Accepting Notes on Multiple Abstracts)**

- I. From the **Workflow** menu, select **Basket View** or **Group View** from the list of [Vehicle Tax Queues].
- 2. Hover over the notes icon to review notes on the abstract.

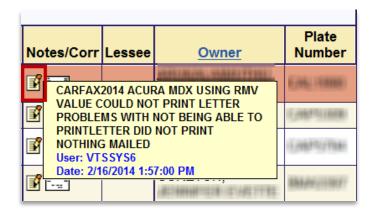

**3.** Select the checkboxes next to the abstract(s) whose notes you want to accept.

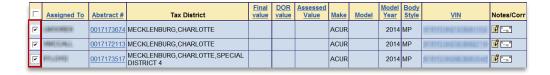

If you cannot see the notes when hovering over the note icon, check your internet browser's compatability view settings to make sure nc.gov is included.

Processing Abstracts from the NOTES Queue (continued)

**4.** Click the **Accept** button.

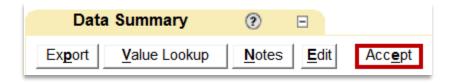

### **Exercise Steps (Accepting Notes on Individual Abstracts)**

- I. From the **Workflow** menu, select **Basket View** or **Group View** from the list of [Vehicle Tax Queues].
- 2. Select the **NOTES** radio button, and then click the **Refresh** button.

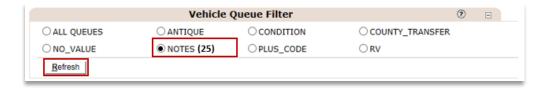

Abstracts in the NOTES queue display in the Data Summary section.

- **3.** Click the checkbox beside the abstract you want to work, and then click the **Edit** button.
- **4.** Select the **Accept** radio button under Notes.

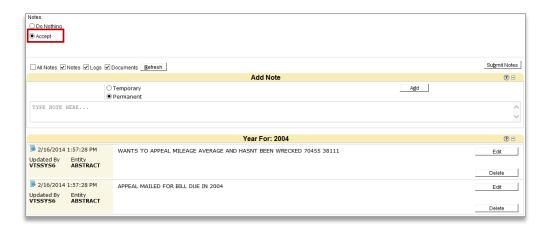

96

### **Processing Abstracts from the NOTES Queue (continued)**

**5.** Scroll down to the bottom of the page and click the **Submit** button

The Basket View or Group View displays; the number for the NOTES queue decreases by one and the abstract has been cleared from the list.

### **Change Note Status**

If you would prefer not to review the abstract's note in next year's queue, edit the note and change its status to Temporary. You will need to save the change to the note and then submit the abstract. You do not need to select the Accept radio button, although if you do not select the Accept radio button, then the abstract will not be cleared from the queue until the end of the month when billing occurs.

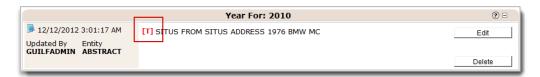

Temporary notes are marked with a [T].

### **Vehicle Valuation Process**

During the DMV Upload, the vehicle information from each abstract is compared to a set of values maintained by the DOR. This process allows most vehicles to be assigned a value by DOR.

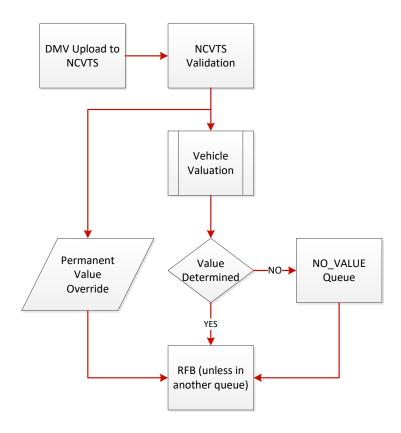

### **Vehicle Match**

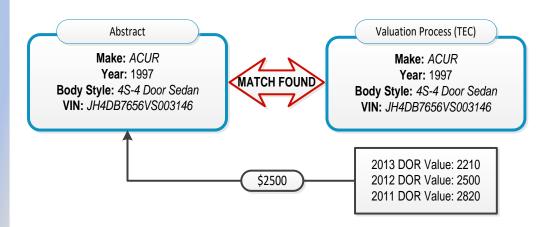

### **Vehicle Valuation Process (continued)**

### No Vehicle Match

If the vehicle cannot be matched during the Valuation Process, the value on the abstract is set to 0.

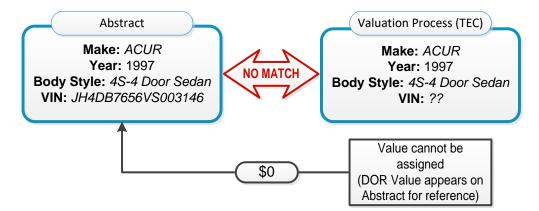

When no match is found, you can manually enter a value for the record. If you do not enter a value, at the end of the month the billing process will apply the DOR value by default.

If a value is not found for a vehicle, a default value is provided and displayed as the "DOR Recommended Default Value" on the abstract.

### **Processing Abstracts from the NO\_VALUE Queue**

When a value cannot be matched to a vehicle, the abstract is assigned to the NO\_VALUE Queue. Abstracts in this queue have no amount in the value field.

Vehicles that qualify as a recreational vehicle with no value will be assigned to the RV Queue. Vehicles with a body style of trailer or utility vehicle and no value will populate in the TRAILER Queue. For all three of these queues, if no value is entered, it will process at the end of the month with the median value provided from DOR.

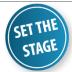

There is an abstract in your No Value queue because, during the vehicle valuation process, a value could not be determined for this vehicle. Through other resources, you are able to determine the value of the vehicle. Enter the value for the vehicle and clear the abstract from the queue.

### Exercise Steps

- I. From the **Workflow** menu, select **Basket View** or **Group View** from the list of [Vehicle Tax Queues].
- 2. Select the **NO\_VALUE** radio button, and then click the **Refresh** button.

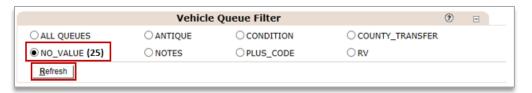

Abstracts in the NO VALUE queue display in the Data Summary section.

**3.** Click the checkbox beside the abstract you want to work, and then click the **Edit** button.

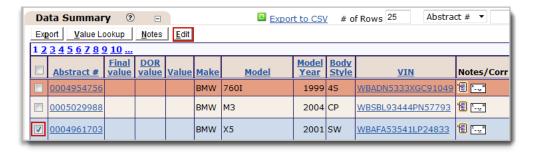

The abstract information displays in a pop-up window.

### **Processing Abstracts from the NO\_VALUE Queue (continued)**

4. Type the value of the vehicle in the Value field OR

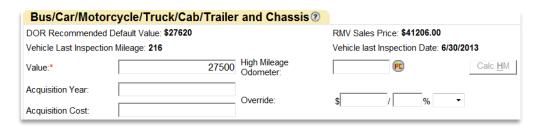

Type the Acquisition Year and Acquisition Cost, and then select the Depreciation Schedule OR

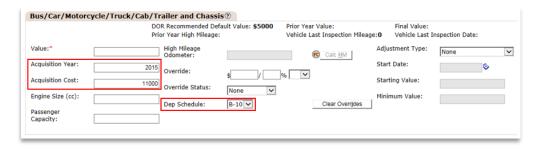

**6.** Select **Pct** or **Val**, then enter the starting **Value** and **Override** amount and type, and then select the **Override Status**.

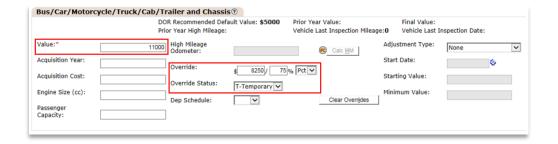

**7.** Scroll down to the bottom of the page and click the **Calculate Value** button to verify that the correct Total Assessed Value will be saved to the abstract.

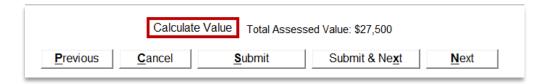

You can use the Value Lookup
button Value Lookup
to find the DOR
recommended value, if available.

If you need to research a value, you can use the KBB Motorcycle Guide, NADA, or the vehicle sales price.

### **Processing Abstracts from the NO\_VALUE Queue (continued)**

**8.** Scroll down to the bottom of the page and click the **Submit** button.

The Basket View or Group View displays; the number for the NO\_VALUE queue decreases by one and the abstract has been cleared from the list.

### **Processing Abstracts from the TRAILER Queue**

Abstracts for trailers that cannot be assigned a value during the DMV Upload appear in the TRAILER queue. These abstracts may be processed in the same manner as the abstracts in the NO\_VALUE queue. Another option is to manually assign a value and set the depreciation schedule for these abstracts.

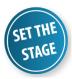

Following the DMV Upload, there are a number of abstracts for trailers that could not be valued. You decide to manually assign a value and set a depreciation schedule for one of the abstracts.

### **Exercise Steps**

- I. From the **Workflow** menu, select **Basket View** or **Group View** from the list of [Vehicle Tax Queues].
- 2. Select the TRAILER radio button, and then click the Refresh button.

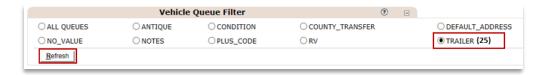

Abstracts in the TRAILER queue display in the Data Summary section.

**3.** Click the checkbox beside the abstract you want to work, and then click the **Edit** button.

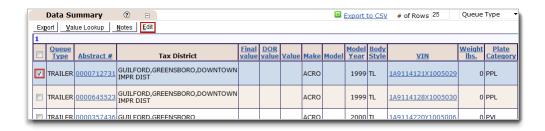

The abstract information displays in a pop-up window.

### **Processing Abstracts from the TRAILER Queue (continued)**

**4.** Type the **Acquisition Year** and **Acquisition Cost**, and then select the **Depreciation Schedule**.

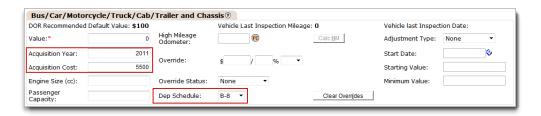

**5.** Click the **Submit** button at the top right of the page.

The changes are saved and the Final Value reflects the new taxable amount. The Basket View or Group View displays; the number for the TRAILER queue decreases by one and the abstract has been cleared from the list.

### **Processing Abstracts from the RV Queue**

Abstracts for recreational vehicles that cannot be assigned a value during the DMV Upload appear in the RV queue. These abstracts may be processed in the same manner as the abstracts in the NO\_VALUE queue. Another option is to manually assign a value and set the depreciation schedule for these abstracts.

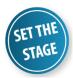

Following the DMV Upload, there are a number of abstracts for RVs that could not be valued. You decide to manually assign a value and set a depreciation schedule for one of the abstracts.

### **Exercise Steps**

- I. From the **Workflow** menu, select **Basket View** or **Group View** from the list of [Vehicle Tax Queues].
- 2. Select the **RV** radio button, and then click the **Refresh** button.

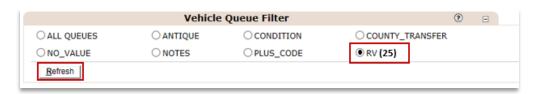

Abstracts in the RV queue display in the Data Summary section.

**3.** Click the checkbox beside the abstract you want to work, and then click the **Edit** button.

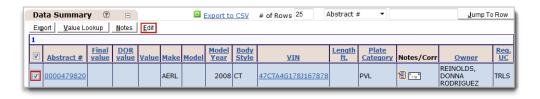

The abstract information displays in a pop-up window.

You can use the **Upload Report** to view all camper trailers (CT) and house campers (HC).

### **Processing Abstracts from the RV Queue (continued)**

**4.** Type the **Acquisition Year** and **Acquisition Cost**, and then select the **Depreciation Schedule**.

If you need to research a value, you can use the NADA Recreation Vehicle Appraisal Guide.

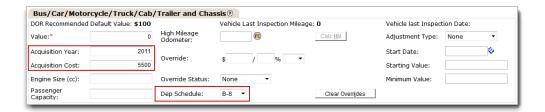

**5.** Click the **Submit** button at the top right of the page.

The changes are saved and the Final Value reflects the new taxable amount. The Basket View or Group View displays; the number for the RV queue decreases by one and the abstract has been cleared from the list.

Module 3: Abstract Processing Chapter 1: Valuation Queues

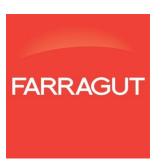

# Chapter 2: All Things Situs

The abstracts in your Default Address and County Transfer queues will require Situs validation. In this chapter, we will review and process the abstracts in these queues. In addition, we will use additional features of NCVTS to efficiently work these abstracts.

#### **Objectives**

- Situs process
- Review abstracts in the DEFAULT\_ADDRESS queue
- Understand the Situs repository
- Add and update streets
- Find the next available county address ID number
- Add and update Situs addresses and aliases
- Process abstracts from the DEFAULT\_ADDRESS queue
- Process abstracts in the COUNTY\_TRANSFER queue
- Transfer an abstract to another county
- Process multiple abstracts at once

#### **Situs Process**

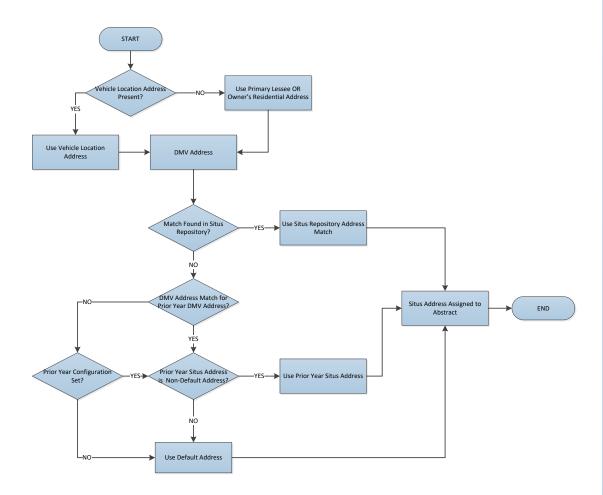

#### **Reviewing Abstracts**

Part of working efficiently in NCVTS is reviewing the work you have in advance to see if any records may be processed together. In most cases, the abstracts that can be worked together appear in the DEFAULT\_ADDRESS queue.

When reviewing abstracts in the DEFAULT\_ADDRESS queue, look for the following:

- Abstracts from a single county that can be transferred together to another county
- Abstracts that share the same owner to which you can assign the same Situs address
- Abstracts that share the same Situs address (may not be the same mailing address, but keep in mind Situs determines tax district)
- Abstracts that require you to add addresses to your Situs repository

#### **Understand the Situs Repository**

Before going live on NCVTS, each county provided a list of physical addresses to the NCVTS vendor who loaded them into the system. This list is known as the Situs repository. When the DMV Upload runs on the last Saturday of the month, the addresses sent by the DMV are compared to the addresses in your Situs repository in NCVTS. The more current the Situs repository is kept, the more accurate your taxation will be. The Situs repository will find more matches with the DMV and decrease the amount of work the county will have to do to process the DEFAULT\_ADDRESS queue.

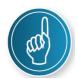

#### Two Main Components of an Address in NCVTS

An address in your Situs repository consists of two main parts:

- I. The Street Name and Street Type. This must exist first in the Street Dictionary before the addresses for the street can be added to the Situs Repository.
- 2. The Situs Address. Using the Street Name from the Street Dictionary, the Street Address includes the street number or number range, any prefixes and suffixes, the street name, the city, the zip code, and associated tax districts. Each address is effective dated, meaning that an address is valid as of a starting date through a set end date.

Each county will determine whether they use address ranges or exactly match the DMV addresses with entries in their Situs repository. Whether a county uses exact matches or not, when an address is validated on an abstract, the Situs address on the abstract will now be associated to the DMV address it was validated against.

#### **Adding and Updating Streets**

Every Situs address in your county's Situs repository is based on a Street Name. If the Street Name does not exist in NCVTS, you must add it to the Street Dictionary before you can add the individual addresses.

#### **Adding a Situs Address for a Highway**

When adding a situs address for a highway, use a street type of HWY <u>or</u> add highway to the street name field and leave the street type blank. For example, U.S. Highway 421 could be entered as follows:

If highways are entered in multiple ways in your situs repository, you can create an alias address to associate different versions of the street names to one another. Refer to pg. 90 for instructions on how to create an alias address.

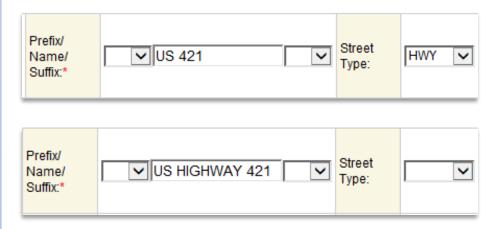

#### **Exercise Steps**

I. From the Admin menu, select Maintain Street Dictionary.

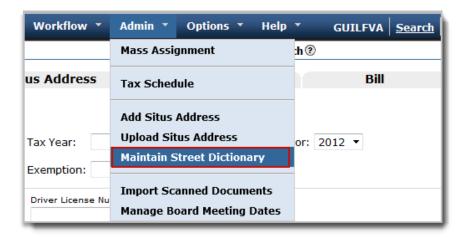

#### **Adding and Updating Streets (continued)**

2. Type the name in the **Street Name** field, and then click the **Search** button.

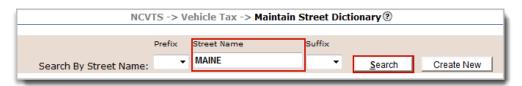

The Street Name is not found.

After confirming the Street Name does not exist already, click the Create New button.

Fields allowing you to add the Prefix, Suffix, and Street Type display.

**4.** Select values to define the street.

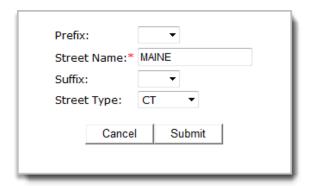

5. Click the Submit button.

The record is added to your Street Dictionary.

6. Click the Edit link.

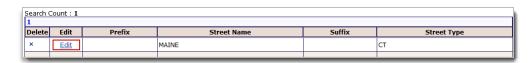

**7.** Change the street as desired, and then click the **Submit** button.

The record is modified in your Street Dictionary.

If you have added an abstract to your service cart that needs address validation, you have a running list of addresses that you need to add to your Street Dictionary and/or Situs Repository.

#### **Finding the Next Available County Address ID Number**

Every Situs address street number or range will need a unique County Address ID Number. Follow the steps below to find the last county address ID number used.

#### **Exercise Steps**

I. From the NCVTS menu, select Situs Address.

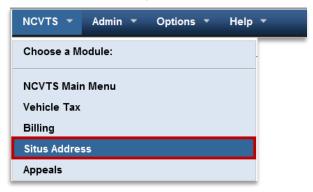

2. Enter in two "\*\*" symbols into the Street Name search field.

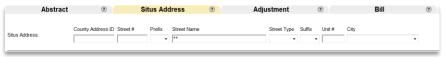

3. Click the Search button.

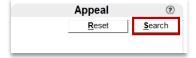

**4.** Click the **County Address ID** header twice to sort in descending order.

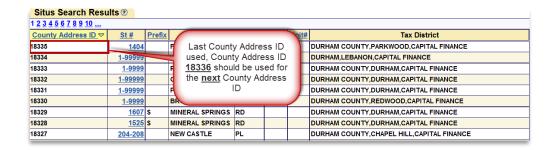

The County Address ID number at the top of the list is the last County Address ID used. When creating a new address, the last County Address ID used should be increased by "1".

#### **Adding and Updating Situs Addresses**

One method of maintaining your Situs repository is to manually add addresses to NCVTS. Whether a new street was added in your county or you realized that you missed one that has come through on an abstract during the DMV Upload, you can add them to NCVTS if you have the necessary permissions.

Each county has their own set of County Address IDs. If you do not know the correct County Address ID for a new address, contact the person in your county who is responsible for creating and maintaining these IDs. Do NOT make up a County Address ID number.

#### **Exercise Steps**

- I. From the Admin menu, select Add Situs Address.
- 2. Type and select values to define a new street address in NCVTS.

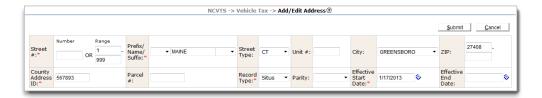

3. Click on the names of the tax districts that should be associated with the address.

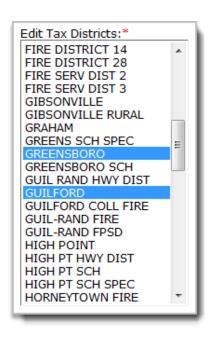

Be sure to type the exact street name, including suffix, prefix, and type, as it appears in your Street
Dictionary.

The address start date must be before the abstract is created.

To select multiple tax districts, press and hold the Ctrl key and then click each district you want to associate to the address.

## **Adding and Updating Situs Addresses (continued)**

4. Click the **Submit** button.

The new address is added to your Situs repository.

**5.** Click the **Search** link in the upper right of NCVTS.

The Search page displays.

**6.** Click the **Situs Address** tab, and then type in the **Street Name**.

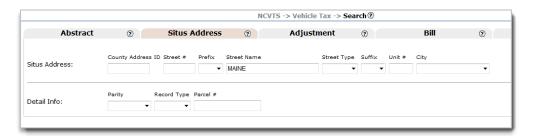

7. Click the **Search** button.

The Address displays.

#### **Adding Aliases for Situs Addresses**

There are cases where an address is known by multiple names or multiple spellings. In these situations, you can create an alias that is associated with the Situs address.

When you create an alias, you are basically associating a new Situs address, minus tax jurisdictions, with an existing Situs address. After an alias is created, it can be selected and validated on an existing abstract. It is also included in the DMV Upload process and would allow an alternate spelling or naming of a street address to be matched. In other words, creating aliases will further reduce the number of abstracts appearing in the DEFAULT\_ADDRESS queue each month.

#### **Exercise Steps**

I. Click the **Search** link in the upper right of NCVTS.

The Search page displays.

- 2. Click the **Situs Address** tab, and then type in the **Street Name** of the street for which you need to create an alias.
- 3. Click the Search button.

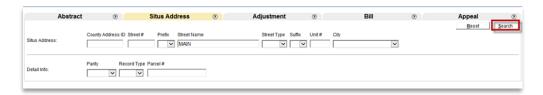

4. From the Situs Address search results, click the value in the St # column.

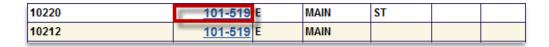

The Add/Edit Address page displays.

## **Adding Aliases for Situs Addresses (continued)**

**5.** On the Add/Edit Address page, enter the name of the alias address you want to create and click the **Create Alias** button.

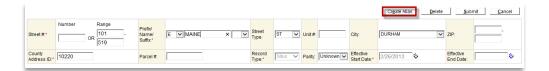

**6.** Click the **Submit** button.

The alias is created.

#### **Processing Abstracts from the DEFAULT\_ADDRESS Queue**

When an abstract listing record has a physical address that cannot be matched to an address in your county's Situs repository, the abstract listing is assigned to the DEFAULT\_ADDRESS queue. Abstract listings in this queue are assigned a generic address, called a default address. To ensure that taxes can be calculated or collected for the physical address, someone must update the address on these listings with an address that matches the correct tax district.

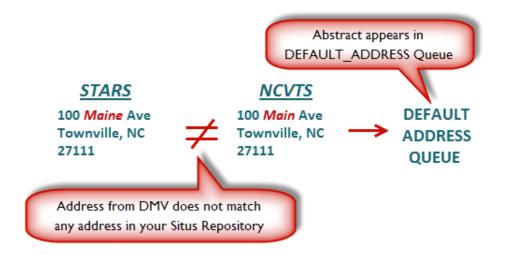

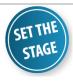

The abstracts that have an address that could not be matched with the one from the DMV upload are waiting in the DEFAULT\_ADDRESS queue. You need to process these abstracts by selecting a valid address from your Situs Repository.

#### **Exercise Steps**

- I. From the **Workflow** menu, select **Basket View** or **Group View** from the list of [Vehicle Tax Queues].
- Select the DEFAULT\_ADDRESS radio button, and then click the Refresh button.

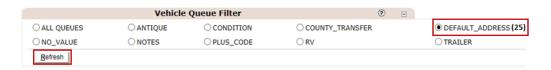

Abstracts in the DEFAULT\_ADDRESS queue display in the Data Summary section.

Addresses in your Situs repository have an effective start and end date. If an address is no longer in effect, it will not validate. Also, if the address in your Situs repository has the four digit extension on the zip code and the DMV address does not, it

will not validate.

# Processing Abstracts from the DEFAULT\_ADDRESS Queue (continued)

**3.** Click the checkbox beside the abstract you want to work, and then click the **Edit** button.

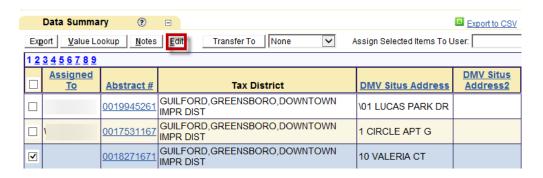

The address information displays in a pop-up window.

**4.** Click the **Copy Address** button to populate the address fields with the address provided by the DMV. Modify the address as needed.

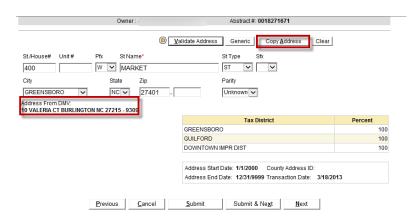

Click the Validate Address button.

A pop-up window with matching streets displays.

**6.** Click the **Select** radio button for the correct address from your Situs Repository.

| Selec | t House# | Unit# | Pre<br>(DIR) | St Name | St<br>Type | Suffix<br>(DIR) | Tax District         | Postal Address           | Parity  |
|-------|----------|-------|--------------|---------|------------|-----------------|----------------------|--------------------------|---------|
| •     | 10       |       |              | VALERIA | ст         |                 | GUILFORD,GIBSONVILLE | 27215 9309<br>BURLINGTON | UNKNOWN |
| 0     | 20       |       |              | VALERIA | ст         |                 | GUILFORD,GIBSONVILLE | 27215 9309<br>BURLINGTON | UNKNOWN |
| 0     | 30       |       |              | VALERIA | СТ         |                 | GUILFORD,GIBSONVILLE | 27215 9309<br>BURLINGTON | UNKNOWN |

If you cannot locate the address you are trying to verify, use the county's GIS system or real estate department.

# Processing Abstracts from the DEFAULT\_ADDRESS Queue (continued)

7. Click the **Submit** button in the search window

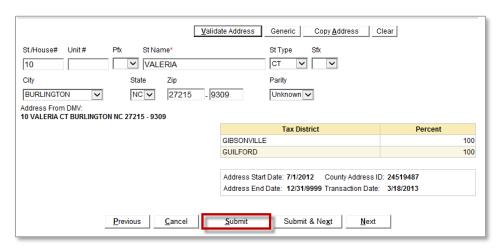

The search window closes and the selected address displays in the fields

**8.** Click the **Submit** button at the bottom of the pop-up window.

The Basket View or Group View displays; the number for the DEFAULT\_ADDRESS queue decreases by one and the abstract has been cleared from the list.

#### **Processing Abstracts in the COUNTY\_TRANSFER Queue**

An abstract can be moved from one county to a different county by using the County Transfer functionality. The user selects the county to which they wish to transfer the abstract. The abstract is removed from the source county and sent to the target county with the active default address. County Transfer can only be used for unbilled abstracts.

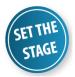

County A receives an abstract showing the vehicle located in County B. County B transferred the abstract to County A and County A needs to accept it.

#### **Exercise Steps**

- I. From the Workflow menu, select Basket View or Group View from the list of [Vehicle Tax Queues].
- 2. Select the COUNTY\_TRANSFER radio button, and then click the Refresh button.

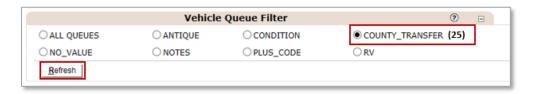

Abstracts in the COUNTY TRANSFER queue display in the Data Summary section.

- **3.** Click the checkbox beside the abstract you want to work, and then click the **Edit** button.
- **4.** Clear the address, and then type the name of the street in the **St. Name** field.
- 5. Click the Validate Address button.

The list of matching addresses displays.

**6.** Select the correct address and click the **Submit** button.

The address is validated.

Abstracts in the COUNTY\_TRANSFER queue appear in the DEFAULT\_ADDRESS queue as well.

Update the vehicle location in DMV Stars to update the county for the vehicle in question.

# Processing Abstracts from the COUNTY\_TRANSFER Queue (continued)

**7.** Select the **Accept** radio button, and then click the **Submit** button.

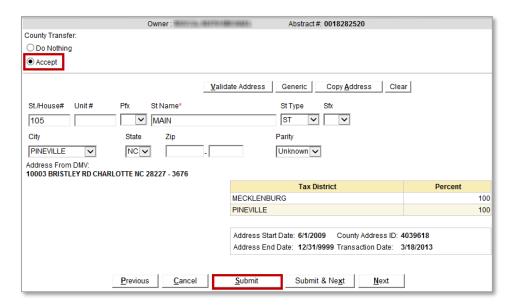

The Basket View or Group View displays; the number for the COUNTY\_TRANSFER queue decreases by one and the abstract has been cleared from the list.

#### **Transferring an Abstract to another County**

When an abstract comes in to your county from the DMV Upload process but belongs to a different county, you have the ability to transfer (move) it to the correct county. You can only transfer abstracts before they are billed.

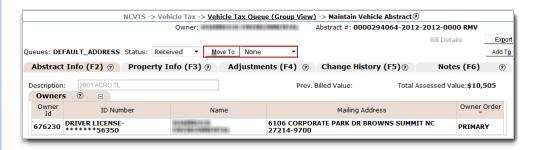

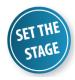

An abstract in the DEFAULT\_ADDRESS queue should actually be in a different county. Using the Move To option on the abstract, you transfer the vehicle to Pitt county.

#### **Exercise Steps**

- I. From the **Workflow** menu, select **Basket View** or **Group View** from the list of [Vehicle Tax Queues].
- 2. Select the **DEFAULT ADDRESS** radio button, and then click the **Refresh** button.

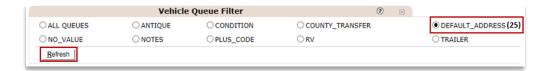

Abstracts in the DEFAULT\_ADDRESS queue display in the Data Summary section.

**3.** Click the checkbox for the record or records you want to transfer.

#### **Transferring an Abstract to another County (continued)**

**4.** Select the desired county from the drop-down list, and then click the **Move To** button.

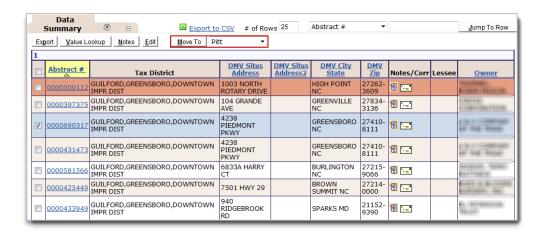

You can transfer multiple records to the same county at one time. Select the checkbox for all records you want to move, and then use the transfer functionality. You can also transfer a vehicle from the Abstract Detail page.

#### If the Move To Button and County List are not Available

Only pre-billed abstracts in a status of Received can be moved to another county. If you need to move an abstract and it is not in a Received status, you must put the abstract in the correct status by following these steps:

- I. Open the abstract record.
- 2. Click the Make Not RFB button.
- 3. Change the status to Received.
- 4. Click the Submit button.

The abstract is now in a Received status and the transfer functionality is available.

#### **Processing Multiple Abstracts**

Reviewing abstracts allows you to work more efficiently. As you review abstracts in the DEFAULT\_ADDRESS queue, consider if a new address must be added to your repository or if an abstract should be transferred to another county.

Multiple abstracts may be worked at the same time under specific conditions. For example, you can accept the Antique status for many abstracts in the ANTIQUE queue without restrictions. Other queues, such as the NO\_VALUE queue, require that abstracts share the same Make, Model, Model Year and Body Style to be worked together. If you attempt to work multiple abstracts in a single queue that do not share these criteria, you will receive the following message:

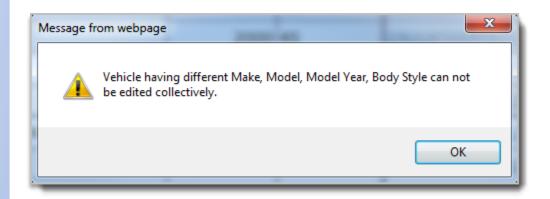

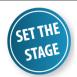

A group of abstracts is in the DEFAULT\_ADDRESS queue that all belong to the same owner. To save time, you decide to work these abstracts together.

#### **Exercise Steps**

- I. From the Workflow menu, select Basket View or **Group View** from the list of [Vehicle Tax Queues]
- 2. Select the **DEFAULT\_ADDRESS** radio button, and then click the **Refresh** button.

Abstracts in the DEFAULT ADDRESS queue display in the Data Summary section.

3. In the Data Summary section, click the **Owner** column heading.

The abstracts are sorted by owner.

126

## **Processing Multiple Abstracts (continued)**

- **4.** Scroll down until you find a group of abstracts with the same owner.
- 5. Select checkboxes for all records that have the same owner and DMV Situs Address

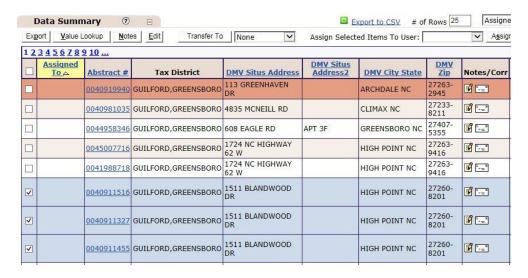

**6.** Click the **Edit** button at the top of the Data Summary section.

The pop-up window for address validation displays.

7. Click the Clear button at the top of the page.

The default address is cleared.

**8.** Type the name of the street in the **St. Name** field.

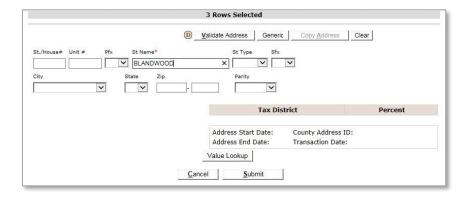

9. Click the Validate Address button.

The matching addresses from your Situs Repository display in a pop-up window.

#### **Processing Multiple Abstracts (continued)**

**I 0.** Select the radio button for the desired address.

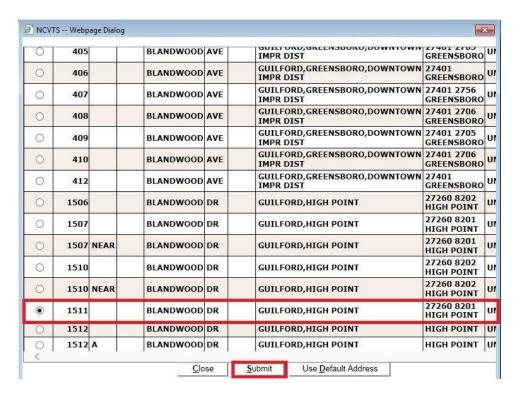

II. Click the **Submit** button, and then click the **Submit** button again.

The selected address is linked and the records are cleared from the DEFAULT\_ADDRESS queue.

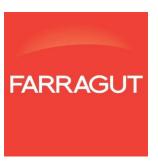

Module 4: Configuration and Maintenance Chapter 1: Users and Roles

# MODULE 4: CONFIGURATION AND MAINTENANCE

130

Chapter 1: Users and Roles

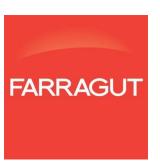

## Chapter 1: Users and Roles

The Users and Roles chapter presents the concepts of user configuration, NCVTS roles and assigned rights, and provides hands-on practice in user and role creation and maintenance.

#### **Objectives**

- Understand user configuration
- Understand available user roles and assigned rights
- Search for and edit an existing user record
- Create a new user
- Create a new role
- View a role and its assigned rights

## **User Configuration**

There are several steps to setting up a user in NCVTS.

- 1-NCID
- 2- Create User ID
- 3- Assign Role

#### **User Roles and Assigned Rights**

There are six roles delivered with NCVTS. The role name and description are as follows:

| Role                     | Role Description                                                 |
|--------------------------|------------------------------------------------------------------|
| County admin role        | This role will be responsible for adding county users,           |
|                          | maintaining County configuration, Tax Schedules,                 |
|                          | Maintenance of Situs Address, etc.                               |
| Vehicle tax admin role   | This role will be responsible for maintenance of Mass            |
|                          | Assignment, View Manager Queue, Approve Adjustments,             |
|                          | viewing and editing RMV abstracts and processing of queues.      |
| Vehicle record edit role | This role will be responsible for maintenance of registered      |
|                          | motor vehicle abstracts and processing of queues.                |
| Proration edit role      | This role will be responsible for prorating bills.               |
| Refund edit role         | This role will be responsible for authorizing and maintaining    |
|                          | refunds in authorization queues.                                 |
| Search and view role     | This role will be responsible for performing searches and        |
|                          | viewing abstracts and bills.                                     |
| County transfer role     | This role will be responsible for transferring vehicle abstracts |
|                          | to the appropriate county when the Situs address falls           |
|                          | outside of the user's county.                                    |

#### **Searching for and Editing an Existing User Record**

I. From the Admin menu, select User Management then Search User

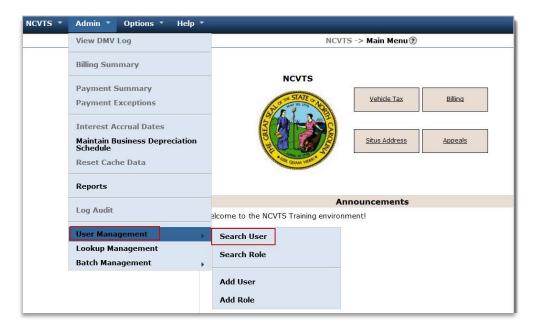

- 2. Enter the name of the user provided to you:
- **3.** Click the **Search** button.
- 4. The User Search Results displays.

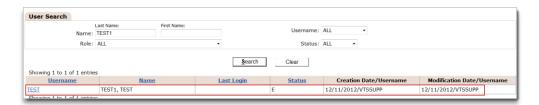

5. Click the Username link.

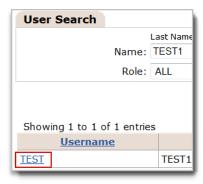

## **Searching for and Editing an Existing User Record (continued)**

- 6. The Edit User page displays.
- 7. Click the S-Refund edit role Assigned Role.
- **8.** Click the left arrow to remove the role from the user's assigned role.

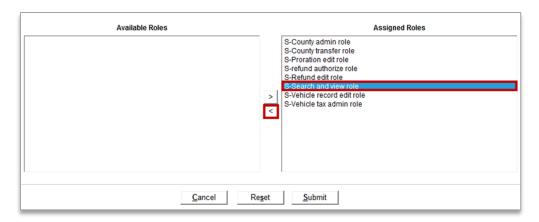

9. Click the Submit button.

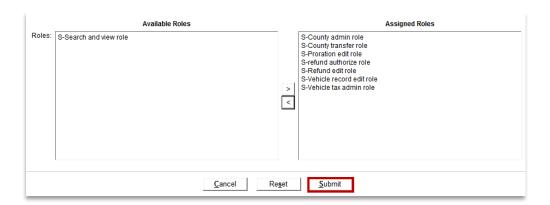

**I 0.** The Search User page displays.

# Creating a New User INSTRUCTOR DEMO ONLY

I. From the Admin menu, select User Management then Add User.

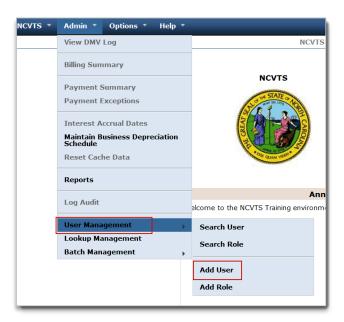

The Add User page displays.

2. Enter your assigned NCID in the **Username** field.

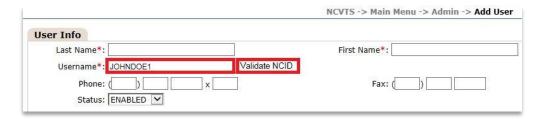

- 3. Click the Validate NCID button.
- **4.** Select the following roles (Hold CTRL key and click to select multiple), then click the right arrow to add them to the Assigned Roles.

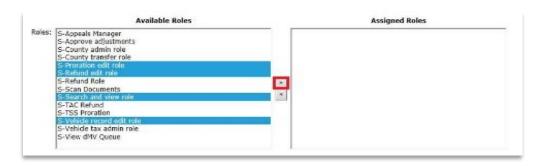

# **Creating a New User (continued) INSTRUCTOR DEMO ONLY**

#### 5. Click the **Submit** button.

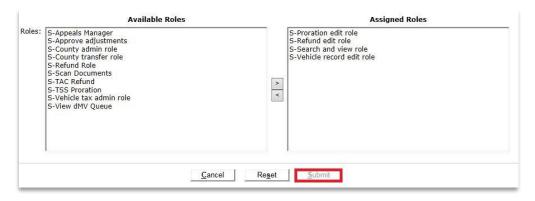

#### **Searching for and Viewing an Existing Role**

I. From the Admin menu, select User Management then Search Role.

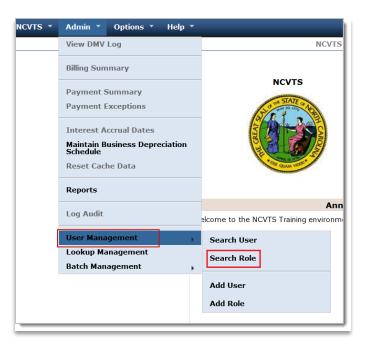

2. Select Vehicle record edit role from the Name drop-down list.

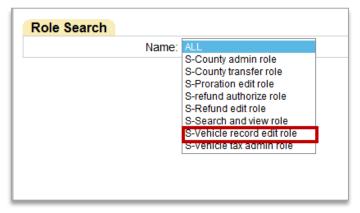

The search results display.

3. Click the Vehicle record edit role link.

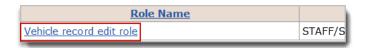

The Edit Role page displays showing the Assigned Rights for the role.

#### **Create a Role**

- I. From the Admin menu, select User Management then Add Role.
- 2. Enter a role name in the Name field.

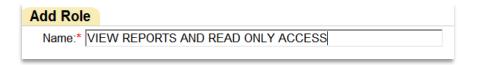

**3.** Select a set of available rights you would like to assign to the role and click the right arrow.

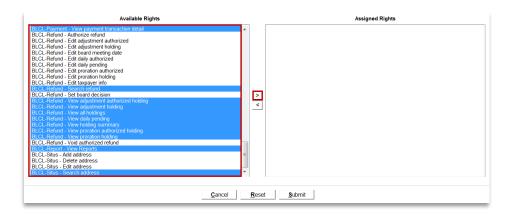

4. Click the **Submit** button.

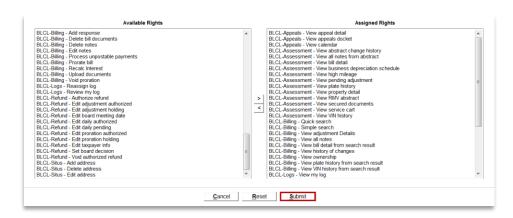

Your role has been created.

Module 4: Configuration and Maintenance Chapter 1: Users and Roles

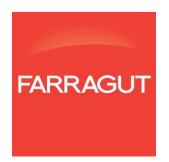

## Chapter 2: System Maintenance

The System Maintenance chapter provides demonstrations as well as hands-on practice in setting up and maintaining a number of administrative tables and functions in NCVTS.

#### **Objectives**

- Create an assignment rule for Mass Assignment
- Maintain tax rates
- Insert new tax rates
- Maintain vehicle fees
- Copy a tax schedule
- Create Governing Board Meeting Dates for refunds
- View the high mileage schedule
- View the Depreciation Schedule
- Upload Situs file
- Download Situs file
- View and reassign logs

# Creating an Assignment Rule for Mass Assignment INSTRUCTOR DEMONSTRATION ONLY

Mass Assignment
Rules apply only during
the DMV Upload
process. New and
changed Mass
Assignment Rules do
not change the user
assignment of existing
abstracts.

A Mass Assignment Rule is a way of automatically assigning abstracts in particular queues to one or more users. While you can assign and reassign abstracts in queues to users, creating one or more Mass Assignment Rules allows you to quickly assign abstracts during the DMV Upload process.

When you create a Mass Assignment Rule, you select which queue or queues the rule applies to, which users should be assigned abstracts in those queues, and the percentage of abstracts assigned to each user. For example, maybe you want one person in your County office to handle all abstracts in the RV and Trailer queues. You can set up a Mass Assignment Rule that says 100% of the abstracts in those queues are assigned to that person. For all other queues, you want the work split 50/50 (or 60/40 and so on) between two users. You would create a second Mass Assignment Rule for all of the remaining queues with the work split between those two people.

#### **Exercise Steps**

I. From the Admin menu, select the Mass Assignment option.

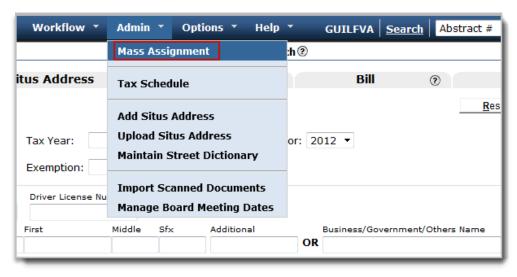

The Mass Assignment page displays.

## Creating an Assignment Rule for Mass Assignment (continued) INSTRUCTOR DEMONSTRATION ONLY

2. Under **Select Queues**, click the name(s) of the queue(s) for which you want a mass assignment rule.

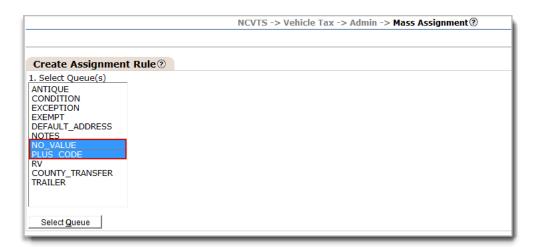

3. Click the Select Queue button.

The queues are selected and steps to select users display.

**4.** Click the name(s) of the user(s) to be assigned abstracts during the DMV Upload, and then click the right >> arorws to move the users to the Set Order step.

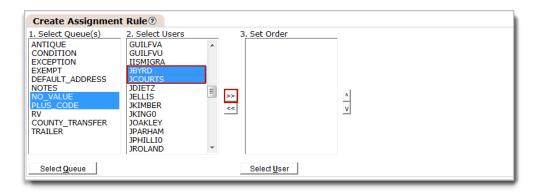

The users are added to the Set Order step.

If you want to select multiple queues or users, press and hold the Ctrl key and then click each item in the list.

## Creating an Assignment Rule for Mass Assignment (continued) INSTRUCTOR DEMONSTRATION ONLY

- 5. If desired, highlight a user and click the up ^ or down V arrows to change their position in the list of users.
- **6.** Click the **Select User** button to add the users to the Mass Assignment Rule.

The users are selected and step 4 of the assignment rule process displays.

**7.** In the % fields, type the percent of the total number of abstracts that each user will be assigned following a DMV Upload.

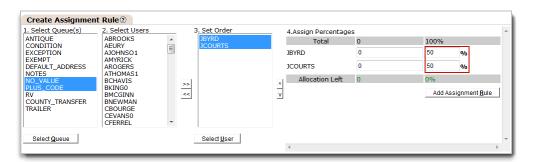

**8.** Click the **Add Assignment Rule** button.

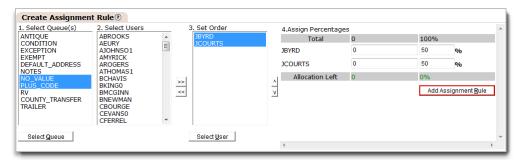

The new assignment rule is created and appears in the Assignment Rules list at the top of the page.

144

#### Tax Rates and Fees for a New Year

Each county's current and prior tax schedules already exist in NCVTS when you begin using the system. When your county's new fiscal year's tax schedule is determined, you will need to set up the new taxes and fees for each district on the Tax Schedule page in NCVTS.

#### Tax Schedule Page

The Tax Schedule page serves many purposes in setting up and maintaining schedules each year. From this page, you can:

- Search for tax schedule entries for a specific tax year
- Add new rates or fees for a district to a tax year
- Copy any or all of a prior tax schedule to create/add to the schedule for the new fiscal year
- Edit existing fees and tax percentages for a tax district

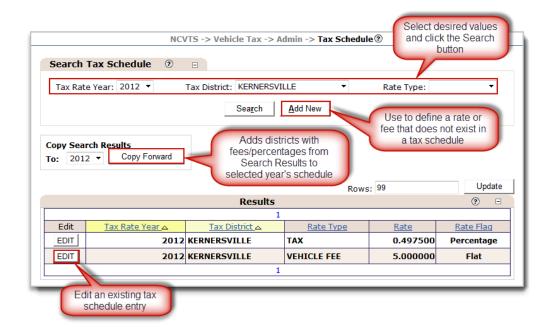

NCVTS has been updated to not allow counties to update or maintain tax rates after July I. Please contact DOR if you need assistance through the customer portal or by emailing ncvts@ncdor.gov.

### Searching for Existing Tax Schedule Entries INSTRUCTOR DEMONSTRATION ONLY

The Tax Schedule page includes search functionality that allows you to pull up any existing tax schedule entry for your county.

Search functionality is an important part of creating new tax schedules. If you desire to copy all or a portion of an existing tax schedule to create entries for another year, you first need to search for the information you want to copy. If you need to edit existing entries, you would also use the search functionality first to locate them.

#### **Exercise Steps**

I. From the Admin menu, select Tax Schedule.

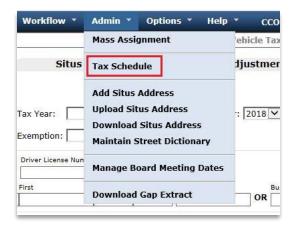

The Tax Schedule page displays.

2. In the Search Tax Schedule section, select the desired Tax Rate Year, Tax District, and Rate Type.

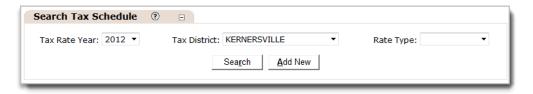

3. Click the **Search** button.

The entries matching your search appear in the Results section at the bottom of the page.

You may leave the Tax District and/or Rate Type fields blank when performing a search. If you leave the Tax District field blank, you will pull information for all Tax Districts.

# **Copying Existing Tax Schedule Entries to Create New Entries INSTUCTOR DEMO ONLY**

The Copy Forward button on the Tax Schedule page allows you to create a copy of the current search results from a tax schedule and add them to another schedule. If the entry already exists in a tax year, you cannot add it again. In that case, you would search for and edit the record.

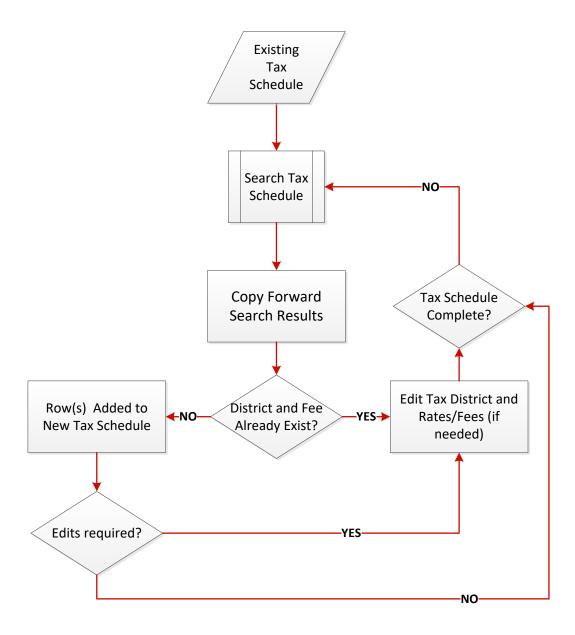

# **Editing Existing Tax Schedule Entries INSTRUCTOR DEMONSTRATION ONLY**

Be sure that you do not accidentally edit a tax schedule entry that is currently in use.

Once a tax schedule entry is copied into a tax schedule, you can edit the information as needed. To edit an existing tax schedule entry, you search for the existing entry and the use the Edit button to modify the information.

#### **Exercise Steps**

- I. From the Admin menu, select Tax Schedule.
- 2. From the **Search Tax Schedule** page, select the tax district you need to edit and click **Search.**

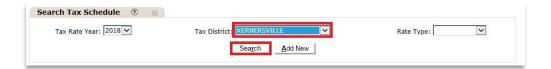

The tax schedule entries matching your search display.

3. Click the Edit button for the entry you need to edit.

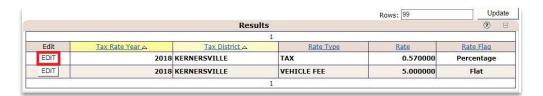

The current tax values display in the Maintain Tax Schedule section.

**4.** Edit the values as desired, and then click the **Submit** button.

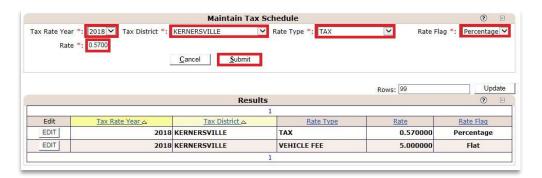

### Adding New Tax Schedule Entries INSTRUCTOR DEMONSTRATION ONLY

The other option of adding a new entry to a tax schedule is manually through the Add New button. When you click this button, you are presented with fields that allow you to select the Tax Rate Year, Tax District, Rate Type, Rate Flag (Percentage for taxes or flat for fees), and Rate. When you click the Submit button, the new entry is added to the Tax Schedule for the year you specified.

#### **Exercise Steps**

- I. From the Admin menu, select Tax Schedule.
- From the Tax Schedule page, click the Add New button in the Search Tax Schedule section.

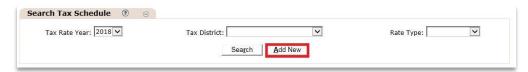

The Maintain Tax Schedule section displays fields to create a new entry.

3. Select the Tax Rate Year, Tax District, Rate Type, Rate Flag, and Rate.

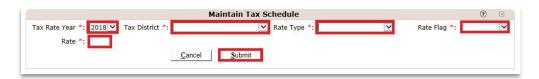

4. Click the Submit button.

The new entry is added to the selected year's tax schedule.

It is very important to make sure everything is correct before clicking Submit.

#### **Creating Governing Board Meeting Dates for Refunds**

When issuing refunds, all refunds due to adjustments must be associated with a date the governing board met to decide whether the refund will be approved. Board meeting dates must be added manually in NCVTS before they can be associated to a refund.

#### **Exercise Steps**

I. From the Admin menu, select Manage Board Meeting Dates.

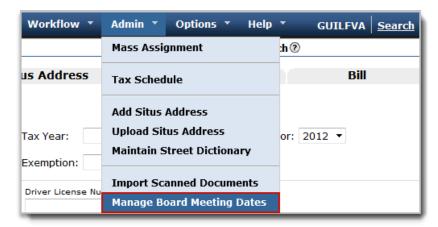

The Manage Board Meeting Dates page displays.

2. Click the calendar icon by the **Board Meeting Date** field to select a date, or type a date in the field.

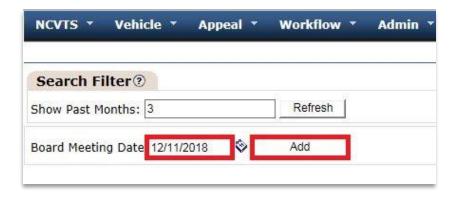

3. Click the Add button.

The board meeting date is added and is available for selection on pending refunds.

## Viewing the High Mileage Schedule INSTRUCTOR DEMONSTRATION ONLY

When a user enters a mileage value on an abstract and clicks the Calc HM button, NCVTS looks to the age of the vehicle and depreciates the value based on the entered mileage. This table of information is stored in NCVTS in the High Mileage Schedule and is editable by DOR.

#### **Exercise Steps**

I. From the Options menu, select High Mileage Schedule.

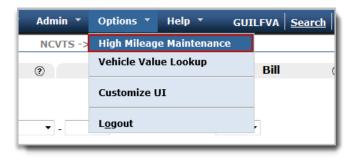

The High Mileage Schedule displays.

2. Type a number in the Vehicle Age field.

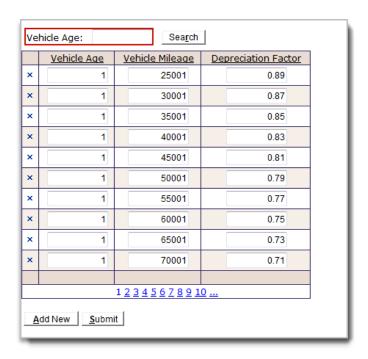

15,000 miles per year is considered average mileage. A vehicle must exceed this by 10,000 miles to receive a 10% adjustment. A 2% adjustment is then added for each additional 5,000 miles.

# Viewing the High Mileage Schedule (continued) INSTRUCTOR DEMONSTRATION ONLY

**3.** Click the **Search** button.

The vehicle mileage and depreciation factor for the selected vehicle age display.

**4.** Click a number at the bottom of the search results to move to the additional pages.

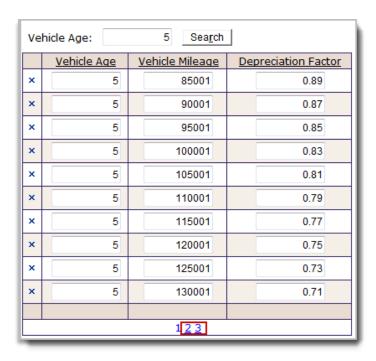

## Viewing a Depreciation Schedule INSTRUCTOR DEMONSTRATION ONLY

Depreciation Schedules are now standardized in NCVTS. With appropriate permissions, you can view a Depreciation Schedule, but only users with State-level authority can edit them.

#### **Exercise Steps**

- I . From the NCVTS menu, select NCVTS Main Menu.
- 2. From the Admin menu, select Maintain Business Depreciation Schedule.

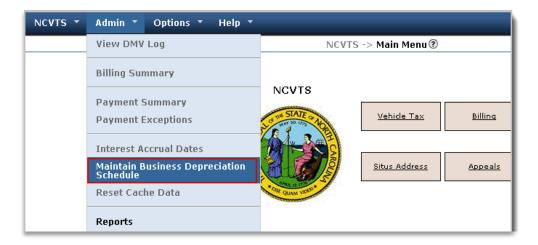

**3.** Select the desired **Year For**, and then click the **View Schedule and Categories** button.

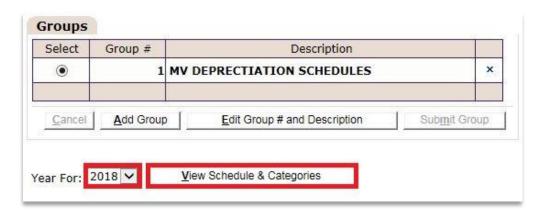

# Viewing a Depreciation Schedule (continued) INSTRUCTOR DEMONSTRATION ONLY

**4.** Select the radio button for the schedule you want to view, and then click **Edit Schedule**.

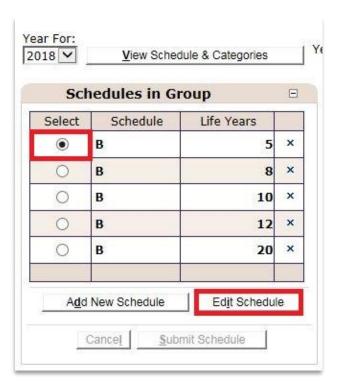

**5.** View the schedule, and click the **Cancel** button when finished.

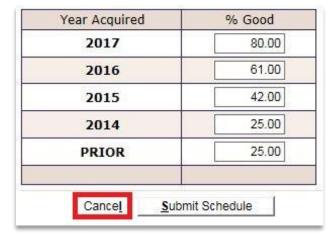

## Uploading a Situs File INSTRUCTOR DEMONSTRATION ONLY

Rather than adding and modifying situs addresses one at a time manually, an alternate option is to perform a situs upload. When you upload a situs file, you are telling NCVTS which situs addresses you want to add to your situs repository and/or which existing addresses you want to retire.

After the upload runs, if any errors occurred during the process, you can view those errors through an on-screen log.

#### **Exercise Steps**

I. From the NCVTS menu, select Situs Address.

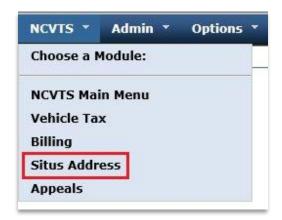

2. From the Admin menu, select Upload Situs Address.

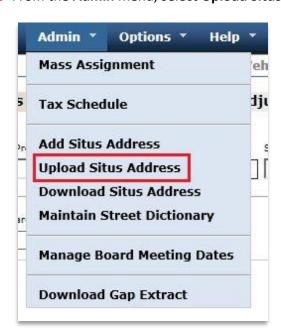

Best Practice:
Perform a Situs Upload
on the training
environment first.
Contact DOR when
your file is ready.

For more information on how to build a situs file and on the situs file format, please refer to appendix C.

Additional documentation on situs files can also be found on the NCVTS Customer Portal/Solutions

## Uploading a Situs File (continued) INSTRUCTOR DEMONSTRATION ONLY

**3.** Click the **Browse** button, navigate to the file, and select it. (Note: File must be in .csv format and zipped to upload.)

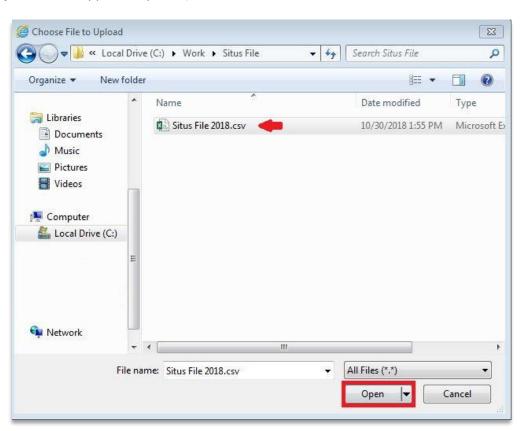

Once you upload your situs file, it is recommended to review the NCVTS logs for errors. Refer

to the Viewing and Reassigning log section for instructions on how to access and review these logs.

# Downloading a Situs File INSTRUCTOR DEMONSTRATION ONLY

You can download the current situs file being used in NCVTS in order to make changes and updates and upload at a later date.

#### **Exercise Steps**

1. From the NCVTS menu, select Situs Address.

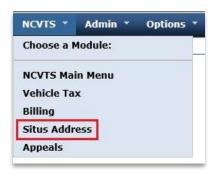

2. From the Admin menu, select Download Situs Address.

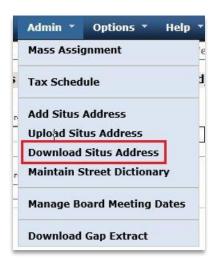

3. Click the **Download Situs File** button.

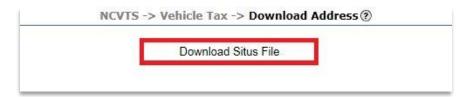

# Downloading a Situs File (continued) INSTRUCTOR DEMONSTRATION ONLY

**4.** Follow prompts to either **Open** or **Save** the situs file.

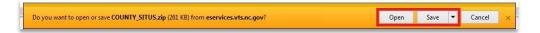

## Viewing and Reassigning Logs INSTRUCTOR DEMO ONLY

When batch processes are run, events from the process are output to a log. These events include when a process began, when it ended, the number of records that were added or updated, and any errors that occurred. Each of these events is recorded as a separate log entry, assigned to the person who uploaded the processed file.

Refer to
Appendix D for a
definition of Situs
Error Log types.

#### **Exercise Steps**

I. From the Workflow menu, select Reassign Log.

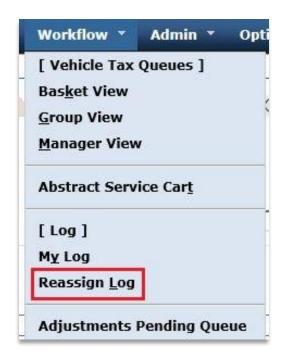

2. Enter or select the desired search criteria and click the Refresh button.

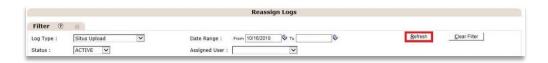

The logs display.

# Viewing and Reassigning Logs (continued) INSTRUCTOR DEMO ONLY

**3.** Select a checkbox to assign the log to a user, and then select the user in the **Reassign User** column.

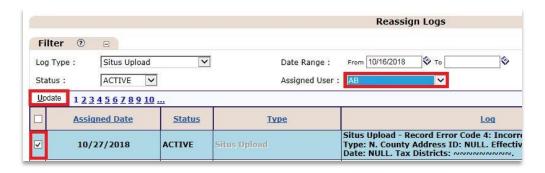

4. Click the **Update** button. The log is reassigned.

NCVTS supervisors and administrators can use the logs to see if any errors were in the file and to correct the addresses that did not work.

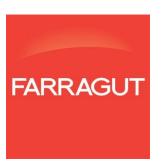

# MODULE 5: NCVTS REPORTS

Module 5: NCVTS Reports

Chapter 1: NCVTS Reports Overview

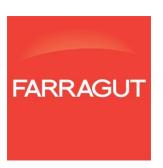

### **Chapter 1: NCVTS Reports Overview**

The NCVTS Reports Overview Chapter describes how to access and run NCVTS reports. The chapter also provides information on standard NCVTS report parameters as well as viewing, exporting and printing reports.

#### **Objectives**

- Understand how to access NCVTS reports
- Understand standard NCVTS report parameters
- Understand how to run a report
- Understand how to navigate within the NCVTS reports viewer window
- Understand how to export a report
- Understand how to print a report

Module 5: NCVTS Reports

Chapter 1: NCVTS Reports Overview

### **Overview of NCVTS Reports**

NCVTS Reports provide key metrics and details based on registered motor vehicle data for North Carolina counties. Users can set unique parameters for each report to determine the range of data that will populate a particular report. Reports may be viewed directly through the NCVTS reports viewer or exported into another file format such as an excel spreadsheet, CSV file, or PDF.

#### **Accessing NCVTS Reports**

#### **Exercise Steps**

- I. From the NCVTS menu, select the NCVTS Main Menu.
- 2. From the **Admin** menu, select the **Reports** option.

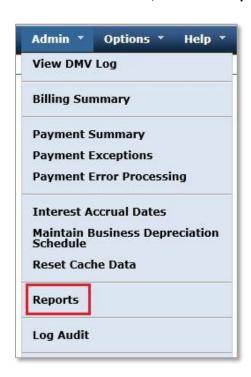

**3.** Select your report of choice from the Reports dropdown menu and click the **Go** button

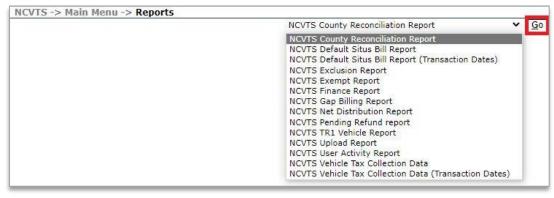

Report parameters for the report you selected will display.

### **Standard NCVTS Report Parameters**

The following report parameters are available on the majority of NCVTS reports.

#### **Standard Parameters**

| Parameter                   | Description                                                                                                    |
|-----------------------------|----------------------------------------------------------------------------------------------------|
| Renewal Date Fiscal Year    | Fiscal year in which vehicle tag was renewed and/or paid                                                                 |
| Renewal Date Period         | Monthly, quarterly or annual renewal period in which a vehicle tag was renewed                                           |
| Start Transaction Date      | Earliest date within a date range for which the most recent transaction (payment, reversal or refund) updated a bill     |
| End Transaction Date        | Latest date within a date range for which<br>the most recent transaction (payment,<br>reversal or refund) updated a bill |
| Abstract Year For           | Effective tax rate year for abstract                                                                                     |
| Tax Districts/Jurisdictions | County tax districts/jurisdictions                                                                                       |
| Abstract Status             | Status of abstract<br>Abstract status include:                                                                           |
|                             | Adj Pending                                                                                                    |
|                             | ► Billed                                                                                                    |
|                             | Not Billable                                                                                                    |
|                             | ► Not RFB                                                                                                    |
|                             | Received                                                                                                    |
|                             | ► RFB                                                                                                    |
|                             | Voided                                                                                                    |
| Bill Paid Status            | Paid – Paid in Full                                                                                                    |
|                             | Unpaid – Balance on Bill                                                                                                 |
|                             | Onpaid Balance on bill                                                                                                   |

#### **Run an NCVTS Report**

Each NCVTS Report has unique parameters which must be set before a report is run. Users are required to select an option for each parameter that is available.

#### **Exercise Steps**

I. Click the dropdown arrow next to each given parameter of your report and select the most appropriate option(s).

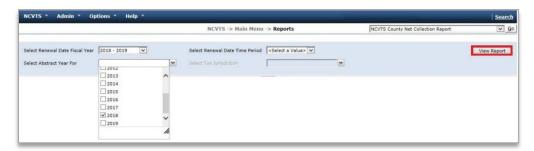

- 2. Click the View Report button.
- **3.** Your report will display based on the report parameters you set.

Module 5: NCVTS Reports

Chapter 1: NCVTS Reports Overview

#### **Navigating NCVTS Reports**

After a user runs a report, the report details will display in the reports viewer window. Users can review report details, change report view settings, sort and filter reports, export reports and print reports from the Reports Viewer window.

#### **Exercise Steps**

I. Change the report view settings by selecting your zoom percentage from the report zoom dropdown.

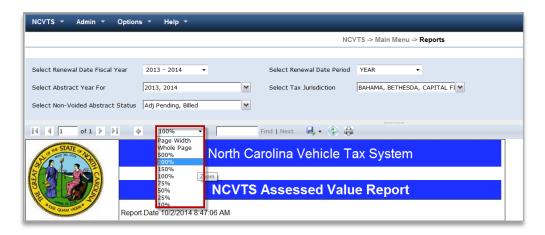

2. Navigate to a different page on your report (if applicable) by clicking the navigation arrows in the report viewer pane.

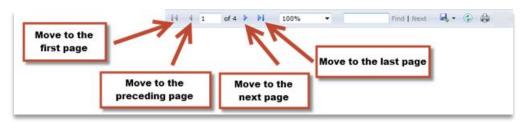

**3.** Click the refresh icon to reset the information contained in your report. This will take you back to the first page of the report.

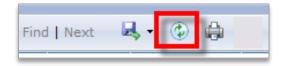

If you change the report parameters and click the refresh button, the report will still display information for the original parameters that were set.

If you would like to rerun your report with different parameters, edit the parameters at the top of the repot screen and click the **View Report** button.

### **Navigating NCVTS Reports (continued)**

**4.** Search by keyword within a report by entering your search criteria in the search bar on the report viewer pane.

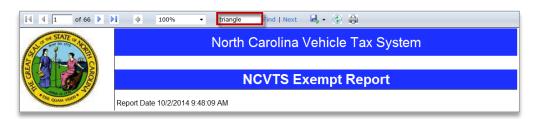

5. Click the Find hyperlink.

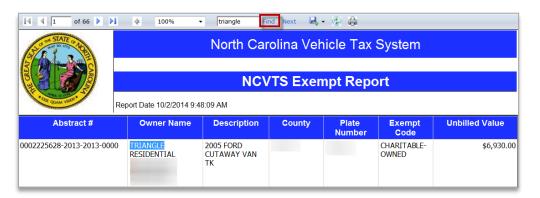

**6.** If applicable, click the **Next** hyperlink to view additional keyword matches.

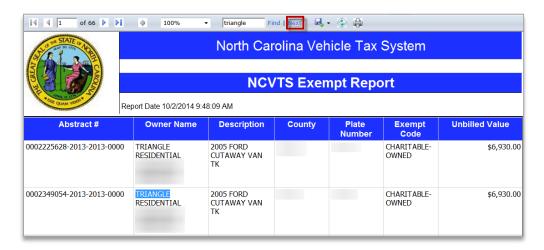

Module 5: NCVTS Reports

Chapter 1: NCVTS Reports Overview

#### **Exporting NCVTS Reports**

NCVTS reports can be exported into the following file formats:

- CSV (comma delimited)
- Microsoft Excel
- PDF
- XML
- Microsoft Word
- MHTML (web archive)
- ► TIFF

#### **Exercise Steps**

- I. Run report with desired parameters.
- 2. Click the disk icon and select the format of your choice.

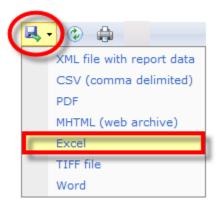

**3.** Follow prompts to open or save report in new format.

The CSV format is recommended if you would like to manipulate data for a report you are exporting.

PDF and Excel formats will retain the original information and formatting that displays on an NCVTS report when exported.

#### **Printing NCVTS Reports**

NCVTS users can print report details directly from the NCVTS Reports Viewer window

#### **Exercise Steps**

- I. Run your report with desired parameters.
- 2. Click the printer icon.

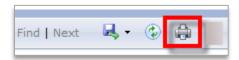

**3.** Click the Preview button on the print dialog screen to preview your report.

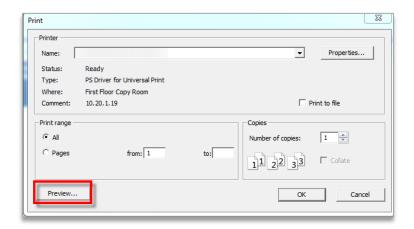

**4.** Preview report and when finished, click the **Close** button.

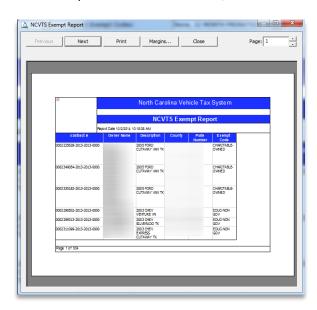

You can print a range of pages for your report if the entire report does not need to printed

If you are printing a particular page range it is recommended that you preview your report first before printing. The page range on the print preview screen may differ from the page range that displays on the Reports Viewer window.

### **Printing NCVTS Reports (continued)**

**5.** Select the appropriate printer from the **Name: drop down menu** and click the **OK** button

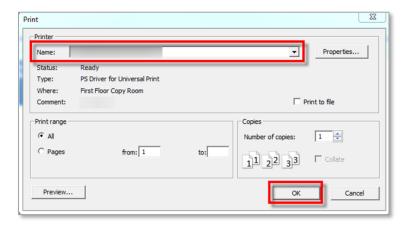

**6.** Your report will begin printing on the printer you selected

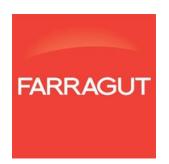

Module 5: NCVTS Reports

Chapter 2: NCVTS Standard Reports

### **Chapter 2: NCVTS Standard Reports**

The NCVTS Standard Reports Chapter describes the purpose of various NCVTS reports and provides information regarding non-standard report parameters and available report fields.

#### **Objectives**

- Understand the purpose of Standard NCVTS reports
- Understand non-standard report parameters that are available for applicable Standard NCVTS reports
- Understand the information contained in report fields for each Standard NCVTS report

Module 5: NCVTS Reports Chapter 2: NCVTS Standard Reports

### **Default Situs Bill Report**

#### **Purpose (Renewal Month)**

The NCVTS Default Situs Bill Report identifies abstracts billed with default addresses based on renewal dates.

#### **Purpose (Transaction Date)**

The NCVTS Default Situs Bill Report identifies abstracts billed with default addresses based on transaction dates.

#### **Report Fields**

| Field             | Description                                                                 |
|-------------------|-----------------------------------------------------------------------------|
| Bill Status       | Describes whether bill is paid or unpaid                                    |
| Renewal Type      | Describes the type of renewal                                               |
|                   | New Issuance (*I)                                                           |
|                   | Renewal (*R)                                                                |
|                   | ► LRP                                                                       |
| Bill Amount       | Original bill amount due                                                    |
| Last Payment Date | Last date a payment was made against a bill with a default situs address    |
| Abstract Number   | Abstract number                                                             |
| Situs Address     | Default situs address shown on bill                                         |
| VIN               | Vehicle Identification Number for vehicle billed with default situs address |
| Plate Number      | Plate number for vehicle billed with default situs address                  |
| Mailing Address   | Vehicle owner mailing address                                               |

Module 5: NCVTS Reports

Chapter 2: NCVTS Standard Reports

### **Exclusion Report**

#### **Purpose**

The Exclusion Report lists all vehicles that are excluded from taxation in NCVTS based on plate category

#### **Non-Standard Report Parameters**

| Non-Standard Report Parameter | Description                                                           |
|-------------------------------|-----------------------------------------------------------------------|
| Plate Issue Date Fiscal Year  | Fiscal year the vehicle plate was issued                              |
| Plate Issue Date Time Period  | Monthly, quarterly or annual time period the vehicle plate was issued |
| Exclusion Codes               | Reason for exclusion – either a use code or plate category            |
|                               | e.g. (TLM, SHP, FAR3, UDR)                                            |

#### **Report Fields**

| Field            | Description                                         |
|------------------|-----------------------------------------------------|
| Abstract #       | Abstract number for vehicle with exclusion          |
| Owner Name       | Owner name for vehicle with exclusion               |
| Situs Address    | Situs address for vehicle with exclusion            |
| Mailing Address  | Owner mailing address for vehicle with exclusion    |
| Description      | Description of vehicle with exclusion               |
| Sales Price      | Sales price for vehicle with exclusion              |
| Prior Year Value | Prior year value for vehicle with exclusion         |
| County           | County the vehicle with exclusion is located within |

| Field                 | Description                                              |
|-----------------------|----------------------------------------------------------|
| VIN                   | Vehicle identification number for vehicle with exclusion |
| Plate Number Category | Plate number and category for vehicle with exclusion     |
| Title Date            | Date vehicle titled to owner                             |
| Use Code              | Code used by DMV to identify vehicle                     |
| Unbilled Value        | Exempt value or Assessed Value – Appraised value         |

Module 5: NCVTS Reports

Chapter 2: NCVTS Standard Reports

#### **Exempt Report**

#### **Purpose**

The Exempt Report lists all vehicles that are exempt from taxation. Exemptions may be either full or partial exemptions.

#### **Non- Standard Report Parameters**

| Non-Standard Report Parameter | Description                                                            |
|-------------------------------|------------------------------------------------------------------------|
| Exempt Codes                  | Reason for exemption e.g. (Religious-Owned, Military, Property Exempt) |

#### **Report Fields**

| Field          | Description                                                            |
|----------------|------------------------------------------------------------------------|
| Abstract #     | Abstract number for vehicle with exemption                             |
| Owner Name     | Owner name for vehicle with exemption                                  |
| Description    | Description of vehicle with exemption                                  |
| County         | County the vehicle with exemption is located within                    |
| Plate Number   | Plate number and category for vehicle with exemption                   |
| Exempt Code    | Reason for exemption e.g. (Religious-Owned, Military, Property Exempt) |
| Unbilled Value | Exempt value or Assessed Value – Appraised value                       |

Module 5: NCVTS Reports Chapter 2: NCVTS Standard Reports

#### **Gap Billing Report**

# The Gap Billing report uses the most recent voided abstract available prior to the new vehicle bill to calculate the gap, with the exception of the Situs address and

Mailing address fields.

For example, the plate expires in June 2018 and when the registration is renewed in October 2018 the expiration has been changed to expire October 2019. This creates a 4 month gap where the vehicle is unregistered. These missing months will show on this report.

#### **Purpose**

The Gap Billing Report lists all vehicles that have had a new plate issued or have had a new sticker that changes the renewal cycle where one or more months of taxes have been omitted.

#### **Non-Standard Report Parameters**

| Non-Standard Report<br>Parameter | Description                                                           |  |
|----------------------------------|-----------------------------------------------------------------------|--|
| Which Gap Billing Case           | Determines if report will pull data for renewals or new issuances     |  |
| Renewal Parameters               |                                                                       |  |
| Renewal Fiscal Year              | Current fiscal year renewed                                           |  |
| Renewal Time Period              | Monthly, quarterly or annual time period plate was renewed            |  |
| New Issuance Parameters          |                                                                       |  |
| Issuance Date Fiscal Year        | Current fiscal year issued                                            |  |
| Issuance Date Time Period        | Monthly, quarterly or annual time period the vehicle plate was issued |  |

#### **Report Fields**

| Field               | Description                                                  |
|---------------------|--------------------------------------------------------------|
| Abstract Number     | Abstract number for vehicle that was "skipped"               |
| VIN                 | Vehicle identification number for vehicle that was "skipped" |
| Vehicle Description | Description of vehicle that was "skipped"                    |
| Plate #             | Plate number of vehicle that was "skipped"                   |
| Plate Valid Thru    | Plate expiration date for vehicle that was "skipped"         |
| Owner Name          | Owner name of vehicle that was "skipped"                     |

Module 5: NCVTS Reports Chapter 2: NCVTS Standard Reports

| Field                  | Description                                                                                                    |
|------------------------|----------------------------------------------------------------------------------------------------|
| Situs Address Fields   | Includes situs information for the street address, city, state and zip code based on the current abstract                |
| Mailing Address Fields | Includes owner mailing address information for the street address, city state and zip code based on the current abstract |
| Vehicle Value          | The value of the motor vehicle is determined from the prior year's abstract                                              |
| Billed Amount          | The original billed amount listed on older abstract which caused the gap                                                 |

Module 5: NCVTS Reports Chapter 2: NCVTS Standard Reports

#### **TR1 Vehicle Report**

#### **Purpose**

The NCVTS TR1 Vehicle Report provides information for the following:

- Summary of vehicle bills by tax district
- ► Amounts paid by tax district
- Summary of total vehicle fees paid by tax district

#### **Report Fields**

| Field               | Description                                                                  |
|---------------------|------------------------------------------------------------------------------|
| Jurisdiction        | Applicable tax jurisdiction for bills on report                              |
| Total Bill Count    | Number of bills by jurisdiction                                              |
| Total Taxable Value | Summary of total taxable value of all vehicles within a given jurisdiction   |
| Total Taxes Paid    | Summary of the total amount of property tax paid within a given jurisdiction |
| Total Fees Paid     | Summary of the total amount of vehicle fees paid within a given jurisdiction |

#### **Years Defined**

- ► Year 1 = Requested year minus three
- Year 2 = Requested year minus two
- Year 3 = Requested year minus one
- ► Year 4 = Requested year

Module 5: NCVTS Reports

Chapter 2: NCVTS Standard Reports

#### **Vehicle Tax Collection Data Report**

#### **Purpose**

The NCVTS Vehicle Tax Collection Data Report provides information for the following:

- Vehicle bill information
- Amounts paid and unpaid
- Summary of total taxes and amount paid by tax district

#### **Report Fields**

| Field               | Description                                                        |
|---------------------|--------------------------------------------------------------------|
| VIN Num             | Vehicle identification number for vehicle bill listed on report    |
| Vehicle Information | Vehicle description for vehicle bill listed on report              |
| Bill Number         | Bill number for vehicle bill listed on report                      |
| Bill Due Date       | Bill due date for vehicle bill listed on report                    |
| Taxpayer Name       | Vehicle owner of vehicle bill listed on report                     |
| Taxpayer Address    | Mailing address for vehicle owner listed on report                 |
| Tax Jurisdiction    | Tax jurisdiction(s) for vehicle bill listed on report              |
| Levy Type           | Applicable levy type for vehicle bill listed on report             |
|                     | <ul><li>Tax</li><li>Vehicle Fee</li></ul>                          |
| Taxes               | Total taxes due on bill per levy type for bill listed on report    |
| Amount Paid         | Amount of tax paid on bill per levy type for bill listed on report |

The NCVTS
Vehicle Tax Collection
Data Report can also
be ran based on
transaction date

Module 5: NCVTS Reports Chapter 2: NCVTS Standard Reports

#### **Upload Report**

#### **Purpose**

The Upload Report is a monthly tax scroll and contains all the vehicles that should be renewed in the county. Abstracts shown on the report are run through different checks (edits) to see if they can be made RFB (ready for billing). Vehicle abstracts that do not pass all the edits are dropped into various queues to be worked. The report allows you to view and make changes to abstracts prior to billing. After billing changes are made through adjustments.

#### **Report Fields**

The Year For parameter will already be populated.

| Field                        | Description                                                                                      |
|------------------------------|--------------------------------------------------------------------------------------------------|
| Abstract Number              | Vehicle Abstract Number                                                                          |
| Abstract Status Type         | Status of Abstract  Note: Abstracts that have a status of Received will be funneled into a queue |
| VIN Number                   | Vehicle Identification Number for vehicle                                                        |
| Title Number                 | Title Number for vehicle                                                                         |
| Primary Taxpayer             | Primary vehicle owner listed on abstract and bill                                                |
| Secondary Taxpayer           | Secondary vehicle owner listed on abstract                                                       |
| County Address ID            | Unique situs address ID for vehicle                                                              |
| Parcel Number                | Parcel number for situs address associated with vehicle                                          |
| Situs Street Number or Range | Street Number or Street Range for vehicle abstract                                               |
| Situs Parity                 | Used for street ranges:                                                                          |
|                              | ► Even                                                                                           |
|                              | Odd                                                                                              |
|                              | Mixed                                                                                            |
|                              | Unknown                                                                                          |
| Situs Street Name            | Situs address street name                                                                        |
| City                         | Situs address city                                                                               |

| Field                  | Description                                                                                                    |
|------------------------|----------------------------------------------------------------------------------------------------|
| Situs State            | Situs address state                                                                                                    |
| Zip                    | Situs address zip code                                                                                                   |
| County Tax District    | County Tax District on vehicle abstract                                                                                  |
| City Tax District      | Applicable city tax district on vehicle abstract                                                                         |
| Fire Tax District      | Applicable fire tax district on vehicle abstract                                                                         |
| Other Tax District     | Other/Special tax district on vehicle abstract                                                                           |
| Notes                  | Notes flag to indicate whether or not the vehicle abstract contains notes                                                |
|                        | <ul> <li>Y- At least one note exists on<br/>abstract</li> </ul>                                                          |
|                        | N- No notes on abstract                                                                                                  |
| Final Value            | Final vehicle value listed on abstract; value that will be billed                                                        |
| Value                  | Vehicle value listed on abstract                                                                                         |
| DOR Value              | DOR recommended value for vehicle listed on abstract                                                                     |
| Prior Year Value       | Prior year value of the vehicle                                                                                          |
| RMV Sales Price        | DMV sales price for vehicle listed on the abstract. Information comes from STARS.                                        |
| Exempt Code Type       | Applicable exempt code for vehicle listed on abstract, if the vehicle is exempt in part or in full from vehicle tax/fees |
| Body Style             | Body style code of vehicle listed on abstract                                                                            |
| Make                   | Vehicle make of vehicle listed on abstract                                                                               |
| Model                  | Vehicle model of vehicle listed on abstract                                                                              |
| Year                   | Vehicle year of vehicle listed on abstract                                                                               |
| Vehicle Wt             | Vehicle weight for vehicle listed on abstract                                                                            |
| Current Plate Exp Date | Current plate expiration date for vehicle listed on abstract                                                             |
| Plate Number           | Plate number for vehicle listed on abstract                                                                              |

Module 5: NCVTS Reports Chapter 2: NCVTS Standard Reports

| Field      | Description                                   |
|------------|-----------------------------------------------|
| Plate Code | Plate code for vehicle listed on abstract     |
| Plate Ctgy | Plate category for vehicle listed on abstract |

Module 5: NCVTS Reports

Chapter 2: NCVTS Standard Reports

## **User Activity Report**

#### **Purpose**

The User Activity Report captures a user's activity within a specified time.

#### **Report Fields**

| Field      | Description             |
|------------|-------------------------|
| User ID    | User                    |
| Abstract # | Vehicle abstract number |

Module 5: NCVTS Reports Chapter 2: NCVTS Standard Reports

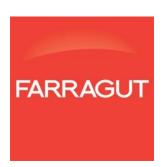

## **Chapter 3: NCVTS Finance Reports**

The NCVTS Finance Reports Chapter describes the purpose of NCVTS reports that are recommended for use by county finance staff to review, reconcile, and distribute county vehicle tax payments and refunds. This chapter provides information regarding non-standard report parameters and available report fields for each NCVTS Finance Report.

#### **Objectives**

- Understand the purpose of NCVTS Finance reports
- Understand non-standard report parameters that are available for applicable NCVTS Finance reports
- Understand the information contained in report fields for each NCVTS Finance report

Module 5: NCVTS Reports
Chapter 3: NCVTS Finance Reports

## **County Reconciliation Report**

#### **Purpose**

The County Reconciliation Report is to be used to return detailed county payment and reversal data in NCVTS to reconcile against distribution reports from STARS for a given date range

#### **Non- Standard Report Parameters**

| Non-Standard Report<br>Parameter | Description                                                                                        |
|----------------------------------|----------------------------------------------------------------------------------------------------|
| Transaction Start Date           | Used as the start date in the transaction date range.  Date last transaction occurred on abstract. |
| Transaction Through Date         | Used as the end date in the transaction date range.  Date last transaction occurred on abstract.   |

#### **Report Fields**

| Field          | Description                                                             |
|----------------|-------------------------------------------------------------------------|
| Year For       | Effective tax rate year for billed abstract                             |
| Jurisdiction   | Tax Jurisdiction using county financial import data                     |
| Vehicle Taxes  | Payments where Levy_type = tax, excluding reversals and interest        |
| Vehicle Fees   | Payments where levy type = vehicle fee, excludes reversals and interest |
| Interest       | All interest on vehicle fees and taxes, excluding reversals             |
| Holds (+)      | Funds not assigned (usually seen as an overpayment)                     |
| Total Payments | Sum of Taxes and Fees plus interest plus Holds_plus                     |

| Field                         | Description                                                                                                    |
|-------------------------------|----------------------------------------------------------------------------------------------------|
| Reversed Taxes                | Reversals of levy type taxes, excludes reversals of interest                                                     |
| Reversed Fees                 | Reversals of levy type vehicle fees excludes interest                                                            |
| Total Reversed Taxes and Fees | Sum of reversed vehicle fees and reversed vehicle taxes                                                          |
| Reversed Interest             | All reversed interest                                                                                            |
| Holds (-)                     | Reversed holds (reversal of overpayment refunds)                                                                 |
| Total Reversals               | Sum of Total reversed taxes and fees plus reversed interest plus Holds_minus                                     |
| Credit Card                   | Payments associated to a credit card – includes all taxes, fees, reversals, Holds Plus, Holds_minus and interest |
| Debit Card                    | Payments associated to a debit card – includes all taxes, fees, reversals, Holds Plus, Holds_minus and interest  |

Module 5: NCVTS Reports
Chapter 3: NCVTS Finance Reports

#### **Pending Refund Report**

#### **Purpose**

The Pending Refund Report shows refund data prorated by tax district, levy type (vehicle fee or tax), and interest for a given time period.

#### **Non- Standard Report Parameters**

Vehicle fees are never prorated, but will be released in the case of a full bill release or bill voidance.

| Non-Standard Report Parameter | Description                                                                       |
|-------------------------------|-----------------------------------------------------------------------------------|
| Year for Refund Date          | Effective tax rate year for billed abstract that is associated with a refund      |
| Refund Transaction Date       | Most recent refund activity that occurred during the date range that is set       |
| Refund Types                  | Reason for Refund  Overpayment  Adjustment >=\$100  Adjustment <=\$100  Proration |
| Refund Status                 | Status of Refund  Authorized  Pending                                             |

#### **Report Fields**

| Field         | Description                        |
|---------------|------------------------------------|
| Business Name | Vehicle owner's business name      |
| First Name    | Vehicle owner's first name         |
| Middle Name   | Vehicle owner's middle name        |
| Last Name     | Vehicle owner's last name + suffix |

| Field              | Description                                           |
|--------------------|-------------------------------------------------------|
| Address 1          | Vehicle owner mailing address                         |
| Address 2          | Additional line for vehicle owner mailing address     |
| Address 3          | City, State and Zip for vehicle owner mailing address |
| Refund Type        | Type of Refunds                                       |
|                    | Proration                                             |
|                    | Adjustment                                            |
| Bill #             | Bill base number                                      |
| Plate Number       | License plate number                                  |
| Status             | Refund Status                                         |
|                    | Pending                                               |
|                    | Authorized                                            |
| Transaction #      | Refund Number                                         |
| Refund Description | Generic description of refund                         |
| Refund Reason      | Reason for refund                                     |
| Create Date        | Date Refund created                                   |
| Authorization Date | Date Refund was authorized                            |
| Tax Jurisdiction   | Relevant tax jurisdiction                             |
| Levy Type          | Levy Type                                             |
|                    | ► Tax                                                 |
|                    | ► Vehicle Fee                                         |
| Change             | Net change by tax district and levy type              |
| Interest Change    | Net change in interest by tax district and levy type  |

Module 5: NCVTS Reports Chapter 3: NCVTS Finance Reports

| Field | Description                                                                |
|-------|----------------------------------------------------------------------------|
| Total | Sum of NetChange and<br>NetChangeInterest by tax district and<br>levy type |

#### **County Finance Report**

#### **Purpose**

The County Finance Report provides information on financial data and is divided into four areas:

- ▶ **Billing information** provides data for Levies and number of vehicles as well as LRPs (Limited Registration Plates)
- Collections shows amounts paid
- Credit /Debit card cost allocation shows payment data made by Credit or Debit card
- ► Total collected/ uncollected shows data for amounts paid and unpaid

#### **Non-Standard Report Parameters**

| Non-Standard Report Parameter | Description                                        |
|-------------------------------|----------------------------------------------------|
| Payment Fiscal Year           | Fiscal year vehicle bills were paid                |
| Tax Districts                 | Tax Jurisdiction for which vehicle bills were paid |

#### **Report Fields**

| Field                            | Description                                                    |
|----------------------------------|----------------------------------------------------------------|
| Jurisdiction                     | Tax Jurisdiction                                               |
| Nbr Vehicles                     | Count of number of vehicles that have been paid (or has LRP).  |
| Renewal/LRP/Issue Net Values     | Aggregated amount of the net value of vehicles in Tax district |
| Renew/Issue Levy (Tax)           | Aggregated Taxes levied where payments were made               |
| Renew/Issue Levy<br>(VehicleFee) | Aggregated Vehicle Fees levied where payments were made        |
| LRP Levy (Tax)                   | Tax Levies for LRP (may or may not have been paid)             |
| LRP Levy (Vehicle Fee)           | Vehicle Fee Levies for LRP (may or may not have been paid)     |
| Gross Levy (Tax)                 | Total of Tax_Renewal_Issue_Levy and Tax_LRP_Levy               |

Vehicles could be in multiple tax districts, refer to the county jurisdiction for a true count.

| Field                                | Description                                                                                                    |
|--------------------------------------|----------------------------------------------------------------------------------------------------|
| Gross Levy (Vehicle Fee)             | Total of Fee_Renewal_Issue_Levy and Fee_LRP_Levy                                                                                             |
| Renew/Issue Collections (Tax)        | Aggregated amount collected attributable to Taxes                                                                                            |
| Renew/Issue Collections (VehicleFee) | Aggregated amount collected attributable to Vehicle Fees                                                                                     |
| LRP Collections (Tax)                | Aggregated amount collected attributable to LRP taxes                                                                                        |
| LRP Collections (Vehicle Fee)        | Aggregated amount collected attributable to LRP vehicle fees                                                                                 |
| Net Collections (Tax)                | Total of Tax_Renewal_Issue_Collected and Tax_LRP_Collected                                                                                   |
| Net Collections (VehicleFee)         | Total of Fee_Renewal_Issue_Collected and Fee_LRP_Collected                                                                                   |
| % Collected                          | ( Tax_Net_Collections+ Fee_Net_Collections)/( Tax_Gross_Levy + Fee_Gross_Levy ) for month and tax district                                   |
| Billing Cost %                       | ( Tax_Net_Collections+ Fee_Net_Collections)/(sum of all (Tax_Net_Collections+ Fee_Net_Collections)in all tax districts for the given month)  |
| Total Collection by Credit Card      | Amount collected by credit card payment                                                                                                    |
| Credit Card %                        | Percent of Net collections that can be attributed to a credit card payment Amt_Collected_Credit/ ( Tax_Net_Collections+ Fee_Net_Collections) |
| Total Collection by Debit Card       | Amount collected by debit card payment                                                                                                    |
| Debit Card %                         | Percent of Net collections that can be attributed to a debit card payment Amt_Collected_Debit / (Tax_Net_Collections+ Fee_Net_Collections)   |
| Interest Collected                   | Amount collected attributable to interest                                                                                                    |
| Total Net Collections                | Interest_Collected + ( Tax_Net_Collections+ Fee_Net_Collections)                                                                             |
| LRP Uncollected                      | LRP that has not been paid                                                                                                    |
| DMV Int Refund                       | Interest refunded by DMV                                                                                                    |

#### **NET Distribution Report**

#### **Purpose**

The NET Distribution Report provides a summary by levy type for the total amount collected, net amount collected (takes into account STARS and non-STARS refunds), and tracks refund information for each tax jurisdiction within a county. This report helps Finance staff accurately distribute vehicle tax monies to municipalities that the county collects for.

STARS transactions include payments and reversals made on vehicle bills from the STARS system. Non-STARS transactions originated in NCVTS due to county action.

The report pulls data based on a set of transaction date range parameters. These parameters look for payment and/or refund transactions that have occurred during the timeframe that is specified.

#### **Non- Standard Report Parameters**

| Non-Standard Report Parameter | Description                                                       |
|-------------------------------|-------------------------------------------------------------------|
| Transaction Date              | This is the start date for the transaction date range parameters. |
| End Date                      | This is the end date for the transaction date range parameters .  |
| Batch Source                  | Payment batch source for refund  STARS  Non-STARS                 |

#### **Report Fields**

| Field        | Description                                              |
|--------------|----------------------------------------------------------|
| Jurisdiction | Tax Jurisdiction                                         |
| Levy Type    | Levy Type for applicable transactions:  TAX  VEHICLE FEE |

Module 5: NCVTS Reports
Chapter 3: NCVTS Finance Reports

| Field                         | Description                                                                                        |
|-------------------------------|----------------------------------------------------------------------------------------------------|
|                               | ► REFUND                                                                                           |
| Levy (\$)                     | Levy value by type per jurisdiction                                                                |
| Interest (\$)                 | Paid interest per jurisdiction                                                                     |
| Net Adj (\$)                  | Net value of adjustments that have resulted in either bill increases or decreases per jurisdiction |
| Net Adj Interest (\$)         | Net of interest that has been released or added after a bill adjustment                            |
| Other (\$)                    | Value of other transaction types that have occurred during the date range specified                |
| DMAN ( Later and Defenda ( A) | e.g. Overpayments                                                                                  |
| DMV Interest Refund (\$)      | Interest refunded by DMV                                                                           |
| Net Levy (\$)                 | Net Levy = Levy + Interest - Net Adj –<br>Net Adj Interest + Other – DMV<br>Interest Refunds (\$)  |

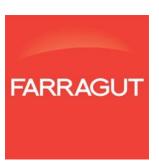

# **APPENDICES**

200

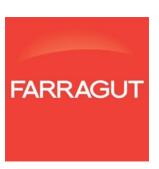

# Appendix A: NCVTS Terminology

Many of the words, terms, and acronyms used to describe the North Carolina Vehicle Tax System and related applications may not be familiar to you. This section is intended to give you a basic understanding of terminology used during the course and beyond.

| Abstract                              | Each month, the Department of Motor Vehicles sends information to NCVTS about vehicles up for registration renewal. The information for a single vehicle is called an Abstract. A single vehicle will have a separate abstract every year.                                               |
|---------------------------------------|----------------------------------------------------------------------------------------------------|
|                                       | Alternate terminology: Listing, Record, Vehicle Record                                                                                                    |
| Alias<br>(Situs Address)              | When a street address has alternate names, such as a Rural Route number and a street name, all unofficial names are considered aliases. These aliases can be added to NCVTS so that they can be matched to a vehicle tax record for correct tax districts and rates.                     |
| DMV Upload                            | Each month, the Department of Motor Vehicles (DMV) sends the full list of vehicle records up for renewal to NCVTS. This monthly process is called the DMV Upload.                                                                                                    |
|                                       | Alternate terminology: Renewal tape                                                                                                    |
| LPA (License<br>Plate Agency)         | A contracted or county-run office that offers vehicle registration services and title transactions, as well as vehicle license plate renewals, replacement tags and duplicate registrations.                                                                                             |
| LRP (Limited<br>Registration<br>Plate | A registration plate that allows property taxes to be deferred for 60 days. A limited registration plate will carry a sticker that expires at the end of the second full month if the vehicle's property taxes are not paid in full. These plates are mainly issued by auto dealerships. |
| Queue                                 | A set of records that share common information and require work and/o<br>by county                                                                                                    |
|                                       | personnel. For example, abstracts that include notes for review are accefrom a single                                                                                                    |
|                                       | "queue" called the NOTES queue.                                                                                                    |
| Renewal Type<br>*I                    | New Issuance - Plate issued for the first time and the taxes were paid at the time of issuance.                                                                                                    |

| Renewal Type *R            | Renewal – Record sent by DMV for vehicles with an upcoming registration renewal.                                                                                                    |
|----------------------------|----------------------------------------------------------------------------------------------------|
| RFB (Ready for<br>Bill)    | Abstracts that are sent from the DMV through the DMV Upload process that do not require additional review by anyone in your county are automatically marked with a status of RFB, or Ready for Bill.                                                             |
| Situs Address              | The physical street address where a vehicle resides. The place where property is more-or-less permanently located.                                                                                                    |
|                            | Corresponding STARS field: Vehicle Location                                                                                                    |
| Situs<br>Repository        | The list of all physical (situs) addresses in a single county's NCVTS system.                                                                                                    |
| STARS                      | The NCDMV uses STARS (State Titling and Registration System) to track vehicle registration and renewals in North Carolina. There are many occasions where information is passed between STARS and NCVTS during the course of renewals, billing, and collections. |
| Valuation<br>Process       | When the DMV Upload occurs, NCVTS attempts to assign each vehicle a value. NCVTS uses the county, make, year, VIN, and body type to determine the value of a vehicle.                                                                                            |
|                            | Alternate terminology: TEC Data Systems, Inc.                                                                                                    |
| VIN (Vehicle Id<br>Number) | A unique code that identifies a specific vehicle.                                                                                                    |
|                            |                                                                                                    |

# **Appendix B: NCID Instructions**

#### Instructions to Setup an NCID Tax Administration Division in Your County

- Determine if your county has an NCID Tax Administration group (division) by accessing the following site: https://www.ncid.its.state.nc.us/NCID County gov map.asp
- 2. If your county already has an NCID Tax Administration division setup, contact the NCID Division Administrator and request an NCID User account.
- 3. If your county has an NCID County Administrator, but does not have an NCID Tax Administration division, contact the NCID County Administrator to setup a Tax Administration division for your county. The NCID County Administrator will submit a request to ITS to establish the division. Once established, the NCID Division Administrators will be assigned and can issue your NCID User account.
- **4.** If your county is not shown on the link above, proceed with step 5.
- 5. Go to the NCID site by accessing the following link: https://ncid.nc.gov/
- **6.** Click on **Register!** in the bottom right corner of the login box.

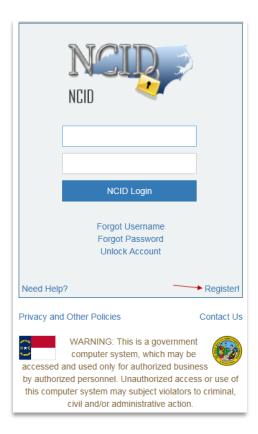

# Instructions to Setup an NCID Tax Administration Division in Your County (continued)

7. Click the button for Local Government Employee.

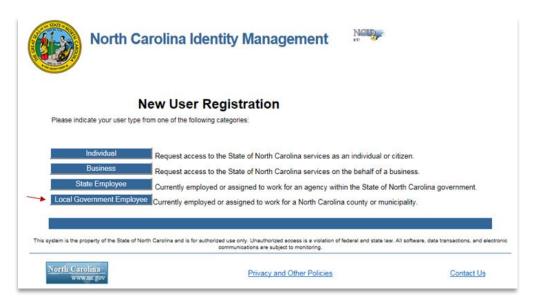

8. Click on Send Email to NCID.

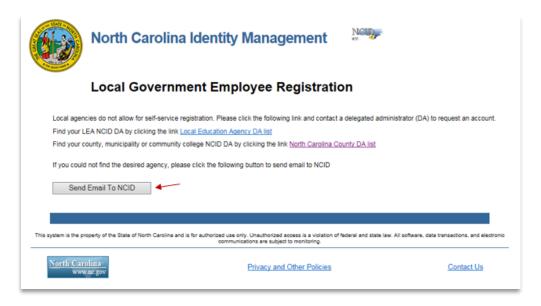

# Instructions to Setup an NCID Tax Administration Division in Your County (continued)

9. Complete the information on the request form as shown below and click **Submit**.

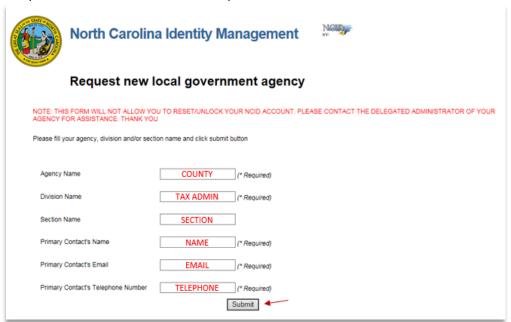

# Appendix C: Situs File Layout/Data Elements

File format for uploading situs information into NCVTS. Counties are expected to submit master situs address data, alias data and one default physical address for their county. This information is the master address file for valid addresses and will be used during the load process for identifying valid tax districts. Counties have an option for submitting separate files for situs address data, alias data and one default physical address. These records are identified by record type in data collection file. This is "~" delimited file. Combination of County address ID and Effective date will be used as key for address update by this interface.

| Field<br>Description | Data Type  | Field<br>Length | Required<br>Conditional<br>Optional | Notes                                                                                                    | Examples |
|----------------------|------------|-----------------|-------------------------------------|----------------------------------------------------------------------------------------------------|----------|
| County Code          | characters | 5               | R                                   | First five characters of county                                                                                  | RANDO    |
| Record type          | characters | 1               | R                                   | S for Situs<br>A for Alias<br>D for Default                                                                      | S        |
| County Address<br>Id | numbers    | 10              | R                                   |                                                                                                    | 12345    |
| Street name          | characters | 30              | R                                   |                                                                                                    | Main     |
| Street prefix        | characters | 10              | С                                   | Standard abbreviation (N,NW, W, SW, S, SE, E, NE)                                                                | N        |
| Street suffix        | characters | 10              | С                                   | Standard abbreviation (N,NW, W, SW, S, SE, E, NE)                                                                | S        |
| Street type          | characters | 20              | 0                                   | Standard street type<br>abbreviations are<br>provided in this<br>document.                                       | ST       |
| Street number        | numbers    | 6               | С                                   | Street number will point to an address point. When street number is provided street range should not be present. | 100      |
| Street range from    | numbers    | 6               | С                                   | Street range from and to will provide range of situs data.                                                       | 100      |
| Street range to      | numbers    | 6               | С                                   | When street range is provided street number should not be present.                                               | 200      |
| Parity               | characters | 1               | 0                                   | Valid values are<br>E for Even<br>O for Odd<br>M for Mixed<br>U for Unknown                                      | E        |

| Field<br>Description    | Data Type  | Field<br>Length | Required Conditional | Notes                                                                       | Examples   |
|-------------------------|------------|-----------------|----------------------|-----------------------------------------------------------------------------|------------|
| _                       |            |                 | Optional             |                                                                             |            |
| Parcel number           | characters | 20              | 0                    | 10 digit PIN number of the parcel                                           | 1258963247 |
| Street Misc.            | characters | 20              | 0                    |                                                                             | A-1A       |
| City                    | characters | 35              | 0                    | This information should be same as provided in section 9 for tax districts. | Charlotte  |
| State                   | characters | 2               | 0                    |                                                                             | NC         |
| Zip code                | characters | 5               | 0                    |                                                                             | 27713      |
| Zip plus                | characters | 4               | 0                    |                                                                             | 2345       |
| Effective date          | Date       | 8               | R                    | Date in MMDDYYYY format                                                     | 01012012   |
| Expiration date         | Date       | 8               | 0                    | Date in MMDDYYYY format                                                     | 12312012   |
| Alias street name       | characters | 30              | 0                    |                                                                             | Main       |
| Alias street prefix     | characters | 10              | 0                    |                                                                             | S          |
| Alias street suffix     | characters | 10              | 0                    |                                                                             | NW         |
| Alias street type       | characters | 20              | 0                    | Standard street type abbreviations are provided in this document.           | ST         |
| Alias street number     | numbers    | 6               | 0                    | document.                                                                   | 500        |
| Alias street range from | numbers    | 6               | 0                    |                                                                             |            |
| Alias street range to   | numbers    | 6               | 0                    |                                                                             |            |
| Alias city              | characters | 35              | 0                    |                                                                             | Charlotte  |
| Alias state             | characters | 2               | 0                    |                                                                             | NC         |
| Alias zip code          | characters | 5               | 0                    |                                                                             | 27713      |
| Alias zip plus          | characters | 4               | 0                    |                                                                             | 3234       |
| Alias type              |            | 1               | 0                    | Valid values are Valid values are A: Abbreviation C: Name Change            | A          |

| Field<br>Description | Data Type  | Field<br>Length | Required<br>Conditional<br>Optional | Notes                                                                                                    | Examples |
|----------------------|------------|-----------------|-------------------------------------|----------------------------------------------------------------------------------------------------|----------|
|                      |            |                 |                                     | O: Other Name P: Preferred Name F: Former Name                                                                                                    |          |
| Tax district type    | characters | 10              | R                                   | Tax District Type and Tax District will repeat to accommodate all tax districts for situs address. It will always start with COUNTY. Valid Tax district types are COUNTY CITY POLICE FIRE SPECIAL | COUNTY   |
| Tax district         | characters | 10              | R                                   |                                                                                                    | MECK     |

The file record will look like the example given below when sent to VTS.

I. Situs address record

RANDO~S~30~WEATHERLY~~~SQ~~0~999999~~8702743444~~RAMSEUR~NC~27316~~ 01011853~~~~~~COUNTY~G01~CITY~C05

2. Situs address record with annexation: For annexation NCVTS will receive two records. One is a "retirement" record that sets the expiration date for an existing repository record and the other is a "replacement" record with an effective date after that date. See example below. The county address ID in the replacement record may remain the same or a new one may be used.

RANDO~S~29~WEATHERLY~~~SQ~~0~999999~~8702743444~~RAMSEUR~NC~27316~~ 01011853~12312011~~~~~~COUNTY~G01~CITY~F05

RANDO~S~29~WEATHERLY~~~SQ~~0~999999~~8702743444~~RAMSEUR~NC~27316~~ 01012012~~~~~COUNTY~G01~CITY~C05

**3.** Alias record: Alias are for address point or address range. The fields present for master records also need to be present for alias record. For example, if master record is an address point, street number and alias street number is required for record type A.

RANDO~A~55~WEATHERLY~~~SQ~100~~~~8702743444~~RAMSEUR~NC~27316~~0101 1853~~LIBERTY~~~ST~100~~~RAMSEUR~NC~27316~~F~COUNTY~G01~CITY~C05

4. Default address record

RANDO~D~1001~ELM~~~ST~~~~~ASHEBORO~NC~27203~~01011853~~~~~~~ COUNTY~G01~CITY~C01

# Appendix D: Situs Error Log Definitions

| Description                                                                                                    |
|----------------------------------------------------------------------------------------------------|
| Invalid record type, street type, direction prefix, direction suffix or no street name                                               |
| Date range overlaps with the date range of another record with the same County Address ID                                            |
| Incorrect county code                                                                                                    |
| Both a street number and a street range are present                                                                                  |
| No tax district information                                                                                                    |
| Street number or range overlaps with another record on the same street in the upload                                                 |
| County Address ID/Effective Date combination does not exist in the database or the upload                                            |
| Date range overlaps with another default address in the uploaded data                                                                |
| Date range overlaps with an existing default address                                                                                 |
| Would alter tax districts for an address that is attached to a valid bill                                                            |
| Street number or range overlaps with another record on the same street in the database                                               |
| Would retire an address prior to the creation date of an attached abstract and no Generic address exists with matching tax districts |
| Overlaps a database record which has no corresponding retirement record in the upload                                                |
| Effective date is null or invalid                                                                                                    |
| Expiration date is invalid                                                                                                    |
| Expiration date is before effective date                                                                                             |
| City is invalid                                                                                                    |
| Alias city is invalid                                                                                                    |
|                                                                                                    |

| Error Code | Description                                                            |
|------------|------------------------------------------------------------------------|
| 22.        | One or more invalid tax districts                                      |
| 23.        | Neither a street range nor a street number is present                  |
| 24.        | Street range or street number is non-numeric or longer than six digits |
| 25.        | Parcel numbers of "GENERIC" are not permitted                          |
| 26.        | Alias record does not have a valid master Situs record                 |
| 27.        | Neither a valid city nor a zip are present                             |
| 28.        | Non-empty zip or zip plus that is invalid                              |
| 29.        | Missing or non-numeric county address ID                               |
| 30.        | One or more tax districts lacks a tax rate in the current year         |

# Appendix E: Printing a Tax Receipt

NCVTS includes functionality on the Bill Detail page that allows users to print a receipt for property taxes only. If the citizen would like an official receipt, they must contact DMV.

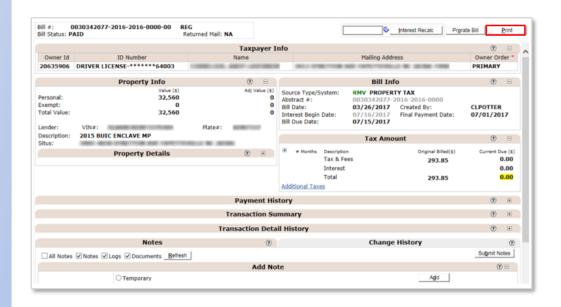

#### **Exercise Steps**

- I. Click the **Search** link in the upper right of the page.
- 2. Click the **Bill** tab, enter search criteria, and click the **Search** button.
- 3. Click the desired Bill #.
- **4.** Click the **Print** button in the upper right corner.
- **5.** Select **Open** in the popup box to display the receipt in Word.
- **6.** In the toolbar, click on **File**, then **Print**.
- 7. Update your print settings as desired and select **Print**.

Each office should discuss with their County Attorney the information that may be legally printed and given to the taxpayer from NCVTS.

# Appendix F: Researching Sales Data

The Local Government Division of the NC Department of Revenue must annually adopt a schedule of values, standards, and rules to be used in the valuation of classified motor vehicles. NCDOR has contracted with TEC Data Systems to provide the values for the NCVTS. TEC Data Systems has created a website for state and local government personnel to review sales information used in determining these values.

You may access this resource by creating a login using your government issued email address at https://tecdatasystems.com/.

#### Instructions for researching sales data:

After logging into the website, select *Value Lookup* in the toolbar.

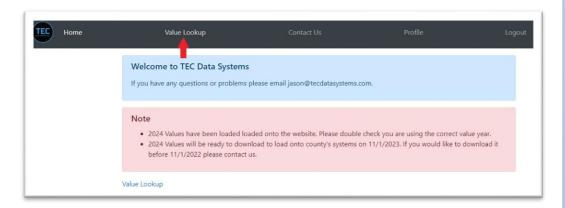

2. In the *Vehicle Lookup* box, select the vehicle body, then enter the vehicle make, year, and VIN (optional). Click *Submit*.

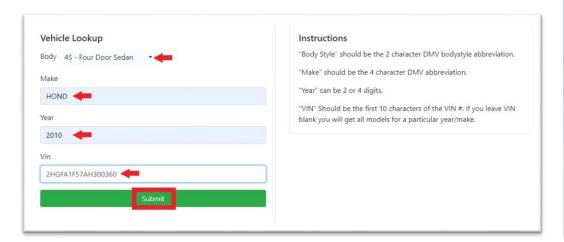

3. The specific valuation results will be displayed when a VIN is entered. Next, you may select to view sales history by make and model or VIN.

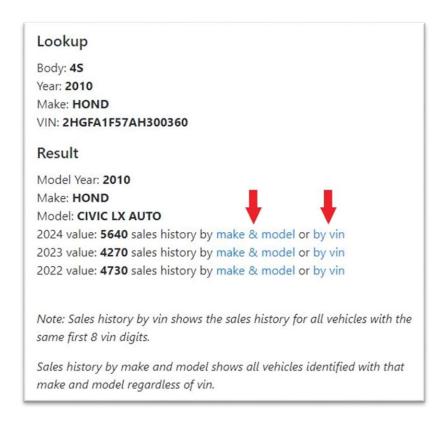

**4.** After making a selection to view the sales history, the sales data and median adjusted sales price are displayed. The adjusted sales price should be used, as it adjusts the actual sales price to the assessment date.

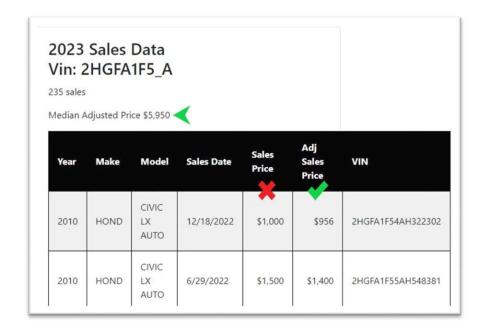

**5.** You will also find the option to calculate a high mileage discount below the value lookup results box. Select the valuation year, and then enter the vehicle mileage. The discount percentage and discounted value will be displayed. For additional information on high mileage, click *High Mileage Info*.

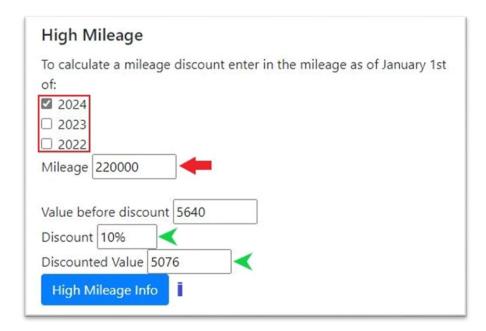

**6.** When you have finished your research, click *Logout* on the toolbar.

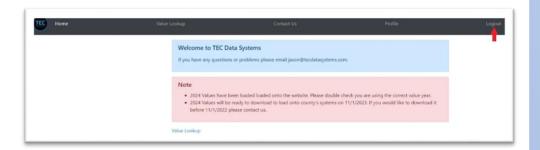

# Index

| Abstract Records25–36            | Reversing 64              |
|----------------------------------|---------------------------|
| Abstract Records                 | Queues 76–106             |
| County Transfer124               | Antique 85                |
| Exporting30                      | Basket View 79            |
| Information Tabs32               | Condition92               |
| Multiple Processing126           | County Transfer 122       |
| Searching26                      | Default Address 119       |
| Abstract Service Cart83–84       | Exempt94                  |
| Adjustments40–58                 | Group View 79             |
| Approving57                      | Manager View 80           |
| Condition49                      | No Value 100              |
| High Mileage52                   | Notes 95                  |
| Military45                       | Plus Code 89              |
| Rejecting57                      | RV 105                    |
| Searching43                      | Trailer 103               |
| Situs Address55                  | Vehicle Tax 78            |
| Assignments142-44                | Vintage 87                |
| Board Meeting Dates150           | Refunds 65–72             |
| Data Export See Abstract Records | Authorizing 67            |
| Data Flow8–12                    | Prorations 69             |
| Billing11                        | Searching71               |
| Business8                        | Voiding 72                |
| NCVTS9                           | Reports 164–98            |
| Payment12                        | Access 166                |
| Depreciation Schedule153         | County Finance 195        |
| Finance Reports189               | County Reconciliation 190 |
| High Mileage151                  | Default Situs Bill 176    |
| Logs159                          | Exclusion 177             |
| NCID15, 204                      | Exempt 179                |
| Access15                         | Exporting 171             |
| Setup204                         | Gap Billing 180           |
| NCVTS6                           | Navigating 169            |
| Access15                         | Net Distribution 197      |
| Navigating16                     | Parameters 167            |
| Searching19                      | Pending Refund 192        |
| Terminology202                   | Printing 172              |
| Web Page Functionality18         | Run 168                   |
| Notes35                          | Tax Collection Data 183   |
| Adding35                         | TR1 Vehicle182            |
| Editing36                        | Upload 184                |
| Printing a Tax Receipt212        | User Activity 187         |
| Prorations60–64                  | Roles 138–39              |
| Processing61                     | Searches 19–22            |

#### Appendices

| Abstract              | 21     |
|-----------------------|--------|
| Adjustment            | 22     |
| Advanced              | 21     |
| Appeal                | 22     |
| Bill                  | 22     |
| Quick                 | 20     |
| Situs                 | 21     |
| Situs                 | 108–28 |
| Aliases               | 117    |
| County Address ID     | 114    |
| Downloading File      | 157    |
| Error Log Definitions | 210    |

| File Layout        | 207    |
|--------------------|--------|
| Highway            | 112    |
| Process            | 109    |
| Repository         | 111    |
| Street Add         | 112    |
| Uploading File     | 155    |
| Tax Rate Schedules | 145–49 |
| Users              | 133–37 |
| Editing            | 134    |
| New                | 136    |
| Searching          | 134    |
|                    |        |